## 何處可以找到所需的資訊

### 使用說明

提供有關組裝印表機的各個配件及安裝印表機驅動程式的資料。

### 進階使用説明 (此手冊)

提供有關印表機功能、選購品、印表機維護、解決方法及技術規 格的詳細資料。

### 線上輔助説明

提供有關管理印表機之印表機軟體的詳細資料及說明。當您安裝 印表機軟體時,也會一同安裝線上輔助說明。

# **EPSON®**

# 雷射印表機 **EPL-5900L**

All rights reserved. No part of this publication may be reproduced, stored in a retrieval system, or transmitted in any form or by any means, mechanical, photocopying, recording, or otherwise, without the prior written permission of SEIKO EPSON CORPORATION. No patent liability is assumed with respect to the use of the information contained herein. Neither is any liability assumed for damages resulting from the use of the information contained herein

Neither SEIKO EPSON CORPORATION nor its affiliates shall be liable to the purchaser of this product or third parties for damages, losses, costs, or expenses incurred by purchaser or third parties as a result of: accident, misuse, or abuse of this product or unauthorized modifications, repairs, or alterations to this product, or (excluding the U.S.) failure to strictly comply with SEIKO EPSON CORPORATION's operating and maintenance instructions.

SEIKO EPSON CORPORATION shall not be liable against any damages or problems arising from the use of any options or any consumable products other than those designated as Original EPSON Products or EPSON Approved Products by SEIKO EPSON CORPORATION

General Notice: Other product names used herein are for identification purposes only and may be trademarks of their respective owners. EPSON disclaims any and all rights in those marks.

進階使用説明

Copyright © 2001 by SEIKO EPSON CORPORATION, Nagano, Japan

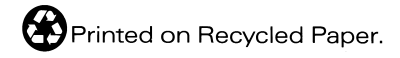

## 目錄

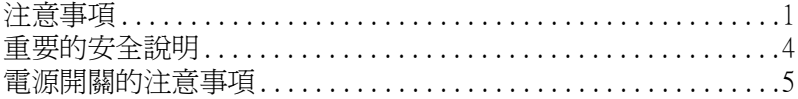

### 第1章 產品資訊

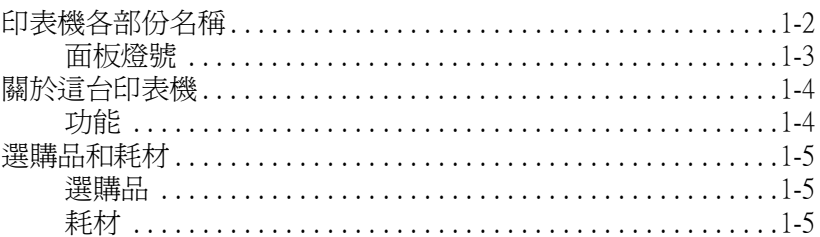

### 第2章 紙張的處理

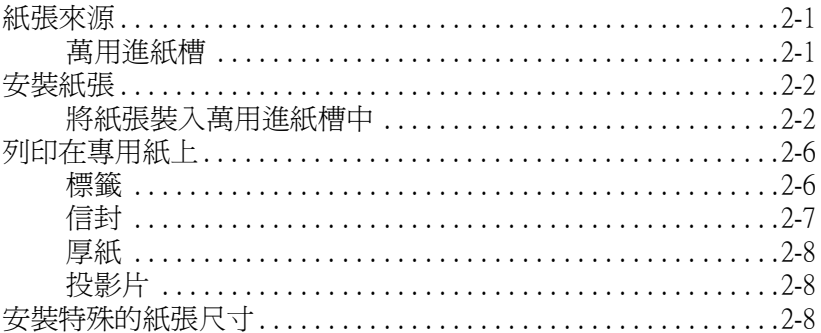

### 第3章 印表機驅動程式的使用方法

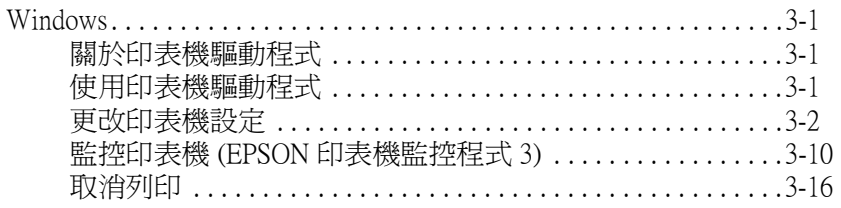

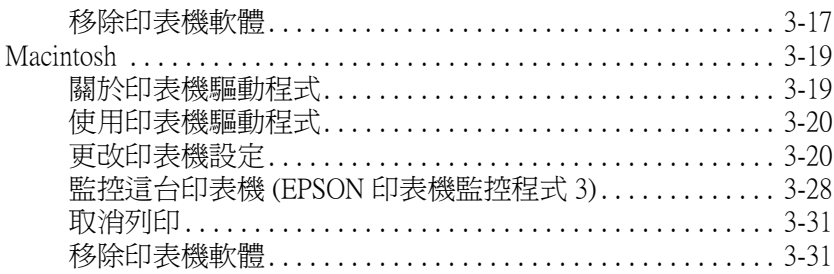

### 第4章 資源分享印表機

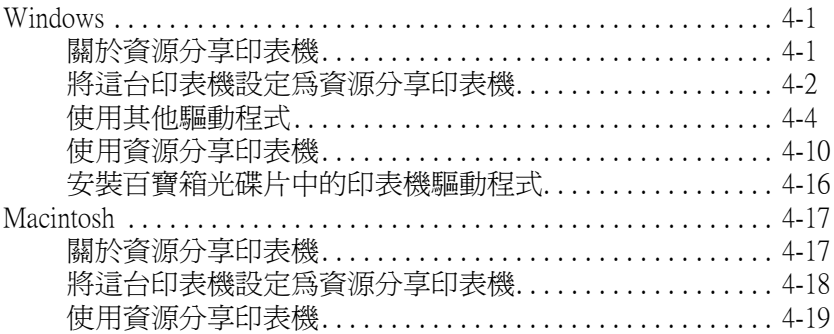

### 第5章 選購品安裝和移除的方法

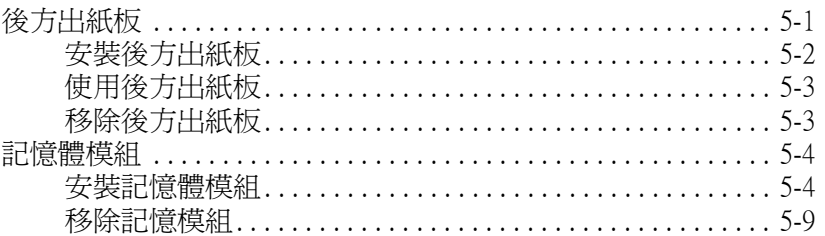

### 第6章 耗材的更換方法

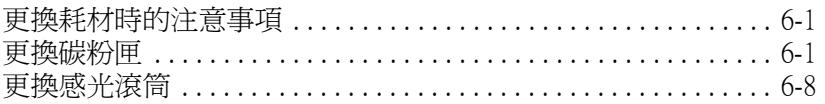

### 第7章 清潔和搬運

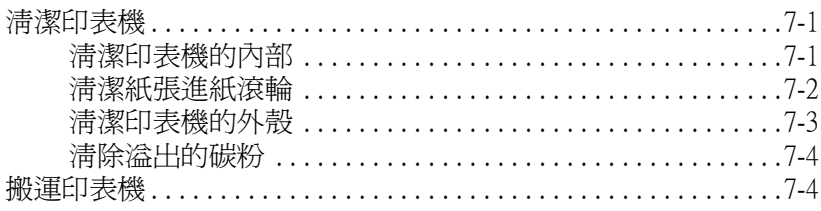

### 第8章 解決方法

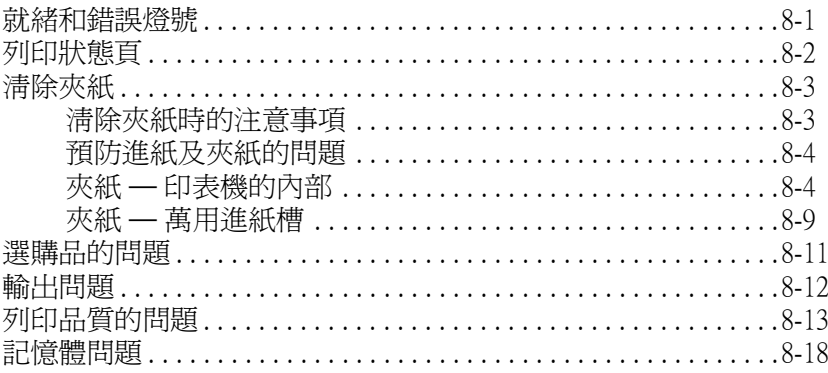

### *附錄 A 技術規格*

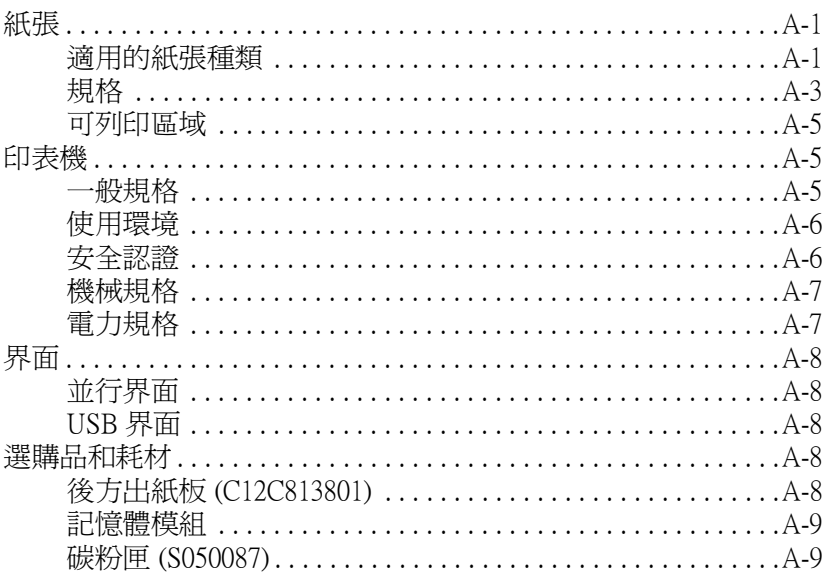

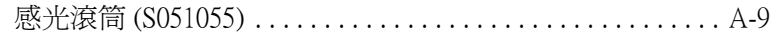

### 附錄 B 字型的運用

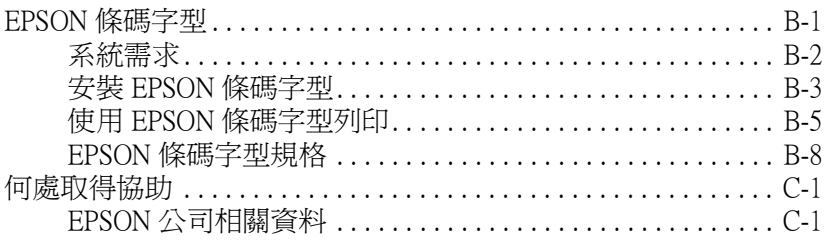

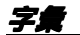

## <span id="page-6-0"></span>注意事項

請確實簿守下列這些注意事項,以確保安全性並有效率地操作印 表機:

❏ 請勿觸碰印表機內標示著 〝CAUTION Hot Surface Avoid Contact〞( 注意!表面高溫請勿觸碰 ) 字樣的加熱器。若印 表機剛剛列印完資料,則此加熱器的溫度可能會很高。

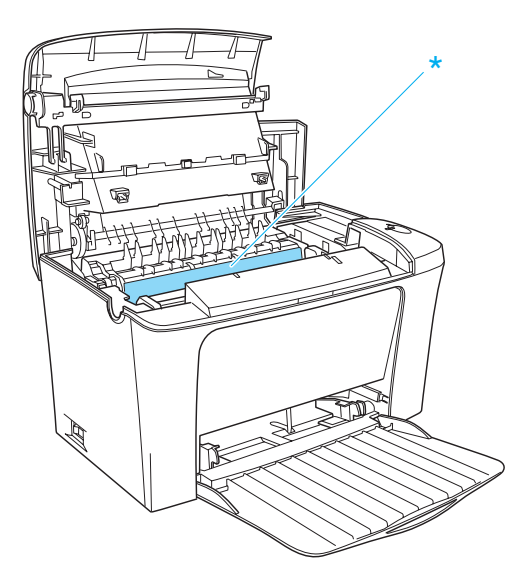

- □ 避免觸碰印表機內部的零件,除非是在手冊中有指示說明的 部份。
- ❏ 請勿用力插入印表機的零件。雖然這台印表機的設計很堅 固,但是太粗暴的動作還是會損壞印表機。

□ 當取出碳粉匣時,請勿觸碰保護蓋下的碳粉塗佈滾筒;否 則,將會降低列印品質。

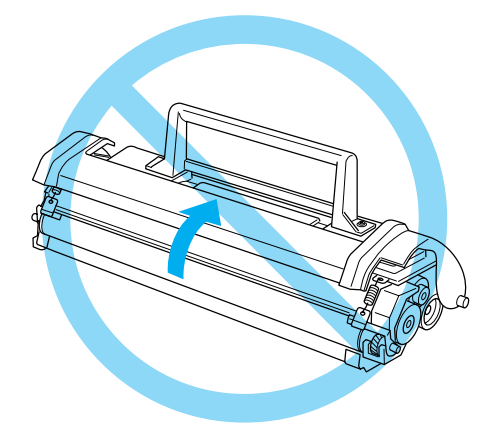

- □ 當處理碳粉匣時,請將其放在一個乾淨且平坦的平台上。
- □ 請勿將碳粉匣上下顛倒翻過來或將其垂直豎立起來。
- □ 請勿試圖維修或拆除碳粉匣上的任何零件。同時也請勿使用 填充碳粉。
- □ 請勿直接觸摸碳粉,並避免碳粉接觸到眼睛。

□ 當取出或安裝感光滾筒時,除非有需要,否則請勿將感光滾 筒暴露在室內光源中太久的時間。此單元中含有一個綠色的 感光滾筒對於光線相當敏感。因此,感光滾筒的過度暴露會 導致列印頁面上出現不正常的黑色或白色區域,且也會縮短 感光滾筒的使用壽命。

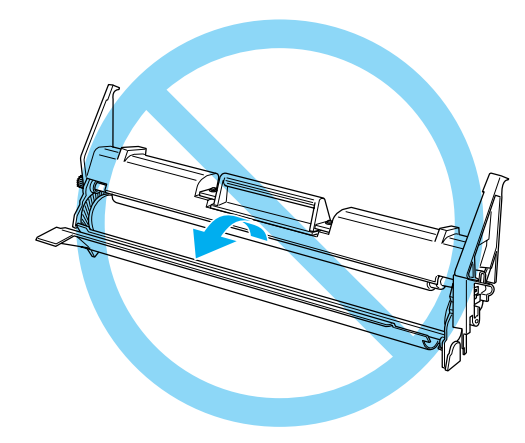

- □ 請小心, 不要刮傷感光滾筒的表面。當您從印表機內取出碳 粉匣後,先將它放在一個乾淨、平坦的平台上。除此之外, 請勿觸摸感光滾筒的表面,因為皮膚上的油脂會浩成感光滾 筒表面永久性的破壞且也會影響印表機的列印品質。
- □ 為了得到最佳的列印品質,請勿將感光滾筒存放在面向陽光 直射、灰塵多、含有鹽分的空氣、或是具有腐蝕性瓦斯 ( 例 如阿摩尼亞氣體 ) 的環境中。同時也避免將其存放在溫度或 涇度變化很大的環境中。
- □ 當將碳粉匣或感光滾筒從極低溫的環境移到高溫的地方時, 請先等約一個小時之後,再裝入印表機中,以避免因為急速 凝結壓縮而導致印表機受損。

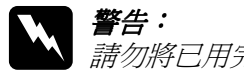

**W** *警告:***<br>全身** 静勿將已用完的碳粉匣和感光滾筒丟棄在易燃物中, 因為可能會發生爆炸而造成傷害。請根據當㆞的法令 規則來處理已用完的碳粉匣和感光滾筒。

- □ 請注意將耗材配件放置在兒童不容易拿到的地方。
- ❏ 請勿在印表機內部殘留夾紙,如此可能會導致印表機過熱。
- □ 澼孕龃其他家雷用品使用同一個雷源插座。
- ❏ 只可使用符合這台印表機的電力規格之電源插座。

## <span id="page-9-0"></span>重要的安全說明

- □ 請將印表機連接至符合此台印表機雷力需求的雷源插座中。 這台印表機的背面標籤㆖有指示所需的電力規格。若您不確 定該使用何種電力類型,請洽詢經銷商或當㆞的電力公司。
- ❏ 若您無法將電源線插入電源插座內,請洽詢合格的電工。
- □ 只可執行在手冊中有提到的調整動作。因為不當的調整動作 可能會導致機器故障,同時需要合格的專業服務㆟員來維修 這台機器,使機器恢復㆒般運作。

## 符合 ENERGY STAR<sup>®</sup>

EPSON 為 ENERGY STAR® 的加盟者, 特此聲明本產品之能源效 率皆符合國際 ENERGY STAR<sup>®</sup> 各項進則。

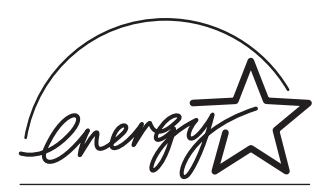

國際 ENERGY STAR® 辦公室設備 計劃係㆒電腦及辦公室設備業界 組成之聯盟,並且將節省能源效 能引到個人電腦、顯示器、印表 機、傳真機、影印機及掃瞄器上, 以減少空氣污染。

## <span id="page-10-0"></span>電源開關的注意事項

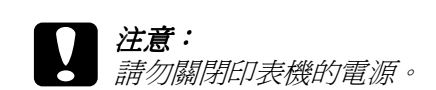

- □ 直到 "準備"燈號 (綠色)亮起且沒有閃爍。
- ❏ 當 〝準備〞燈號 ( 綠色 ) 正在閃爍時。
- ❏ 當正在列印時。

請務必遵守,以避免受傷。請務必遵守,以避免損壞機器。包含有 關印表機操作的重要資料及有用的說明。

## <span id="page-12-0"></span>第1章 產品㈾訊

<span id="page-13-0"></span>印表機各部份名稱

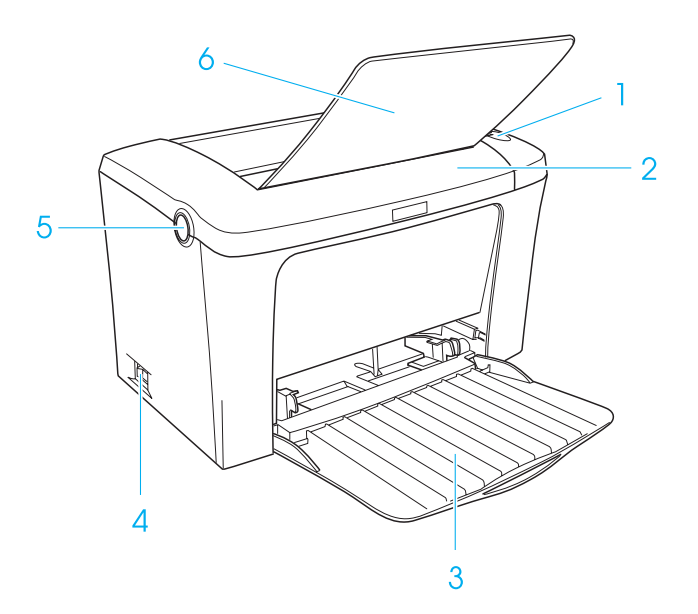

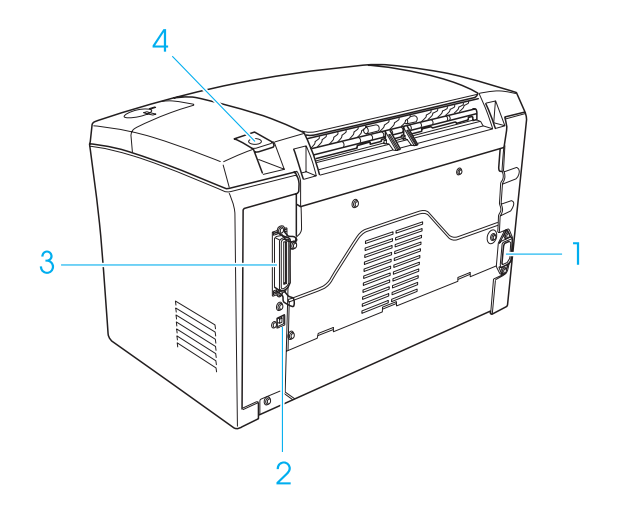

<span id="page-14-0"></span>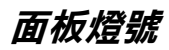

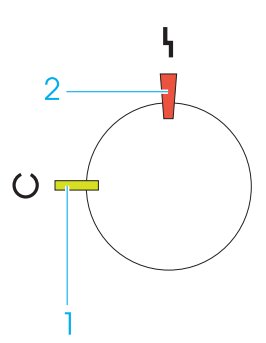

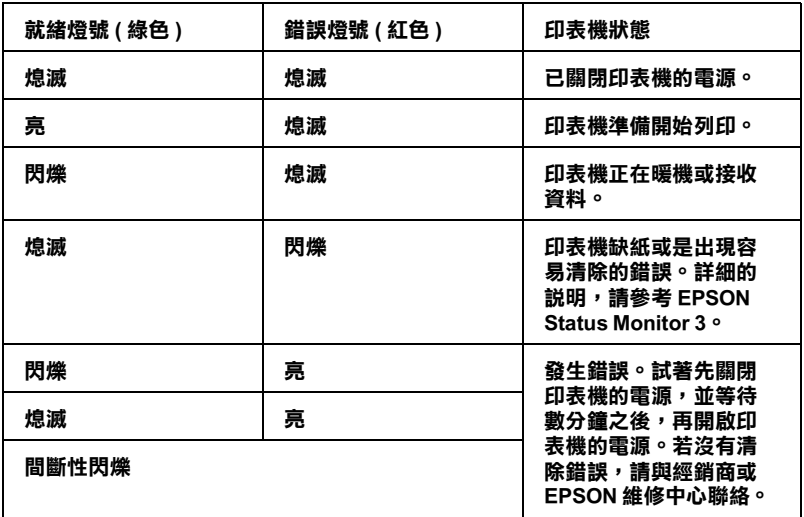

## <span id="page-15-0"></span>關於這台印表機

這台印表機是新款的 EPSON 雷射印表機。

這台印表機容易安裝及使用。您只要按照 "使用說明"中的內容 安裝印表機、連接印表機與電腦、及安裝印表機驅動程式即可。

這台印表機有支援 Microsoft<sup>®</sup> Windows<sup>®</sup> Me、98、95、2000 和 NT<sup>®</sup> 4.0 中的 ECP 模式。ECP 模式支援高速資料傳輸及與電腦之間的雙 向通訊功能。

## <span id="page-15-1"></span>功能

這台印表機內建的完整功能,可以提供簡易的使用方法及一致 性、高品質輸出。韮主要的功能,請參考下列敘述。

### 高品質列㊞

當使用隨機附贈的驅動程式列印 A4 紙張時,這台印表機可以達 到每分鐘 12 頁 Class 1200-dpi 的高速列印品質。您將會感覺到這台 印表機所展示出的專業列印品質,及這台印表機快速的處理速 度。

### 省碳模式

為了減少列印文件時所使用的碳粉量,您可以使用 〝省碳模式〞 列印草稿。

### 解析度增強技術 (RITech)

解析度增強技術 (RITech) 是 EPSON 獨創的印表機技術,可將在文 字和圖片中的鋸齒邊緣及曲線更平滑。增強超微灰階 (Enhanced MicroGray) 改善圖片的半色調品質。使用所提供的驅動程式,藉 由 〝解析度增強技術〞(RITech) 和 〝增強超微灰階〞(Enhanced MicroGray) 技術,提高印表機的 600/300 dpi (dot per inch) 解析度。

## <span id="page-16-0"></span>選購品和耗材

若要購買選購品或耗材,請洽詢經銷商或當地的 EPSON 客服中 心。

## <span id="page-16-1"></span>選購品

### 後方出紙板 (C12C813801)

建議在列印需要平行出紙的紙張,如標籤及投影片時,使用後方 出紙板。

### 記憶體模組

這台印表機內建 2 MB 的記憶體,最多可擴充至 13 MB。

## <span id="page-16-2"></span>耗材

### 碳粉匣 (S050087)

碳粉匣中的含有將影像列印至紙張上的碳粉。附贈的碳粉匣在購 買時已安裝在印表機㆗。碳粉匣的使用壽命大約可以列印 6,000 頁。( 隨機附贈的碳粉匣最多可列印 3,000 頁,且此碳粉匣並沒有 在市面㆖銷售。)

### 感光滾筒 (S051055)

感光滾筒包含燈光感應列印滾筒,可將碳粉永久固定在紙張上。 附贈的感光滾筒在購買時已安裝在印表機㆗。大約列印了 20,000 頁之後,需要更換感光滾筒。

## <span id="page-18-0"></span>第 2 章 紙張的處理

<span id="page-18-1"></span>紙張來源

此㆒節描述您可以使用的紙張種類和紙張大小的組合。

## <span id="page-18-2"></span>萬用進紙槽

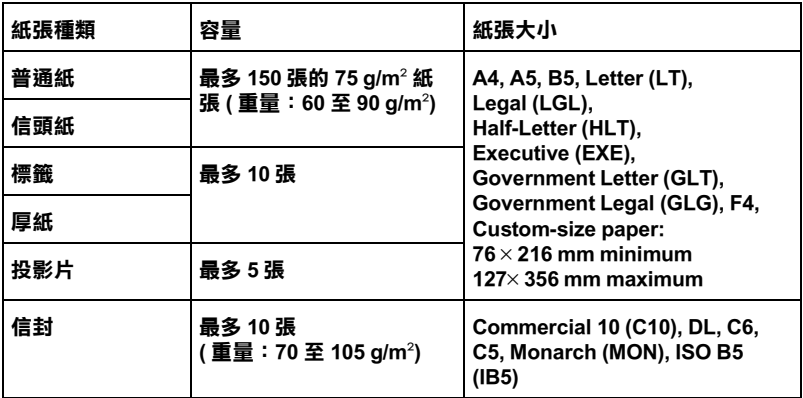

## <span id="page-19-0"></span>安裝紙張

這台印表機可以從萬用進紙槽饋入紙張。

當選擇紙張時,請注意下列各點:

- ❏ 高品質、紙質較為平滑、並且重量介於 60 和 90 g/m1 (16 至 24 lb) 的紙張。
- □ 印表機對於溼氣非常敏感,因此請務必將紙張貯存在乾燥的 環境中。
- □ 可以接受色紙,但請避免使用銅版紙。
- ❏ 若紙張及墨水可與雷射印表機相容,則您可使用具有預印信 頭的紙張。

## <span id="page-19-1"></span>將紙張裝入萬用進紙槽中

您最多可以在萬用進紙槽㆗裝入 150 張普通紙。 請依照下列的步驟,將紙張裝入萬用進紙槽中: 1. 拉下在蓋子中間的凹口,即可打開萬用進紙槽,然後滑動紙 張邊緣定位器,以容納您所安裝的紙張。

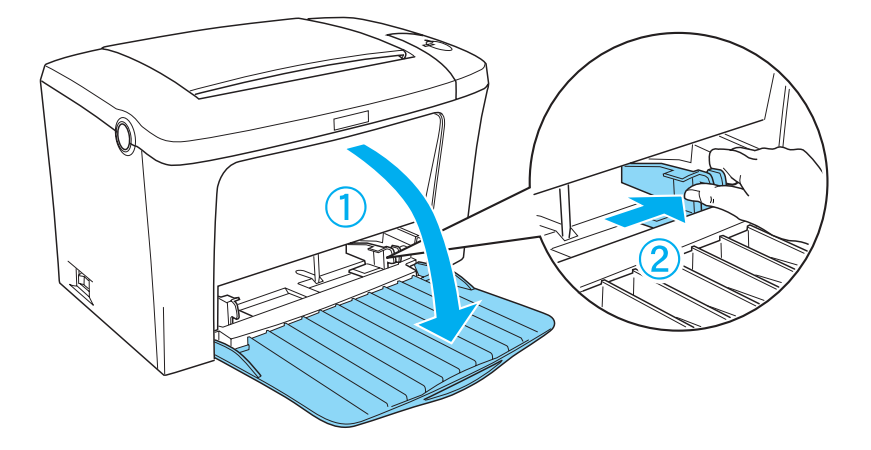

2. 將整疊紙張打散後順齊,並將紙張的列印面朝上裝入萬用進 紙槽。然後調整紙張邊緣定位器以符合紙張大小。

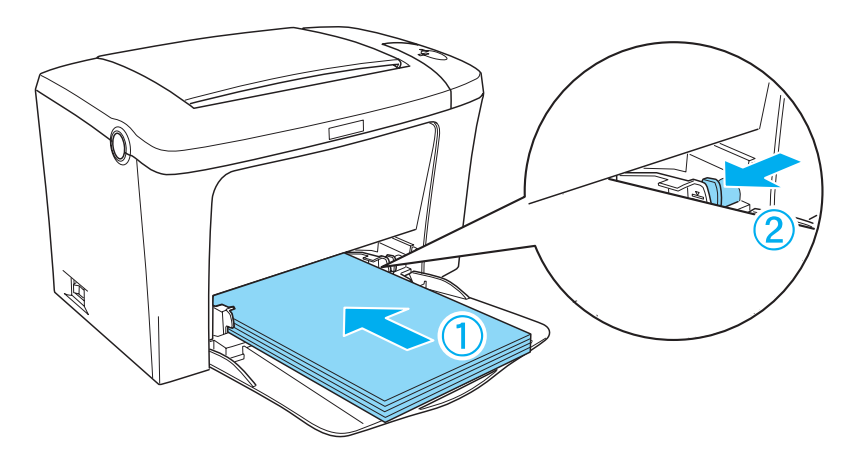

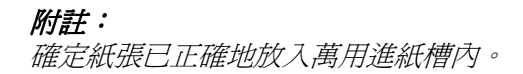

3. 向上掀起出紙槽。

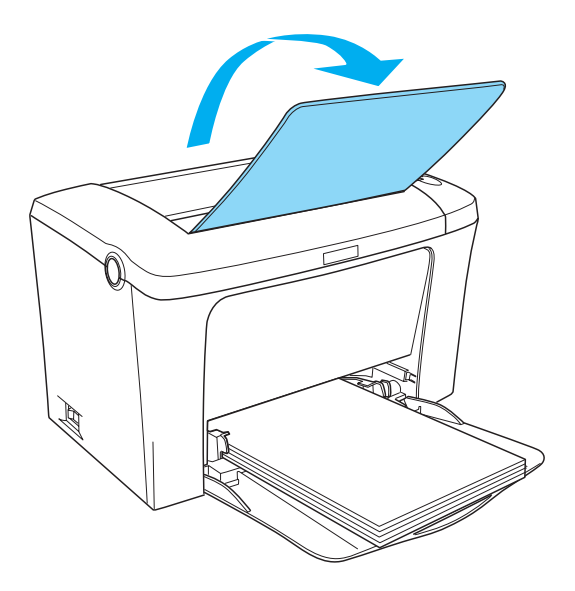

若您有安裝選購後方出紙板,且您希望紙張從後方出紙板出紙, 請換成後方出紙板,然後壓下出紙調整桿。

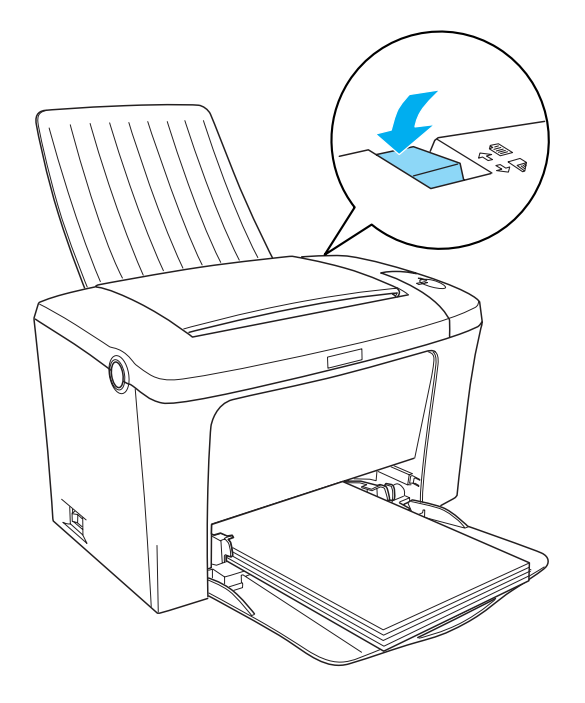

### 附註:

- □ 列印之前,請確定印表機驅動程式中的 "紙張大小"設定與 裝入印表機中的紙張相同。
- □ 若您想要列印在比 90g/m2 (24 lb) 重的紙張上或專用紙 ( 像是信 封、標籤、投影片、或厚紙)上,請參考第 2-6 頁 "列印在專 用紙上"。

## <span id="page-23-0"></span>列印在專用紙上

### 附註:

由於各種品牌的紙張材質會隨製造商的不同而有所差異,因此我 們無法保證在非 EPSON 原廠紙張的列印品質。所以在購買大量紙 張或列印大量的資料之前,請先測試紙張的列印效果。

EPL-5900L 雷射印表機可以列印在專用紙上,像是信封、標籤、 投影片和厚紙。

### <span id="page-23-1"></span>標籤

一次最多可以在萬用進紙槽內放入十張標籤紙。但是,某些種類 的標籤紙,可能就必須一次只放入一張。

為了避免黏膠會黏附在印表機的零組件上,請選擇列印面與黏貼 面緊密接合、無縫隙的標籤紙。

您可以拿一張普通紙壓在標籤紙的上面,用來檢查標籤紙上的黏 貼是否會滲出。當您撕下標籤時,若這張普通紙黏在標籤紙上, 則請必使用此標籤。

<span id="page-24-0"></span>信封

依信封的厚度 (70至105 g/m<sup>2</sup>) 而定,一次最多可以在萬用進紙槽 內放入十張信封。放入信封時,請將列印面朝上。

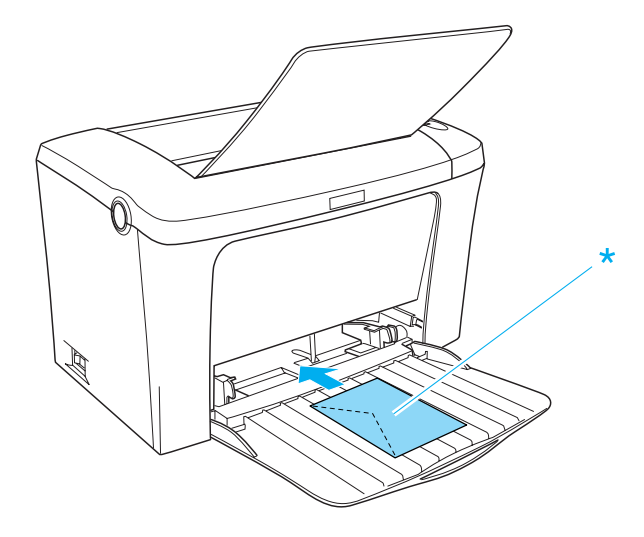

若要列印信封,請選擇印表機驅動程式 "基本設定"選單中的 〝厚窄〞。

在信封上所呈現出的列印品質可能會不太規則,是因為信封各個 部份的厚度不一所致。為了檢查列印品質,請先列印一張或二張 信封。若列印的顏色太淡,請調整在 Windows 及 Macintosh 印表機 驅動程式㆗的列印濃淡度。

請勿使用具有透明部份的開窗信封,除非是特別針對雷射印表機 所設計的。因為此種開窗信封上的透明部份大都是塑膠品,當此 部份碰到加熱器時,可能會融化。

<span id="page-25-0"></span>厚紙

一次最多可以在萬用進紙槽內放入十張厚紙。但是,某些種類的 厚紙,可能就必須一次只放入一張。請使用紙張重量介於 90 和 163 g/m1 (24 至 43 lb) 間的厚紙。

若要列印厚紙,請務必更改 "基本設定"選單中的 "**紙張種類**" 設定。當列印少於 188 mm 寬的厚紙時,請選擇 〝**厚窄**〞。當列印 188 mm 或更寬的厚紙時,請選擇 〝**厚寶**〞。

## <span id="page-25-1"></span>投影片

一次最多可以在萬用進紙槽內放入五張投影片。可是,某些種類 的投影片,可能就必須一次只放入一張。

您只可以使用雷射印表機專用的投影片。

當列印在投影片上時,請確定已在"基本設定"選單中,將 〝紙張種類〞設定為 〝投影片〞。

## <span id="page-25-2"></span>安裝特殊的紙張尺寸

您可以使用少有、或自訂的紙張尺寸,從 76 × 216 mm (3.0 × 8.5 in.) 至 127 × 356 mm (5.0 × 14.0 in.)。

### <span id="page-26-1"></span><span id="page-26-0"></span>**Windows**

## <span id="page-26-2"></span>*關於印表機驅動程式*

印表機驅動程式可讓您藉由多樣的設定,從印表機中取得較佳的 列印結果。印表機驅動程式還包括 EPSON 印表機監控程式 3 工具 程式,可诱渦 〝工具〞選單淮入此工具程式。EPSON 印表機監控 程式 3 工具程式可讓您查看印表機的狀態。詳細的說明,請參考 第 3-10 頁 〝監控印表機 (EPSON 印表機監控程式 3)″。

### <span id="page-26-3"></span>使用㊞表機驅動程式

您可以從任何應用程式,或 Windows 作業系統直接進入印表機驅 動程式內容。

在許多 Windows 應用程式㆗所更改印表機驅動程式設定值,將會 覆蓋原先在作業系統中所更改的印表機驅動程式設定,因此您應 該從應用程式㆗進入印表機驅動程式確定您所需的設定。

### 附註:

線卜輔助說明中也提供有關印表機驅動程式設定值的詳細說明。

❏ 若要從應用程式㆗進入印表機驅動程式內容,請點選在 〝檔 案<sup>″</sup>選單中的 "列印"或 "頁面設定"。同時,您可能需要 按下『設定』、『選項』、『內容』、或與這些功能類似的按 鍵。

□ 若要從 Windows 淮入印表機驅動程式內容,請按下『**開始**』 鍵後, 指向 〝**設定**〞並點選 〝*印表機〞*。然後, 在 〝EPSON EPL-5900L Advanced〞圖示㆖按滑鼠右鍵並點選 <sup>、</sup>內容〞( 在 Windows Me/98/95 中 )、 "列印喜好設定" ( 在 Windows 2000 中) 或 〝 文件預設值〞( 在 Windows NT 4.0 中)。

## <span id="page-27-0"></span>更改㊞表機設定

### 選擇列㊞品質

您可以更改列印品質或輸出的解析度,有助於速度或細微部份的 呈現效果。若您需要高品質輸出,請選擇較高的數值。請注意, 增加列印品質將會降低列印速度。

有點㆕種列印品質輸出,300 dpi、Class 600 dpi、600 dpi 及 Class 1200 dpi。Class 1200 dpi 是使用 〝增強超微灰階〞或 〝解析度增強 技術〞(RITech) 功能以達到高品質列印輸出。

### 1. 點選 "基本設定"選單。

2. 從 〝列印品質〞下拉選單中,選擇所需的列印解析度。

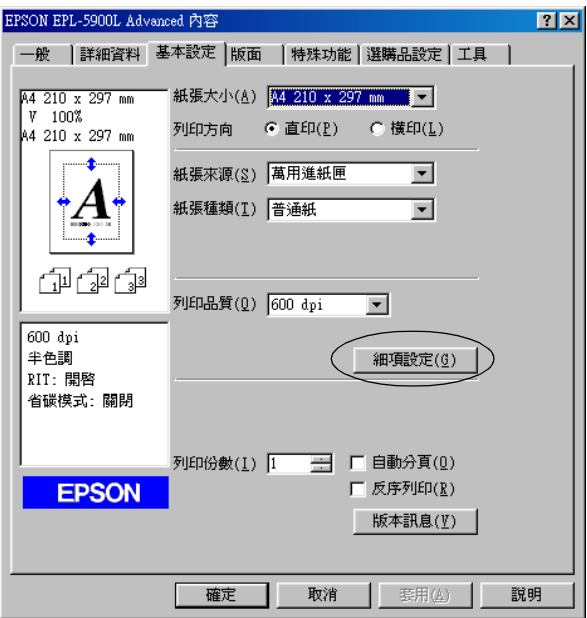

3. 按下『確定』鍵,接受此設定値。

#### 附註:

- ❏ 關於 〝增強超微灰階〞或 〝解析度增強技術〞(RITech) 功能的詳細說明,請參考線㆖輔助說明。
- □ 若出現列印不成功或與記憶體相關的錯誤訊息,請選擇較 低的解析度可能可以繼續列印工作。

### 版面縮放

在列印時可以放大或縮小文件比例。

### 若要自動縮放頁面以符合實際列印的紙張大小

1. 點選 〝版面〞選單。

2. 勾選 "縮放選項"檢查盒。

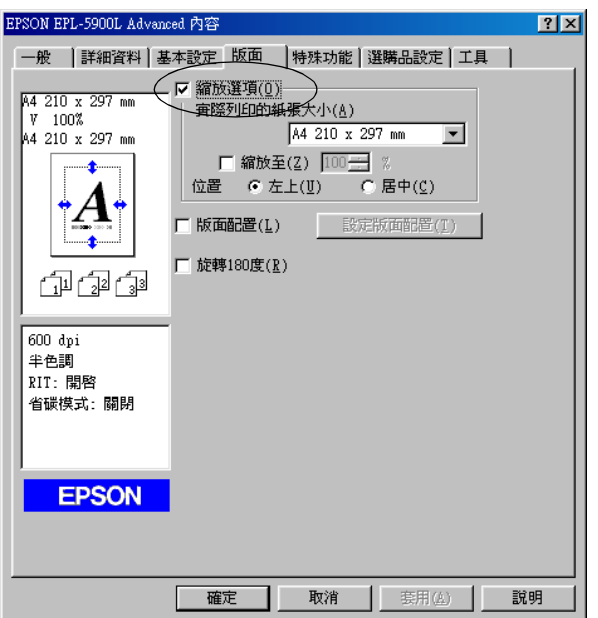

- 3. 從 〝實際列印的紙張大小〞下拉式選單中,選擇您所需的紙 張大小。則列印出的頁面將會符合您所選擇的紙張大小。
- 4. 點選 "左上"位置,將縮小頁面影像列印在紙張的左上角。 點選 "**居中**"位置,將縮小頁面影像列印在中間。
- 5. 按下『確定』鍵,接受此設定。

### 若要藉由指定比例來縮放頁面

- 1. 點選 〝版面〞選單。
- 2. 勾選 <sup>、</sup>縮放選項"檢杳盒。

3. 勾選 "缩放至"檢杳盒。

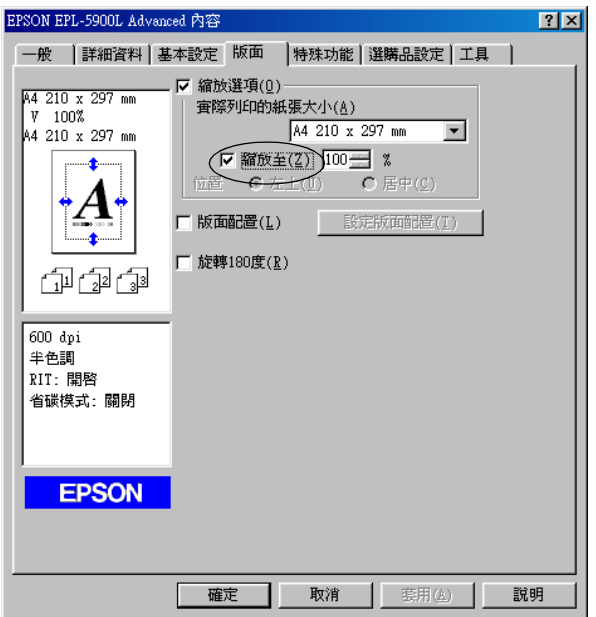

4. 在欄位中指定放大的比例,然後按下『確定』鍵。可設定的 比例範圍介於 50% 和 200% 之間, 以 1% 為單位。

若有需要,請從、實際列印的紙張大小"下拉式選單中,選擇您 所需的紙張大小。

### 修改版面配置

〝版面配置″可在同一張紙上列印二合一或四合一及指定排列方 式,自動調整每個頁面以符合指定的紙張大小。您也可以選擇列 印頁框。

1. 點選 〝版面〞選單。

2. 勾選 〝版面配置〞檢查盒,並按下『設定版面配置』鍵,則 <del>。</del><br>會出現 〝設定版面配置〞對話框。

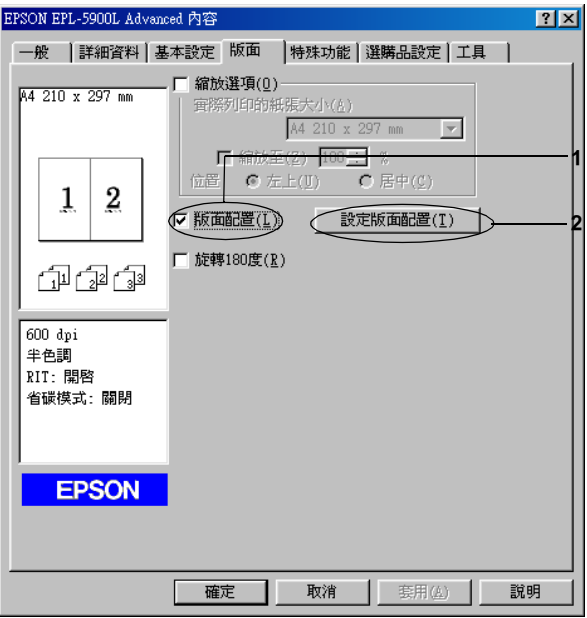

3. 點選您想要在同一張紙上列印的頁數,有 〝二合一〞及 〝四 合㆒〞選項。

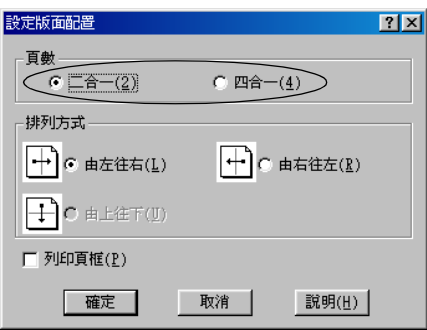

4. 選擇 〝排列方式〞。

### 附註:

〝排列方式〞的選擇會依㆖列的 〝頁數〞而改變,並可在 **〝基本設定〞選單中選擇列印方向 ( 直印或横印 )。** 

- 5. 按下『**確定**』鍵,關閉 〝設定版面配置〞對話框。
- 6. 按下 〝版面〞選單上的『確定』鍵,接受此設定值。

### *使用浮水印*

請依照下列的步驟,在文件中使用浮水印。在 "浮水印"對話框 ㆗,您可以選擇已設定的浮水印清單,或使用文字或圖形 (.BMP) 檔案來更改原來的浮水印。〝浮水印〞對話框也可讓您更改更多 的浮水印設定。例如,您可以選擇大小、濃淡度、及浮水印的位 置。

1. 點選〝**特殊功能**〞選單 ( 在 Windows Me/98/95 中 ) 或〝**特殊功** 能〞選單 ( 在 Windows 2000/NT 4.0 ㆗ )。

2. 勾選 "浮水印"檢查盒。

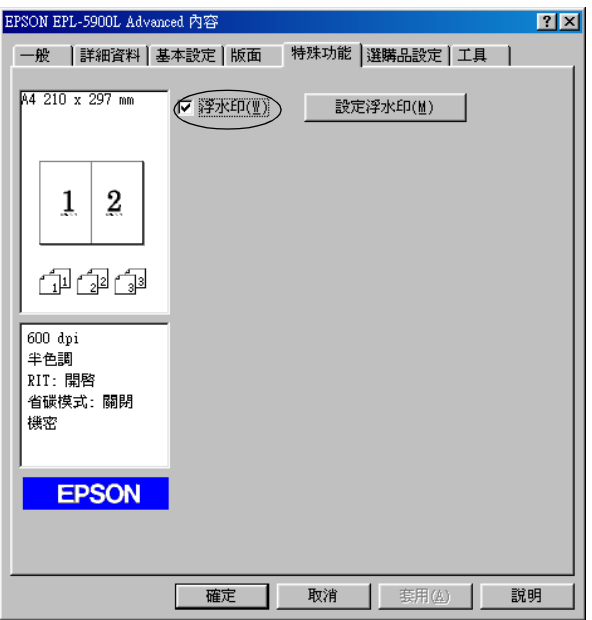

3. 按下『**設定浮水印**』鍵,則會出現 〝浮水印〞對話框。

4. 從 〝浮水印名稱〞下拉式選單中,選擇浮水印。

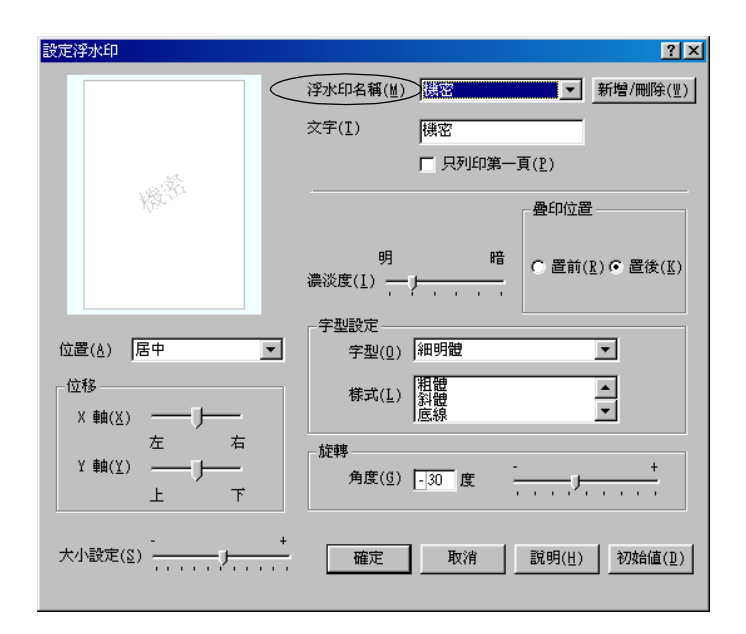

- 5. 從 〝位置〞清單中,選擇您浮水印在文件上的列印位置。
- 6. 在 〝位移〞欄中,調整水平或垂直位置。
- 7. 使用 〝濃淡度〞調整桿調整浮水印影像的明暗度。
- 8. 使用 〝大小設定〞調整桿調整浮水印的大小。
- 9. 關於 〝疊印位置〞的設定,選擇 〝**置前**〞( 將浮水印置於文 字之前 ) 或 〝置後〞( 將浮水印置於文件之後 )。
- 10. 按下『確定』鍵,接受此設定値。

### 新增浮水印

您可以如下所述,更改新的浮水印:

1. 點選 〝特殊功能〞選單。

- 2. 勾選 〝**浮水印**″ 檢杳盒。
- 3. 按下『**設定浮水印**』鍵,則會出現 〝浮水印〞對話框。
- 4. 按下『**新增 / 刪除**』鍵,則會出現 〝使用者自訂浮水印〞對 話框。
- 5. 點選 "文字"或 "圖形",並在 "名稱"欄位中鍵入新的浮 水印名稱。
- 6. 若您選擇 〝文字〞,在 〝文字〞欄位中鍵入浮水印文字。若 您選擇 "圖形", 按下『瀏覽』鍵, 選擇您想要使用的 BMP 檔,然後按下『確定』鍵。

#### 附註:

在更改自訂的浮水印之前,您應該先準備㆒個圖形 (.bmp) 檔 案。

- 7. 按下『儲存』鍵儲存新的浮水印,然後按下『確定』鍵關閉 〝使用者自訂浮水印〞對話框,則您所儲存的浮水印將會出 現在清單中。
- 8. 按下『確定』鍵,則會記錄新的浮水印設定。

### <span id="page-35-0"></span>監控印表機 (EPSON 印表機監控程式 3)

### 關於 EPSON 印表機監控程式 3

EPSON 印表機監控程式 3 是監控印表機並提供有關印表機目前狀 態資訊的工具程式。例如,您可以透過這個工具程式確定碳粉存 量或感光滾筒的使用壽命。若發生列印錯誤,此工具程式將會提 供錯誤訊息的敘述。您可從印表機驅動程式中取得印表機監控程 式 3 工具程式。詳細的說明,請參考下列章節。

在使用印表機監控程式 3 之前,請確實閱讀印表機驅動程式中的 讀我檔案。此檔案㆗包含有關印表機驅動程式和印表機監控程式 3 的最新資訊。
## 使用 EPSON ㊞表機㈼控程式 3

您可以從任何應用程式,或 Windows 作業系統直接開啓 EPSON 印 表機監控程式 3。

- □ 當發生錯誤時,則會自動出現 EPSON 印表機監控程式 3。
- ❏ 若要從應用程式開啟 EPSON 印表機監控程式 3,請點選 〝檔 案"選單中的 "列印"或 "百而設定",按下『內容』鍵, 然後點選 "工具"選單,並按下『EPSON 印表機監控程式 3』圖示鍵開啟 EPSON 印表機監控程式 3。
- □ 若要從 Windows 中開啓 EPSON 印表機監控程式 3,請按下 『**開始**』鍵,指向 〝設定〞並點選 〝印表機〞。接著,在 〝EPSON EPL-5900L Advanced〞圖示上按滑鼠右鍵並點選 <sup>、</sup>內容〞( 在 Windows Me/98/95 中 )、 "列印喜好設定" ( 在 Windows 2000 中) 或 "文件預設值" (在 Windows NT 4.0 中)。 然後,點選 "工具"選單,並按下『EPSON 印表機監控程 式 3」圖示鍵開啓 EPSON 印表機監控程式 3。

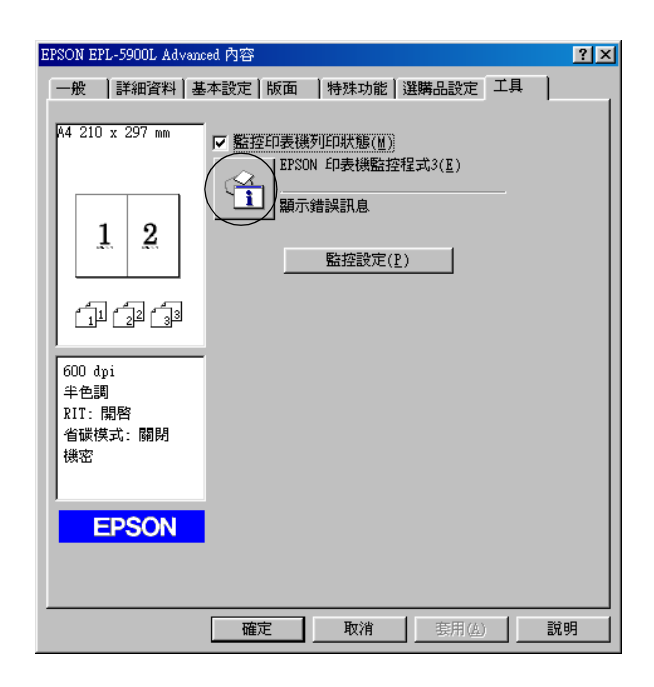

附註:

請勿清除 〝監**控印表機列印狀態**〞檢查盒。否則,可能會發生下 列情況:

- □ 営發生錯誤時,不再出現狀態警告視窗來涌知您。
- □ 印表機不可能從某些錯誤中恢復。

## **取得印表機詳細的狀態説明**

您可以使用 NBPSON 印表機監控程式 3″對話框,監控印表機狀 態及獲得有關耗材的資訊。

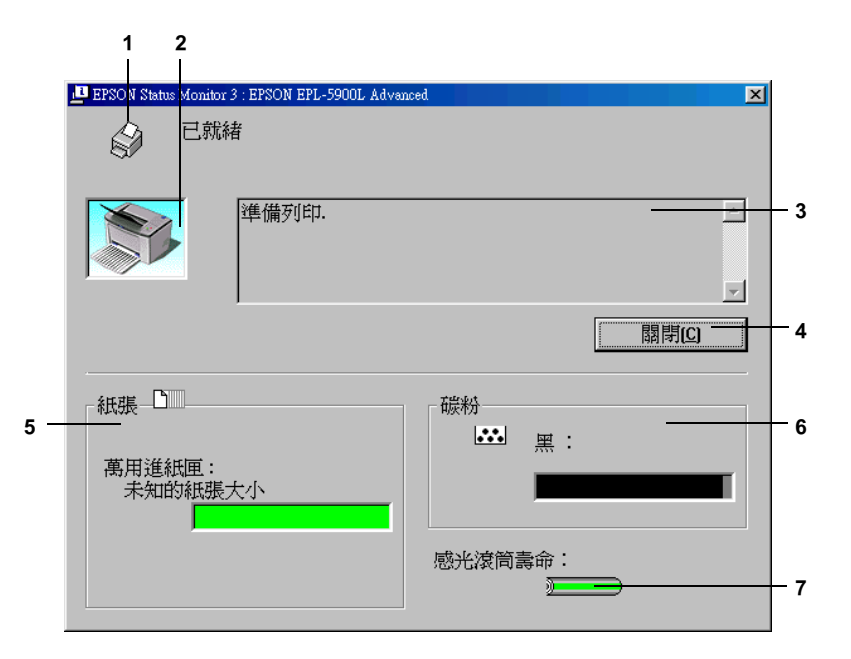

1. 圖示 / 訊息: 顯示印表機狀態的圖示及訊息。

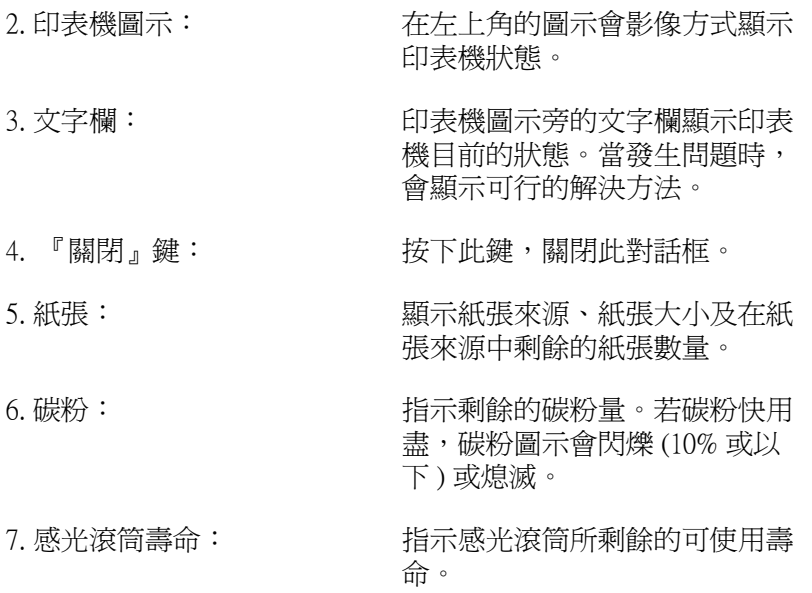

### 調整㈼控設定

 $\overline{1}$ 

若要更改特別的監控設定,請按下印表機驅動程式 "工具"選單 中的『監控設定』鍵,則會出現 〝監控設定〞對話框。

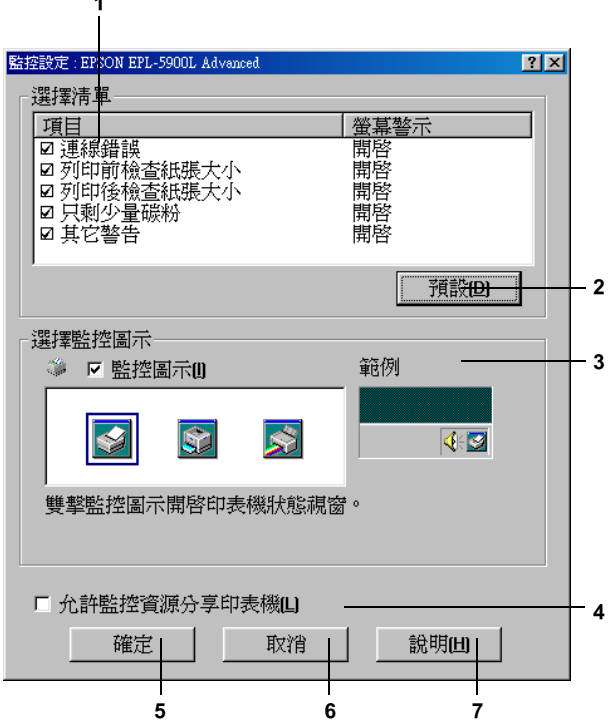

在此對話框㆗會出現㆘列的設定及按鍵:

- 1. 選擇警示清單: 使用此區塊的檢查盒,選擇您希望得到的 錯誤通知種類。
- 2. 『預設』鍵: 重置預設值。

3. 選擇監控圖示: 若要使用監控圖示, 勾選 〝**監控圖示**〞 檢查盒並選擇圖示。所選擇的監控圖示會 出現在工作列的右邊。 一日工作列上有出現監控圖示,則您可以 雙擊此圖示來開啟 〝印表機監控程式 3〞 對話框。另外,您也可以在此圖示㆖按滑 鼠右鍵並點選 〝監控設定〞開啓 〝監控 設定"對話框,及 "EPSON EPL-5900L Advanced<sup>™</sup>開啓 〝EPSON 印表機監控 程式 3〞對話框。

4. 允許監控資源分享印 若要監控資源分享印表機,請勾選此檢查 表機: 盒。您必須更改伺服器㆖的這個設定。

- 5. 『確定』鍵: 儲存新的變更。
- 6. 『取消』鍵: 取消任何變更。
- 7. 『說明』鍵: 開啓有關 〝監控設定〞對話框的線上輔 助說明。

### 狀態警告視窗

當發生錯誤時,將會自動出現狀態警告視窗。此視窗將會顯示錯 誤類型並提供可行的解決方法。一旦問題解決了,此視窗將會自 動關閉。

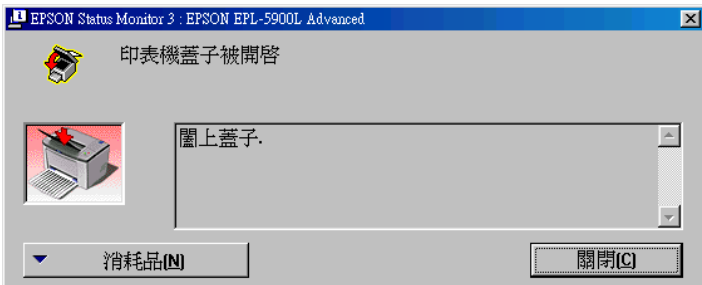

若您想要杳看有關印表機耗材的資訊,請按下『**消耗品**』鍵。一 日按下此鍵,則即使已解決問題,狀態警告視窗將不會消失。若 要關閉這個對話框,您必須按下『關閉』鍵。

## 取消列㊞

1. 雙擊工作列上的 "印表機"圖示。

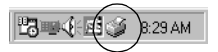

2. 開啟印表機選單,並點選 〝**除去列印文件**〞(Windows 2000 使 用者,請點選 **"取消所有文件的列印"**)。

### 設定監控的印表機

您可以使用〝監控印表機〞工具,更改 EPSON 印表機監控程式 3 將會監控的印表機種類。當您安裝 EPSON 印表機監控程式 3 時, 也會㆒同安裝此工具。通常,並不需要去更改設定。當基於某些 原因,您想要更改設定時,請使用此工具。

- 1. 按下『開始』鍵,指向 〝程式集〞中的 〝EPSON〞,然後 點選 〝監控印表機〞。
- 2. 清除不需監控印表機的檢查盒。

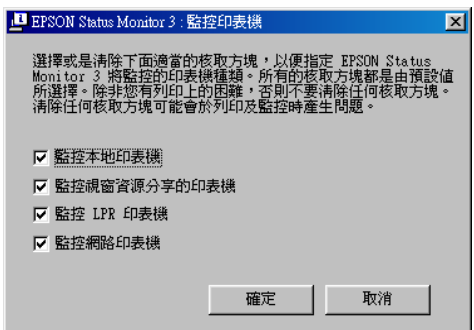

3. 按下『確定』鍵。

## 移除印表機軟體

當您重新安裝或更新驅動程式時,請先移除已安裝的印表機驅動 程式。

- 1. 離開所有的應用軟體。
- 2. 按下『**開始**』鍵,指向 "設定",然後點選 "控制台"。
- 3. 雙擊 "新增 / 移除程式"圖示。

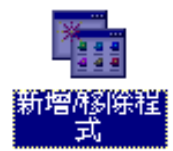

4. 點選 "EPSON 印表機軟體",然後按下『新增 / 移除』鍵。

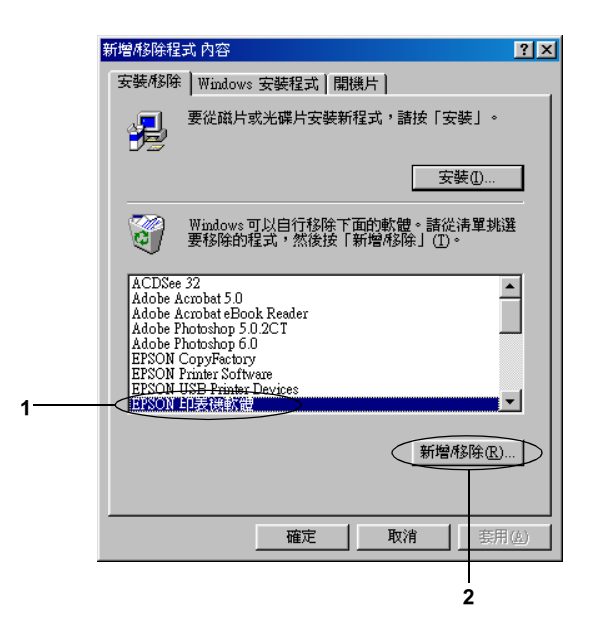

### 附註:

當您使用 Windows 2000 時,請雙擊 "**變更或移除程式**",點 選 "EPSON 印表機軟體",然後按下『變更 / 移除』鍵。

5. 點選 "Printer Model"選單,選擇印表機圖示,然後按下 『OK』鍵。

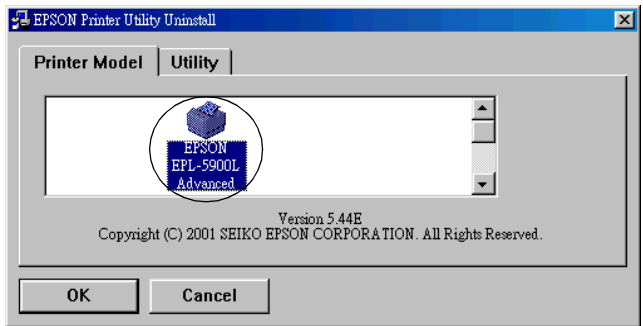

#### 附註:

您只可以移除 EPSON 印表機監控程式 3 的監控印表機工具。 當移除此工具後,您無法從其它印表機的 EPSON 印表機監控 程式 3 工具中更改監控印表機的設定。

勾選 "EPSON 印表機監控程式 3: 監控印表機" 檢杳盒並按 ㆘ 『OK』鍵。

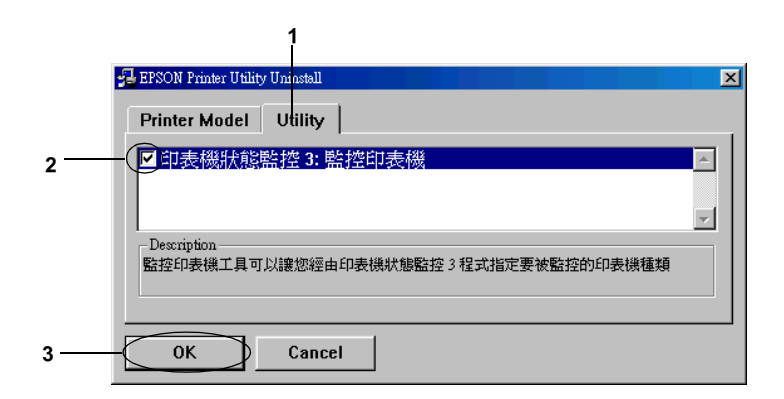

6. 請依照螢幕上的指示操作。

#### ////////////////////////

*當出現* 〝移除相關檔案〞的書面時,請按下『*是』鍵*。

## Macintosh

## *關於印表機驅動程式*

印表機驅動程式可讓您藉由多樣的設定,從印表機中取得較佳的 列印結果。印表機驅動程式還包括 EPSON 印表機監控程式 3 工具 程式,可透過 "工具"選單進入此工具程式。EPSON 印表機監控 程式 3 工具程式可讓您查看印表機的狀態。詳細的說明,請參考 第 3-[28 頁 〝監控這台印表機 \(EPSON 印表機監控程式 3\)〞。](#page-53-0)

## *使用印表機驅動程式*

若要管理印表機及更改其設定,請使用印表機驅動程式。印表機 可讓您輕鬆地更改所有的列印設定,包括紙張來源、紙張大小、 及列印方向。若要進入驅動程式選單,請參考㆘列說明。

若要從 Macintosh 開啓印表機驅動程式,請點選 〝Apple〞選單中 的 "Chooser"(選擇週邊)。然後點選 "EPL-5900L"圖示並 按下『設定』鍵。

- ❏ 若要開啟 〝紙張設定〞對話框,請從任何應用程式的 〝檔 案"中,點選 "**百而設定**"。
- □ 若要開啓 〝基本設定〞對話框,請從任何應用程式的 〝檔 **家″中,點選 〝列印〞。**
- □ 若要開啓 〝版面〞對話框,請按下 〝基本設定〞對話框中的 『版面』圖示鍵。

### 開啟線㆖輔助說明

您可以從印表機驅動程式中開啓線上輔助說明。線上輔助說提供 有關印表機驅動程式的詳細資料及說明。當您安裝印表機驅動程 式時,也會自動安裝線上輔助說明。

## 更改㊞表機設定

### 選擇列印品質

您可以更改列印品質或輸出的解析度,有助於速度或細微部份的 呈現效果。若您需要高品質輸出,請選擇較高的數值。請注意, 增加列印品質將會降低列印速度。

有點㆕種列印品質輸出,300 dpi、Class 600 dpi、600 dpi 及 Class 1200 dpi。Class 1200 dpi 是使用 〝增強超微灰階〞或 〝解析度增強 技術〞(RITech) 功能以達到高品質列印輸出。

1. 開啟 〝基本設定〞對話框。

2. 點選 〝列印品質〞中的 〝**自動**〞,並從 〝解析度〞下拉式選 單㆗,選擇您所需的列印解析度。

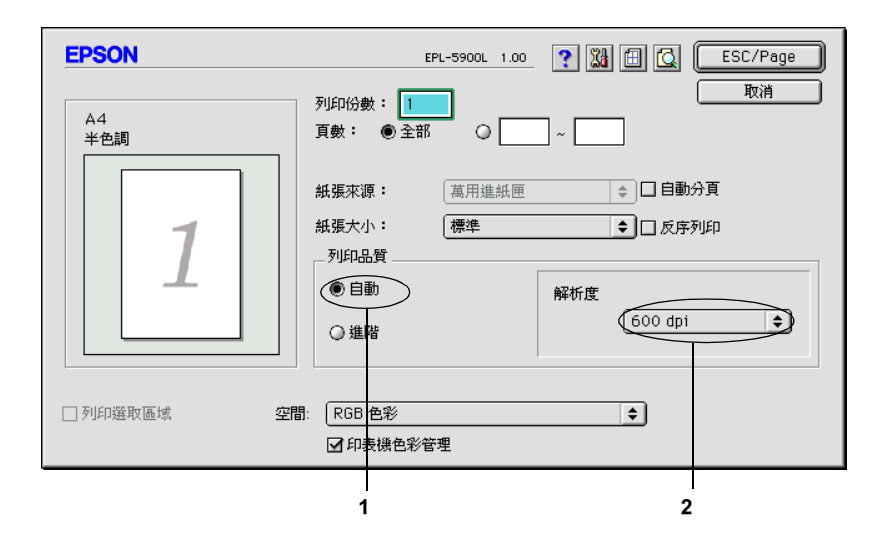

### 附註:

- □ 若出現列印不成功或與記憶體相關的錯誤訊息,請選擇較低 的解析度可能可以繼續列印工作。
- ❏ 關於 〝增強超微灰階〞或 〝解析度增強技術〞(RITech) 功能 的詳細說明,請參考線上輔助說明。

### 版面縮放

在 〝版面〞對話框㆗的 〝縮印至 1 頁〞功能,可讓您在列印時放 大或縮小文件比例以符合所指定的紙張大小。

#### 附註:

- □ 根據在 "紙張設定"對框中所選擇的紙張大小,自動放大或 縮小指定的比例。
- ❏ 在 〝紙張設定〞對話框㆗不可修改或縮小所選擇的比例。
- 1. 開啟 〝版面〞對話框。

## 2. 勾選 "縮印至1頁"檢查盒。

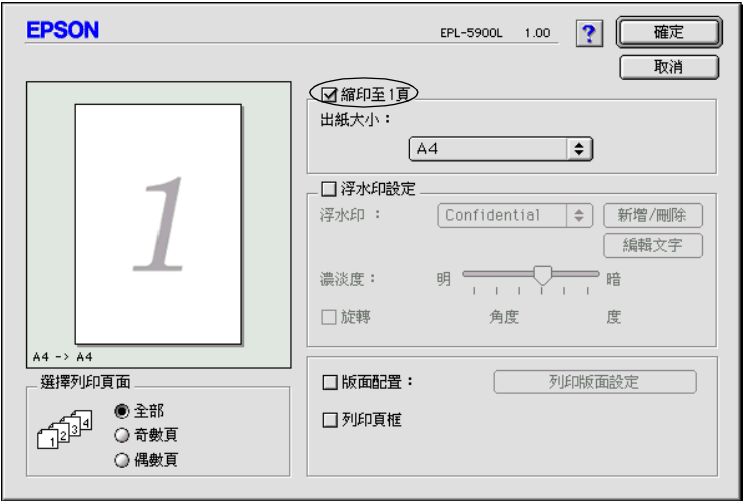

3. 從 "出紙大小"下拉式選單中,選擇您所需的紙張大小。則 列印出的頁面將會符合您所選擇的紙張大小。

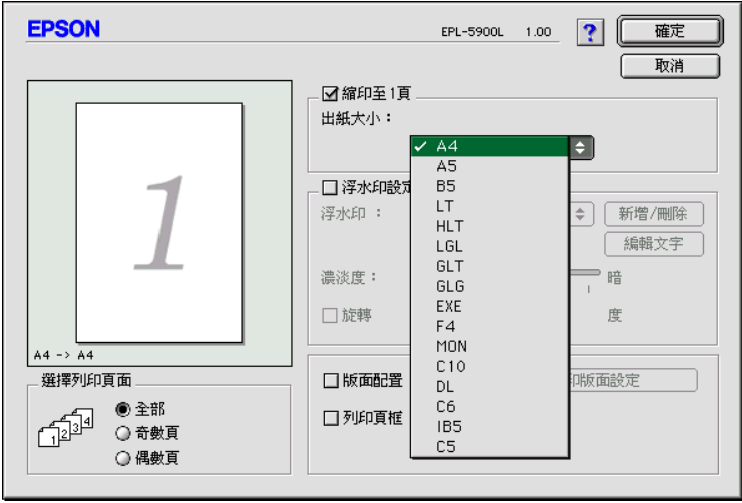

4. 按下『確定』鍵,接受此設定値。

### 修改版面配置

〝版面配置〞可在同一張紙上列印二合一或四合一及指定排列方 式,自動調整每個頁面以符合指定的紙張大小。您也可以選擇列 印頁框。

- 1. 開啟 〝版面〞對話框。
- 2. 勾選 "版面配置"檢查盒,然後按下『列印版面設定』鍵, 則會出現 〝列印版面設定〞對話框。

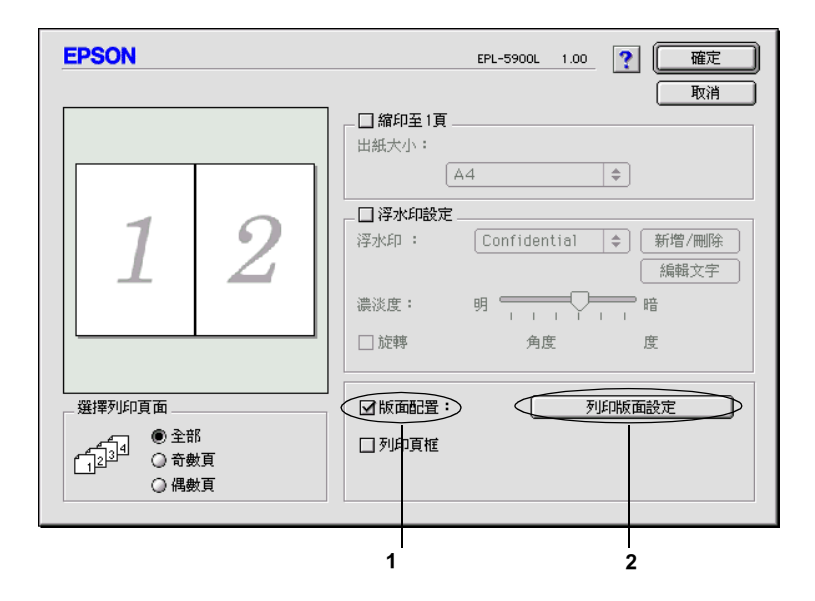

- 3. 選擇您想要在同一張紙上列印的頁數。
- 4. 選擇列印頁面的排列方式。

### 附註:

〝排列方式〞的選擇會依頁數及所選擇的列印方向而定。

- 5. 按下『確定』鍵,關閉 〝版面配置設定〞對話框。
- 6. 當您想要在文件上列印頁框時,請勾選 〝版面〞對話框中的 <sup>、</sup>列印百框"检杏合。
- 7. 按下゛版面″對話框中的『**確定**』鍵,接受此設定値。

### **使用浮水印**

請依照下列的步驟,在文件中使用浮水印。在 〝浮水印〞對話框 中,您可以選擇已設定的浮水印清單,或使用文字或圖形 (PICT) 檔案來更改原來的浮水印。〝浮水印〞對話框也可讓您更改更多 的浮水印設定。例如,您可以選擇大小、濃淡度、及浮水印的位 置。

- 1. 開啟 〝版面〞對話框。
- 2. 勾選 〝**浮水印設定**〞檢查盒,然後從 〝浮水印〞下拉式選單 ㆗,選擇浮水印。

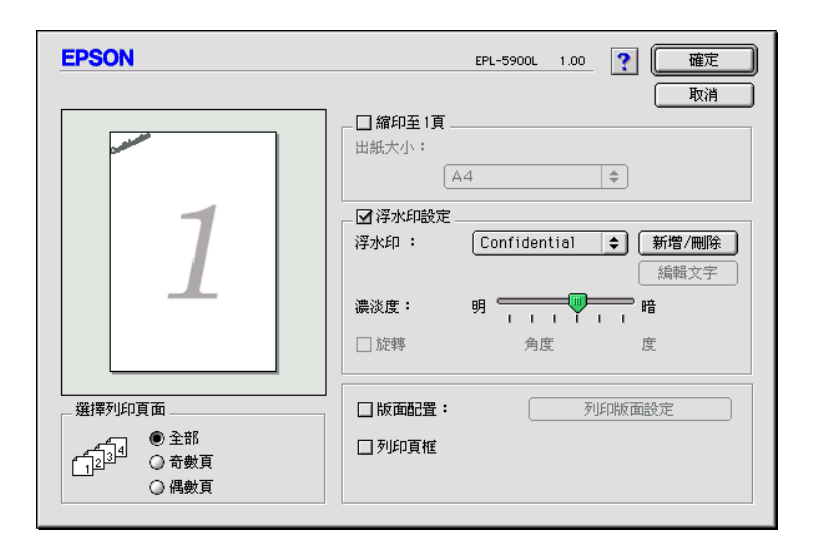

3. 在預覽視窗中,用拖曳的方式選擇浮水印的位置。另外,當 您想要縮放浮水的大小時,請手動調整。

- 4. 使用 〝濃淡度〞調整桿調整浮水印影像的明暗度。
- 5. 針對文字浮水印,您可以在 "角度"欄位中輸入旋轉的角 度。或是,勾選 〝**旋轉**〞檢查盒,並在有簡視窗中,使用指 標旋轉文字浮水印。
- 6. 按下『確定』鍵,接受此設定値。

### 新增浮水印

若要新增文字浮水印, 您可以參考下列敘述:

- 1. 開啟 〝版面〞對話框。
- 2. 勾選 "浮水印設定"檢查盒,然後按下『新增 / 刪除』鍵。

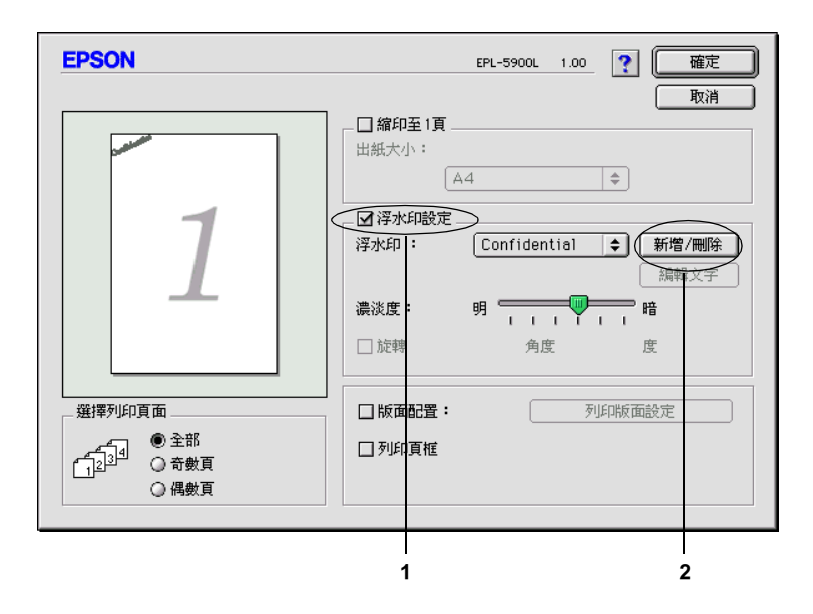

3. 點選 "加入文字"。

4. 在 〝文字〞欄位中鍵入浮水印文字,並選擇 〝**字型**〞和 〝樣式〞,然後按下『確定』鍵。

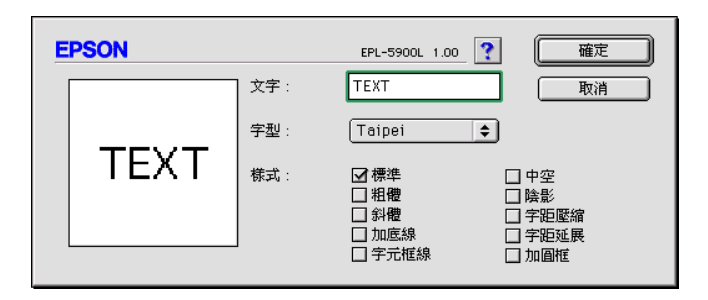

5. 在 〝名稱〞欄位中輸入檔案名稱,然後按下 『**儲存**』鍵。

附註:

- □ 若要編輯儲存的文字浮水印,請從清單中選擇浮水印,然 後按下『**編輯文字**』鍵。編輯宗成之後,請按下『**確** 定』鍵,關閉對話框。
- □ 若要移除所儲存的浮水印,請從清單中選擇浮水印,然後 按下『**刪除**』鍵。移除之後,請按下『**儲存**』鍵,關閉 對話框。
- 6. 按下 "版面"對話框中的『確定』鍵,則會儲存在預覽視窗 ㆗所顯示的浮水印。

若要更改圖案浮水印, 您可以參考下列敘述:

#### 附註:

在更改自訂的浮水印之前,您應該先準備㆒個圖形 (PICT) 檔 案。

1. 開啟 〝版面〞對話框。

2. 勾選 "浮水印設定"檢查盒,然後按下『新增/刪除』鍵。

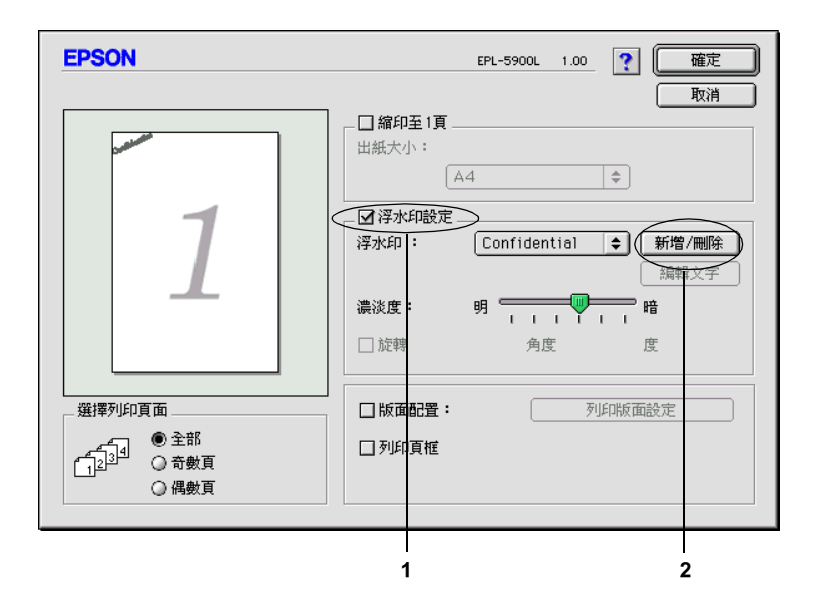

- 3. 點選 〝加入圖片〞。
- 4. 選擇 PICT 檔案並按下『Open』鍵。當您按下『Create』 鍵,則浮水印會顯示在預覽視窗上。

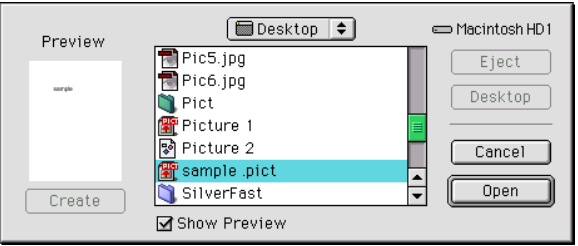

5. 在 〝名稱〞欄位中輸入檔案名稱,然後按下 『 儲存』鍵。

#### 附註:

若要移除所儲存的浮水印,請從清單㆗選擇浮水印,然後按 下 『 **刪除**』鍵。移除之後,請按下 『 **儲存**』鍵,關閉對話 框。

6. 按下 〝版面〞對話框中的 『 確定』鍵,則會儲存在預覽視窗 ㆗所顯示的浮水印。

## <span id="page-53-0"></span>監控這台印表機 (EPSON 印表機監控程式 3)

### 關於 EPSON 印表機監控程式 3

EPSON 印表機監控程式 3 是監控印表機並提供有關印表機目前狀 態資訊的工具程式。例如,您可以透過這個工具程式確定碳粉存 量或感光滾筒的使用壽命。若發生列印錯誤,此工具程式將會提 供錯誤訊息的敘述。您可從印表機驅動程式中取得印表機監控程 式 3 工具程式。詳細的說明,請參考㆘列章節。

### 使用 EPSON 印表機監控程式 3

您可以點選在 〝Apple〞選單㆗的 〝EPSON 印表機監控程式 3〞 來開啟 〝EPSON 印表機監控程式 3〞。

#### 附註:

- **❑** 當發生錯誤時,則會自動出現 EPSON 印表機監控程式 3。
- ❏ 當開啟 EPSON 印表機監控程式 3 時,必須在 〝Chooser〞( 選 摆凋邊 ) 中選擇好正確的印表機連接埠, 那麼才可從所選擇 的印表機驅動程式中接收到需要的資訊。若印表機連接追不 正確,將會發生錯誤。
- ❏ 當在背景列印㆗正在列印佇列檔案時,若您更改 〝Chooser〞( 選擇调邊 ) 中的印表機驅動程式,則可能會干擾印表機的輸 出。
- □ 通常只有在 "Chooser" (選擇週邊) 取得狀態訊息時, 在狀態 視窗中才會出現印表機和耗材的狀態資訊。

### **取得印表機詳細的狀態説明**

您可以使用 "EPSON 印表機監控程式 3"對話框,監控印表機狀 態及獲得有關耗材的資訊。

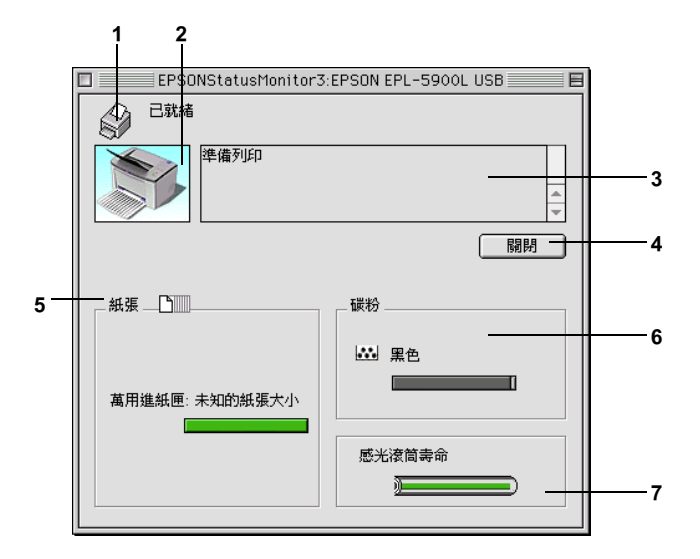

- 1. 圖示 / 訊息: <br><br><br><br><br><br><br><br><br><br><br><br><br><br><br><br><br><br><br><br><br><br><br><br><br><br>
- 2. 印表機圖示: 在左上角的圖示會影像方式顯示印表 機狀態。
- 3. 文字欄: 印表機圖示旁的文字欄顯示印表機目 前的狀態。當發生問題時,會顯示可 行的解決方法。
- 4. 『關閉』鍵: 按下此鍵,關閉此對話框。
- 5. 紙張: 南方 第二編示紙張來源、紙張大小及在紙張來 源中剩餘的紙張數量。
- 6. 碳粉: 指示剩餘的碳粉量。若碳粉快用盡, 碳粉圖示會閃爍 (10% 或以下)或熄 滅。
- 7. 感光滾筒壽命: 指示感光滾筒所剩餘的可使用壽命。

### 調整監控設定

若要更改特別的監控設定,點選 "檔案"選單中的 "監控設 定〞,則會出現 〝監控設定〞對話框。

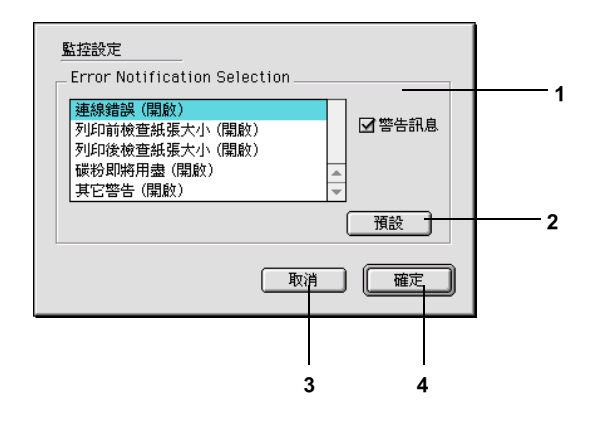

在此對話框㆗會出現㆘列的設定及按鍵:

- 1. Error Notification 使用此區塊的檢查盒,選擇您希望得到 Selection: 的錯誤通知種類。
- 2. 『預設』鍵: 重置預設值。
- 3. 『取消』鍵: 儲存新的變更。
- 4. 『確定』鍵: 取消任何變更。

## 狀態警告視窗

當發生錯誤時,將會自動出現狀態警告視窗。此視窗將會顯示錯 誤類型並提供可行的解決方法。若要關閉這個對話框,您必須按 下『關閉』鍵。

## 取消列㊞

- 1. 同時按㆘鍵盤㆖的句點 (.) 鍵及 『Command』鍵取消列印。根 據所使用的應用軟體而定,在列印時會顯示取消列印程序的 訊息。若出現此訊息,請依照訊息上的說明操作。
- 2. 在背景列印期間,請從應用軟體選單中,開啓 EPSON Monitor 3。然後從 EPSON Monitor 3 中停止列印,或刪除正在等待列印 的檔案。

## 移除㊞表機軟體

當您重新安裝或更新驅動程式時,請先移除已安裝的印表機驅動 程式。

- 1. 離開所有的應用軟體,並重新啟動 Macintosh。
- 2. 將 EPSON 印表機百寶箱光碟片放入 Macintosh 中。
- 3. 打開 "EPSON\Chinese\Install Printer Driver/Utility" 資料夾,然 後選擇所需的印表機資料夾。

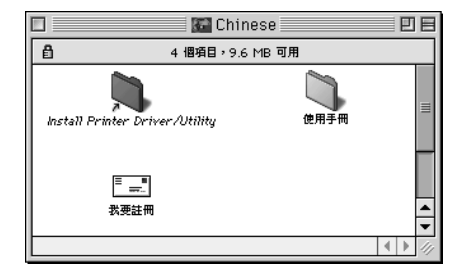

### 4. 雙擊 "**安裝**"圖示。

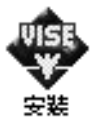

5. 按下『繼續』鍵,然後按下『接受』鍵。

6. 從左上方選單中,點選 "移除",然後按下『移除』鍵。

7. 請依照螢幕上的指示操作。

# 第 4 章 ㈾源分享㊞表機

## **Windows**

## 關於資源分享印表機

此章節敘述如何在標準 Windows 網路㆖共享印表機。

將直接連接至電腦的印表機資源分享給網路上的其它電腦。直接 連接至印表機的電腦為印表機伺服器,而其它的電腦為用戶端, 需要取得印表機伺服器的許可才可共享印表機。用戶端透過印表 機伺服器共享印表機。

依照 Windows 作業系統的版本及您在網路上的使用權利,執行印 表機伺服器及用戶端的設定。

- ❏ 第 4-[2 頁 〝將這台印表機設定為資源分享印表機〞](#page-59-0) ( 適用於 Windows Me/98/95 印表機伺服器 )
- ❏ 第 4-[4 頁 〝使用其他驅動程式〞](#page-61-0) ( 適用於 Windows 2000/NT 4.0 印表機伺服器 )
- ❏ 第 4-[10 頁 〝Windows Me/98/95〞](#page-67-0)
- ❏ 第 4-[12 頁 〝Windows 2000〞](#page-69-0)
- ❏ 第 4-[14 頁 〝Windows NT 4.0〞](#page-71-0)

#### 附註:

□ 當資源分享印表機時,請務必設定 EPSON 印表機狀態監控 3, 如此在印表機伺服器㆖才可監控資源分享印表機。請參[考第](#page-35-0) <sup>3</sup>-10 頁 [〝監控印表機 \(EPSON 印表機監控程式 3\)〞](#page-35-0)。

- **□** 當開啓在 Windows Me/98/95 中的 "*IPX/SPX 相容通訊協定"* 設定,您可能會發生連線錯誤。若要避免這種錯誤,請取消 〝IPX/SPX 相容通訊㈿定〞。
- □ 應該在相同的網路系統中,設定印表機伺服器和用戶端, 日 **他們應該事先在相同的網路管理下**。
- ❏ ㆘列頁數㆗所出現的顯示畫面可能會依 Windows 作業系統版 本不同而有所差異。

## <span id="page-59-0"></span>將這台印表機設定為資源分享印表機

當印表機伺服器的作業系統為 Windows Me/98/95 時,請依照下列 的步驟設定印表機伺服器:

- 1. 按下『**開始**』鍵,指向 〝設定〞,並點選 〝控制台〞。
- 2. 雙擊 〝**網路**〞圖示。
- 3. 按下〝組態〞選單中的『**檔案及列印分享**』鍵。
- 4. 勾選 "别人也可以使用我的印表機"檢查盒,然後按下『確 定』鍵。
- 5. 按下『確定』鍵,接受此設定値。

#### 附註:

- ❏ 當出現 〝請插入光碟片〞的訊息視窗時,請將 Windows Me/98/95 光碟片放入電腦的光碟機中。按下『**確定**』鍵 **並依照營幕上的指示說明操作。**
- ❏ 當出現提醒您重新啟動電腦的訊息視窗時,請重新啟動電 腦並繼續設定。請參考第 4-2 頁 [〝使用者重新啟動電](#page-59-1) [腦〞](#page-59-1)。

### <span id="page-59-1"></span>使用者重新啟動電腦

1. 雙擊控制台中的 〝**印表機**〞圖示。

- 2. 在 "EPSON EPL-5900L Advanced"圖示上按滑鼠右鍵,然 後在出現的功能表中點選 〝資源分享〞。
- 3. 點選 〝資**源分享**〞,並在 〝資源分享名稱〞欄位中鍵入名 稱,並按下『**確定**』鍵。若有需要,請鍵入 〝說明〞和 〝密碼〞。

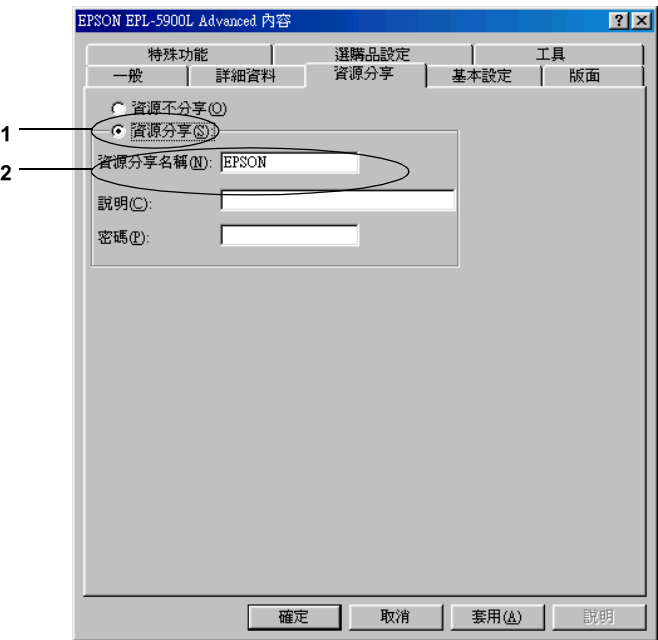

### 附註:

- □ 請勿使用空格或連字號 (-) 為資源分享名稱, 否則可能會 發生錯誤。
- □ 當資源分享印表機時,請務必設定 EPSON 印表機狀態監 控 3,如此在印表機伺服器上才可監控資源分享印表機。 請參考第 3-10 頁 [〝監控印表機 \(EPSON 印表機監控程式](#page-35-0)  $3)$ <sup>*"*</sup>。

您必須設定用戶端電腦,如此這些電腦才可以從網路㆖使用這台 印表機。請參考㆘列各項的詳細說明:

- ❏ 第 4-[10 頁 〝Windows Me/98/95〞](#page-67-0)
- ❏ 第 4-[12 頁 〝Windows 2000〞](#page-69-0)
- ❏ 第 4-[14 頁 〝Windows NT 4.0〞](#page-71-0)

## <span id="page-61-0"></span>使用其他驅動程式

當印表機伺服器的作業系統為 Windows 2000 或 Windows NT 4.0, 您可以在伺服器中安裝其他驅動程式。其他驅動程式為伺服器中 的驅動程式,適用於使用不同作業系統的用戶端電腦。

請依照這些步驟,設定 Windows 2000 或 Windows NT 4.0 為印表機 伺服器,並安裝其他驅動程式:

### 附註:

您必須進入 Windows 2000 或 Windows NT 4.0 當作本㆞機的管理者。

- 1. 按下『**開始**』鍵,指向 〝設定〞,並點選 〝印表機〞。
- 2. 在 "EPSON EPL-5900L Advanced"圖示上按滑鼠右鍵,然 後在出現的功能表中點選 "**共用**"。

3. 點選 "共用"(Windows 2000 使用者,請點選 "設定共用為" ),然後在 "共用名稱"欄位中鍵入名稱。

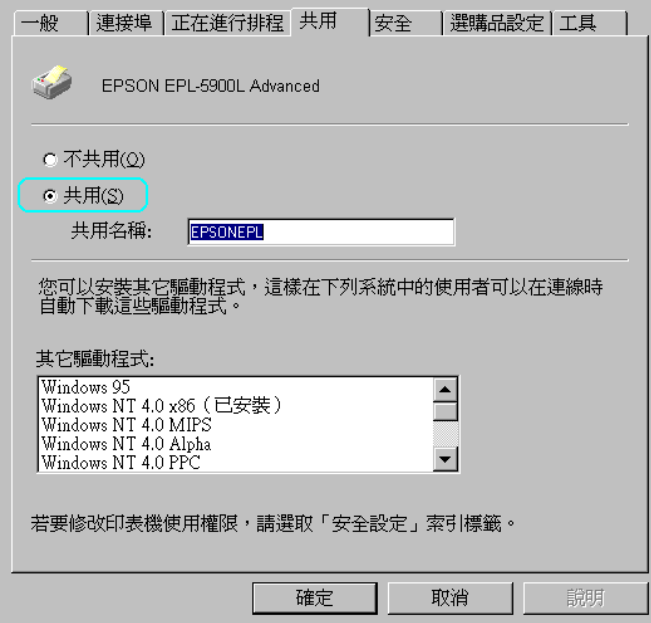

### 附註:

請勿使用空格或連字號 (-) 為資源分享名稱,否則可能會發生 錯誤。

4. 選擇其他驅動程式。

### 附註:

當伺服器和用戶端的雷腦使用相同的作業系統,則您不需要 安裝其他驅動程式。

### 在 Windows NT 4.0 印表機伺服器上

點選用戶端用過的 Windows,例如,請點選 〝Windows 95〞 將其他驅動動安裝至 Windows Me/98/95 用戶端,然後按下 『確定』鍵。

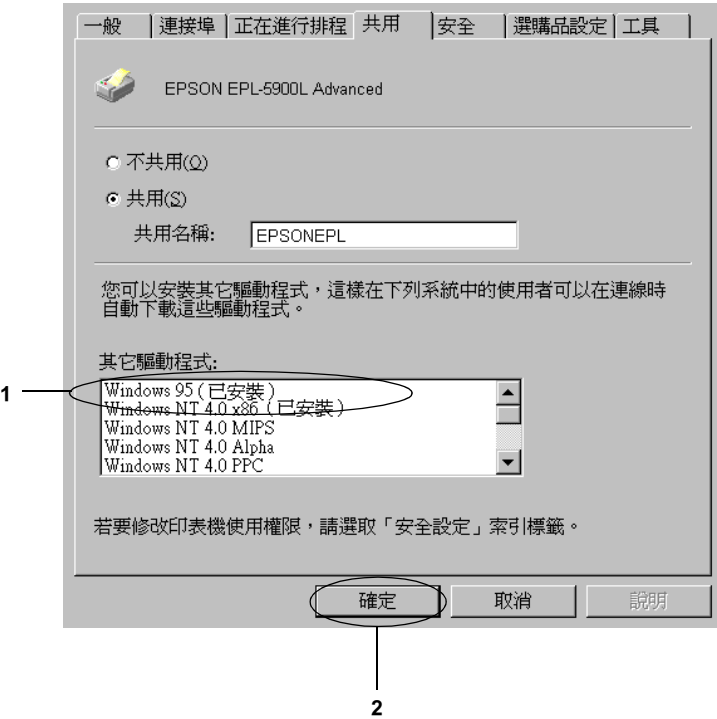

## 附註:

- ❏ 您不需要安裝其他驅動程式㆗的 〝Windows NT 4.0 or Windows 2000<sup>″,</sup>因為已經安裝這些驅動程式。
- **□** 請勿選擇 〝Windows 95<sup>″</sup> 外的其他驅動程式,因為可能 無法使用其他驅動程式。

## 在 Windows 2000 印表機伺服器上

## 按下『其他驅動程式』鍵

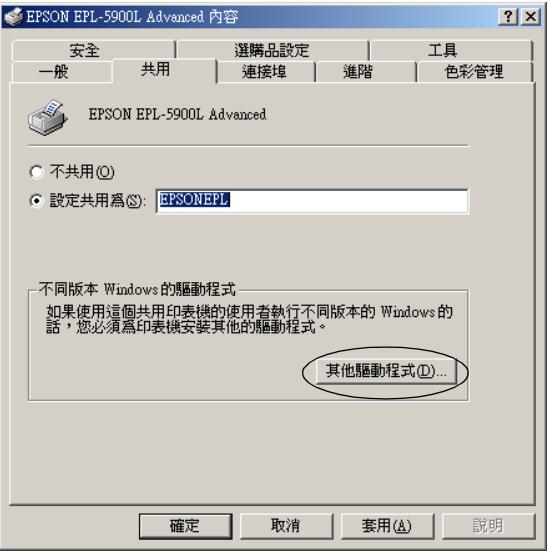

點選用戶端用過的 Windows,然後按下『確定』鍵。例如, 怡選 〝Intel Windows 95 or 98〞將其他驅動程式安裝至 Windows Me/98/95 用戶端。

勾選 〝Intel Windows NT 4.0 or 2000〞將其他驅動程式安裝 至 Windows NT 4.0 用戶端。

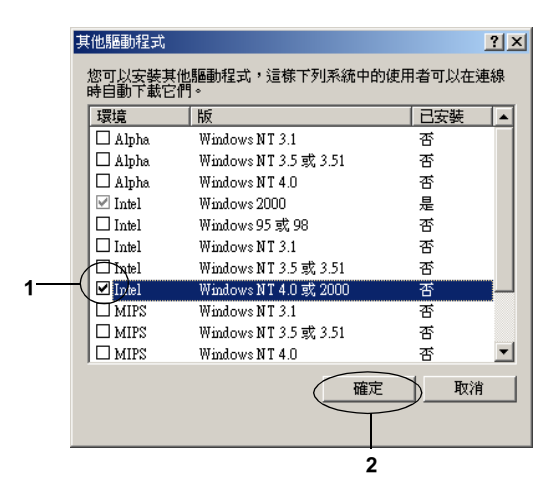

### 附註:

- □ 您不需要只安裝其他驅動程式中的 "Intel Windows 2000〞,因為已經安裝此驅動程式。
- ❏ 請勿選擇〝Intel Windows 95 or 98〞和〝Intel Windows NT 4.0 or 2000" 外的其他驅動程式,因為可能無法使用 其他驅動程式。
- 5. 當出現立即視窗,請將附機附贈的百寶箱光碟片放入光碟機 中,然後按下『確定』鍵。

6. 根據訊息,鍵入在用戶端中印表機驅動程式所在的正確磁碟 機及資料夾名稱,然後按下『確定』鍵。 依用戶端的作業系統而定,顯示的訊息可能會不同。

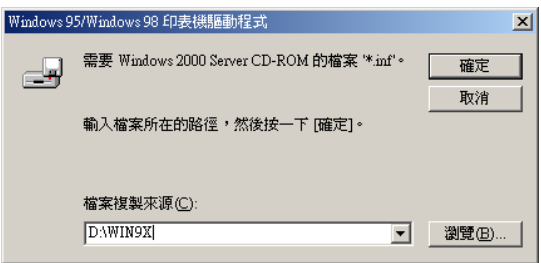

依使用的作業系統而定,有不同的資料夾名稱。

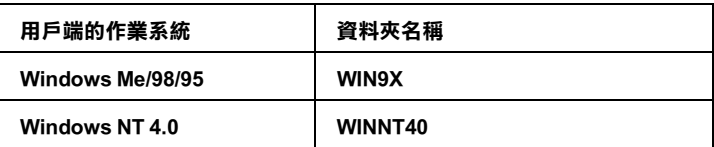

當安裝驅動程式在 Windows 2000 時,則會出現 〝找不到數位 簽章"的書面,請按下『是』鍵繼續安裝。

7. 當安裝至 Windows 2000 時,請按下『**關閉**』鍵。當安裝至 Windows NT 4.0 時,會自動關閉使用權視窗。

### 附註:

當資源分享印表機時,請確認下列項目。

- ❏ 請務必設定 EPSON 印表機狀態監控 3,如此才可以在印表 機伺服器中監控資源分享印表機。請參考第 3-[10 頁](#page-35-0) "監 [控印表機 \(EPSON 印表機監控程式 3\)〞](#page-35-0)。
- ❏ 設定資源分享印表機的安全性 ( 用戶端的使用許可 )。用戶 端無法在沒有使用許可的情況㆘,使用資源分享印表機。 詳細的說明,請參考 Windows 輔助說明。

您必須設定用戶端電腦,如此這些電腦才可以從網路㆖使用這台 印表機。請參考㆘列各項的詳細說明:

- ❏ 第 4-[10 頁 〝Windows Me/98/95〞](#page-67-0)
- ❏ 第 4-[12 頁 〝Windows 2000〞](#page-69-0)
- ❏ 第 4-[14 頁 〝Windows NT 4.0〞](#page-71-0)

## **使用資源分享印表機**

此章節說明如何藉由淮入在網路上的資源分享印表機來安裝印表 機驅動程式。

附註:

- **❑** 若要在 Windows 網路上共享印表機, 您必須設定印表機伺服 器。詳細的說明,請參考第 4-2 頁 [〝將這台印表機設定為資](#page-59-0) [源分享印表機〞](#page-59-0)。
- ❏ 此章節敘述如何使用伺服器 (Microsoft 工作群組 ) 開啟標準網 路系統㆗的資源分享印表機。當您因為網路系統而無法使用 資源分享印表機時,請洽詢網路管理者。
- □ 此章節敘述如何安裝印表機驅動程式並從 "印表機"資料夾 開啟資源分享印表機。您也可以從 Windows 桌面上的 〝網路 上的芳鄰″或 〝我的網路″開開啓資源分享印表機。

### <span id="page-67-0"></span>Windows Me/98/95

請依照㆘列這些步驟,設定 Windows Me/98/95 用戶端:

- 1. 按下『開始』鍵,指向 "設定",並點選 "印表機"。
- 2. 雙擊 〝新增印表機〞圖示,然後按『下一步』鍵。
- 3. 點選 "網路印表機",然後按『下一步』鍵。
- 4. 按下『瀏覽』鍵,則會出現 〝瀏覽印表機〞對話框。

您也可以在 〝網路路徑或佇列名稱〞欄位中, 直接鍵入 〝\\( 連接資源分享印表機的電腦名稱 )\( 資源分享印表機的名稱  $)''$ 。

5. 點選在連接資源分享印表機的電腦或伺服器中的資源分享印 表機的名稱,然後按下『確定』鍵。

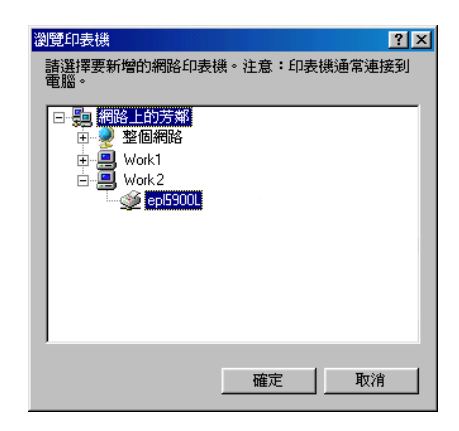

### 附註:

您可以在直接連接至資源分享印表機的電腦或伺服器中,更 改資源分享印表機的名稱。若要確定資源分享印表機的名 稱,請詢問網路管理者。

6. 按『下一步』鍵。

### 附註:

- □ 當已事先在用戶端中安裝印表機驅動程式,您必須選擇新 的印表機驅動程式或目前的印表機驅動程式。當出現提醒 您選擇印表機驅動程式,請根據訊息選擇印表機驅動程 式。
- ❏ 當印表機伺服器的作業系統為 Windows Me/98/95 或在 Windows 2000/NT 4.0 印表機伺服器中已安裝 Windows Me/98/95 其他驅動程式時,請執行下個步驟。
- ❏ 當在 Windows 2000/NT 4.0 印表機伺服器㆗沒有安裝 Windows Me/98/95 其他驅動程式,請執行第 416 頁 "安裝 百寶箱光碟片中的印表機驅動程式"。
- 7. 確定資源分享印表機的名稱,並選擇是否將印表機設定為預 設印表機。按下『確定』鍵,然後依照螢幕上的指示操作。

#### 附註:

您可以更改資源分享印表機的名稱,不過此名稱只會出現在 用戶端的電腦㆗。

### <span id="page-69-0"></span>Windows 2000

請依照㆘列的步驟,設定 Windows 2000 用戶端:

當您是 〝Power Users〞或者即使您不是管理者,但具有更大的權 限,您可以安裝共享印表機的印表機驅動程式。

當印表機伺服器是 Windows NT 4.0,請確認下列各項:

- ❏ 在 Windows NT 4.0 印表機伺服器㆗,Windows 2000 用戶端的其 他驅動程式是已事先安裝 〝Windows NT 4.0 x86〞驅動程式當 作 Windows NT 4.0 的印表機驅動程式。將印表機驅動程式安裝 至 Windows 2000 用戶端時,請從已經安裝 Windows NT 4.0 驅 動程式的 Windows NT 4.0 印表機伺服器中淮行。
- ❏ 您無法安裝 Windows 2000 的印表機驅動程式,為 Windows NT 4.0 印表機伺服器㆗的其他驅動程式。若要在 Windows 2000 用 戶端中安裝 Windows 2000 的印表機驅動程式, 管理者在用戶 端安裝隨機附贈百寶箱光碟片中的本地印表機驅動程式,然 後執行㆘列印的步驟。
- 1. 按下『**開始**』鍵,指向 "設定",並點選 "印表機"。
- 2. 雙擊 〝新增印表機〞圖示,然後按下『下一步』鍵。
- 3. 點選 〝網路印表機〞,然後按下『下一步』鍵。

4. 鍵入共享印表機的名稱或是按下『下一步』鍵。

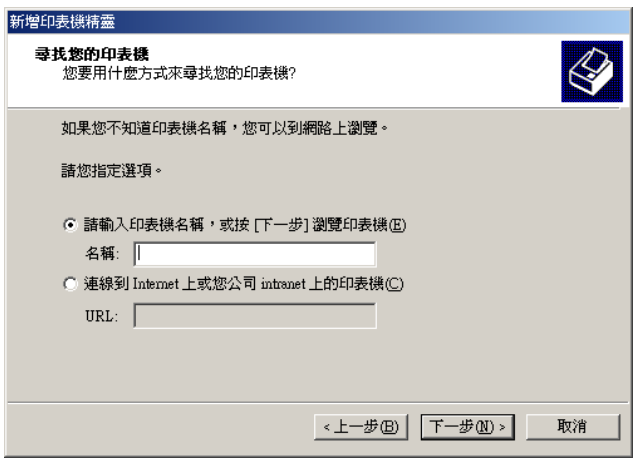

您也可以在 〝網路路徑或佇列名稱〞欄位中,直接鍵入 〝\\( 連接資源分享印表機的電腦名稱 )\( 資源分享印表機的名稱 )〞。

5. 點選連接至資源分享印表機的電腦或伺服器及資源分享印表 機的名稱,然後按下『確定』鍵。

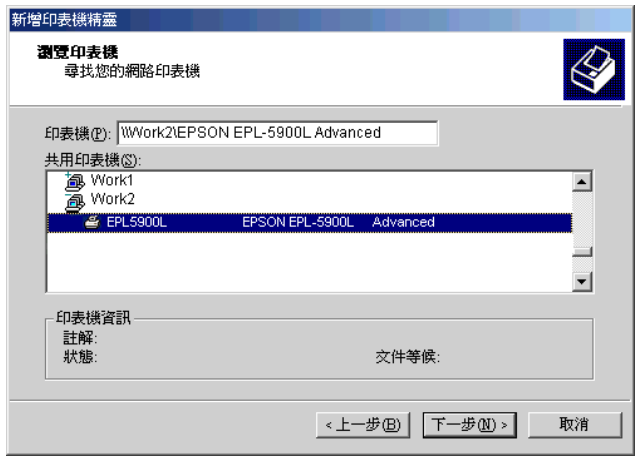

#### 附註:

- □ 您可以在直接連接至資源分享印表機的電腦或伺服器中, 更改資源分享印表機的名稱。若要確定資源分享印表機的 **名** 桶, 請詢問網**路管理者。**
- □ 當已事先在用戶端中安裝印表機驅動程式時,您必須選擇 新的印表機驅動程式或目前的印表機驅動程式。當出現提 醒您選擇印表機驅動程式,請根據訊息選擇印表機驅動程 式。當已事先安裝 Windows 2000 本機印表機驅動程式, 您 可以選擇 Windows 2000 印表機驅動程式為目前的印表機驅 動程式來代替在 Windows NT 4.0 伺服器㆗的其他驅動程 式。
- ❏ 當 Windows 2000 (NT 4.0) 的其他驅動程式已安裝在 Windows 2000/NT 4.0 印表機伺服器中,請執行下個步驟。
- ❏ 若要在用戶端㆗使用 Windows 2000 印表機驅動程式,請先 在用戶端㆗安裝光碟㆗的 Windows 2000 印表機驅動程式。 當執行在此章節中的步驟時,請點選已安裝本機印表機驅 動程式為印表機驅動程式。
- ❏ 當印表機伺服器的作業系統是 Windows Me/98/95 時,請執 行第 4-16 頁 "安裝百寶箱光碟片中的印表機驅動程式"。
- 6. 選擇是否要將印表機設定為預設印表機,然後按下『**確定**』 鍵。
- 7. 確定設定值,然後按下『**完成**』鍵。

#### <span id="page-71-0"></span>Windows NT 4.0

請依照㆘列的步驟,設定 Windows NT 4.0 用戶端:

當您是 〝Power Users″或者即使您不是管理者,但具有更大的權 限,您可以安裝共享印表機的印表機驅動程式。

- 1. 按下『**開始**』鍵,指向 〝設定〞,並點選 〝印表機〞。
- 2. 雙鑿 〝**新增印表機〞**圖示。

#### 4-14 *資源分享印表機*
- 3. 點選 "網路印表機",然後按下『下一步』鍵。
- 4. 點選連接至資源分享印表機的電腦或伺服器及資源分享印表 機的名稱,然後按下『OK』(確定)鍵。

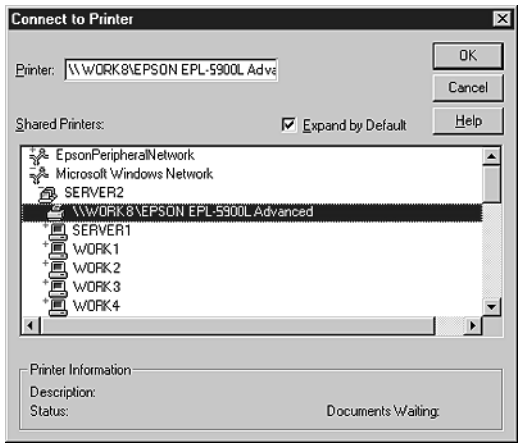

您也可以在 〝網路路徑或佇列名稱〞欄位中,直接鍵入 〝\\( 連接資源分享印表機的電腦名稱 )\( 資源分享印表機的名稱  $)''$  。

#### 附註:

- ❏ <sup>T</sup> 您可以在直接連接至資源分享印表機的電腦或伺服器 ㆗,更改資源分享印表機的名稱。若要確定資源分享印表 機的名稱,請詢問網路管理者。
- □ 當已事先在用戶端中安裝印表機驅動程式時,您必須選擇 新的印表機驅動程式或目前的印表機驅動程式。當出現提 醒您選擇印表機驅動程式,請根據訊息選擇印表機驅動程 式。
- ❏ 當 Windows NT 4.0 的其他驅動程式已安裝在 Windows 2000 印表機伺服器中,請執行下個步驟。
- ❏ 當 Windows NT 4.0 的其他驅動程式沒有安裝在 Windows 2000 印表機伺服器中或印表機伺服器的作業系統是 Windows Me/98/95, 請執行 第 4-16 頁 "安裝百寶箱光碟片 **中的印表機驅動程式<sup>〃</sup>。**
- 5. 選擇是否要將印表機設定為預設印表機,然後按下『**確定**』 鍵。
- 6. 按下『完成』鍵。

## <span id="page-73-0"></span>安裝百寶箱光碟片中的印表機驅動程式

當設定網路系統時,如何在用戶端中安裝印表機驅動程式的相關 說明,請參考下列敘述:

- □ 在 Windows 2000/NT 4.0 印表機伺服器中沒有安裝其他驅動程 式。
- ❏ 印表機伺服器的作業系統為 Windows Me/98/95 及用戶端的作 業系統為 Windows 2000/NT 4.0。

下列百數中所出現的顯示書面可能會依 Windows 作業系統版本不 同而有所差異。

附註:

- ❏ 當安裝至 Windows 2000/NT 4.0 用戶端時,您必須使用管理者 權限進入 Windows 2000/NT 4.0。
- ❏ 當已安裝其他驅動程式或伺服器和用戶端的電腦都使用相同 的作業系統時,則您不需要安裝百寶箱光碟片中的印表機驅 動程式。
- 1. 開啓共享印表機時,可能會出現立即視窗。請按下『 **確定**』 鍵,然後依照螢幕㆖的指示操作。

2. 鍵入在用戶端中印表機驅動程式所在的正確磁碟機及資料夾 名稱,然後按下『OK』(確定)鍵。

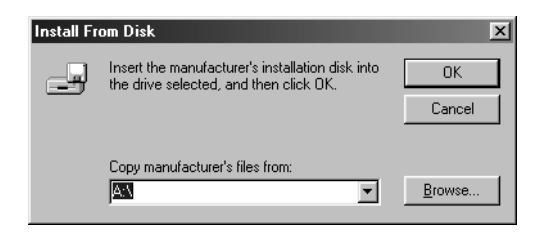

當安裝驅動程式在 Windows 2000 時, 則會出現 〝找不到數位 簽章〞的畫面,請按㆘ 『是』鍵繼續安裝。

依使用的作業系統而定,有不同的資料夾名稱。

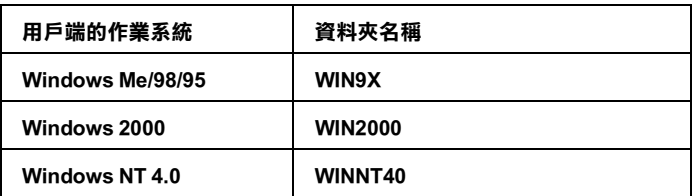

3. 選擇印表機名稱,然後按下『確定』鍵,然後依照螢幕上的 指示操作。

## Macintosh

## 關於資源分享印表機

此章節敘述如何在 AppleTalk 網路㆖共享印表機。

將直接連接至電腦的印表機資源分享給網路㆖的其它電腦。直接 連接至印表機的電腦為印表機伺服器,而其它的電腦為用戶端, 需要取得印表機伺服器的許可才可共享印表機。用戶端透過印表 機伺服器共享印表機。

附註:

共享印表機功能可用在 Mac OS 8.1 至 9.X。

## 將這台印表機設定為資源分享印表機

請依照下列這些步驟,將直接連接至電腦的印表機,可以資源分 享給在 AppleTalk 網路㆖的其它電腦。

- 1. 開啓印表機的電源。
- 2. 點選 "Apple"選單中的 "Chooser" (選擇週邊) 並點選 〝EPL-5900L〞圖示。然後在右方的〝選擇連接埠〞中選擇 USB 埠。

### 附註: 確定在背景列印下已點選 "**開啟**"。

3. 按下『**設定**』鍵,則會出現如下圖的對話框。

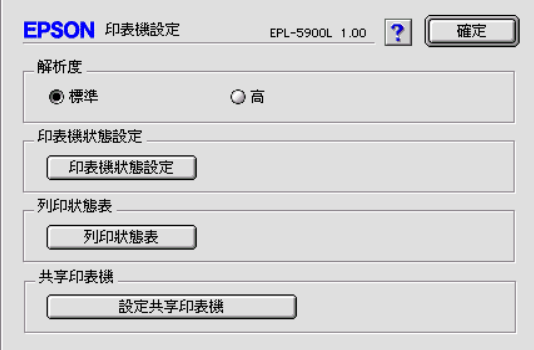

4. 按下 "共享印表機"下的『設定共享印表機』鍵,則會出現 如㆘圖的對話框。

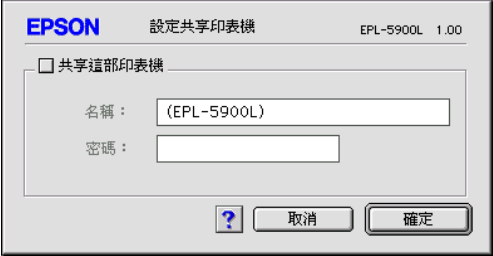

- 5. 勾選 〝共享這部印表機〞檢查盒,若有需要,請鍵入印表機 名稱及密碼資料。
- 6. 按下『確定』鍵。
- 7. 關閉 〝Chooser〞( 選擇週邊 )。

## 使用資源分享印表機

請依照下列的步驟,在網路上,從其它的電腦開啓印表機。

- 1. 開啓印表機的電源。
- 2. 在每台需要開啓這台印表機的電腦中,點選 "Apple"選單中 的 〝Chooser〞( 選擇週邊 )。然後點選 〝EPL-5900L (AT)〞 圖示並在右方的 〝選擇連接埠〞欄位中選擇共享印表機名 稱。您只可以選擇有連接至目前 AppleTalk zone 的印表機。

#### 附註:

確定已點選 "背景列印)"下的 "**開啟**"選項。

3. 按下『設定』鍵,輸入代表這台印表機的密碼,然後按下 『**確定**』鍵,則會出現如下圖的對話框。

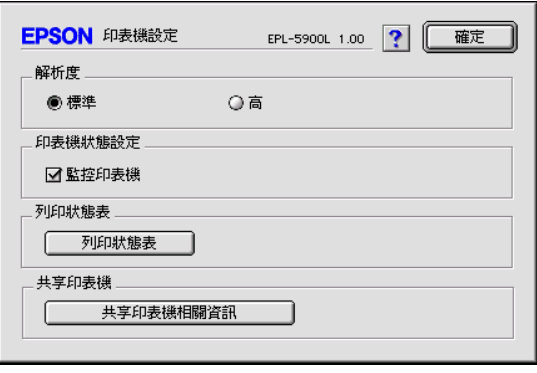

- 4. 按下 "共享印表機"下的『共享印表機相關資訊』鍵。
- 5. 若用戶端有印表機伺服器有不可列印的字型,則會出現如下 圖的訊息。

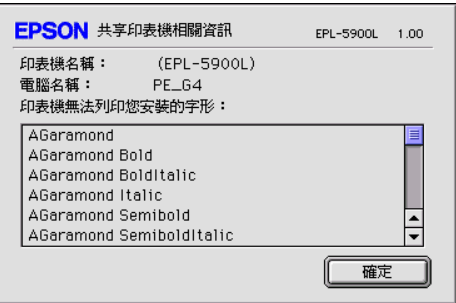

- 6. 按下『確定』鍵,關閉訊息視窗。
- 7. 關閉 〝Chooser〞( 選擇週邊 )。

# 第 5 章 選購品安裝和移除的方法

# 後方出紙板

印表機一般是由印表機的上方出紙槽出紙。若您想由後方出紙, 您可以安裝選購後方出紙板 (C12C813801)。此出紙板可讓您立即 查看列印結果,建議您在列印需要平行出紙的紙張,如標籤或投 影片時,使用後方出紙板。

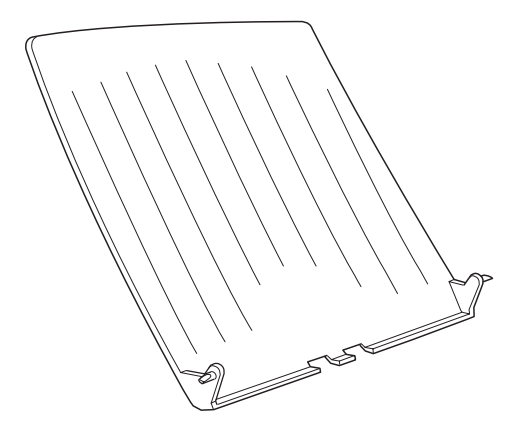

安裝後方出紙板

請依照下列的說明,將後方出紙板安裝至印表機上:

- 1. 關閉印表機的電源。
- 2. 將後方出紙板的一邊卡榫卡進印表機背面的圓孔中,如下圖 所示。請勿將兩側的卡榫同時卡入,以免損壞後方出紙板。

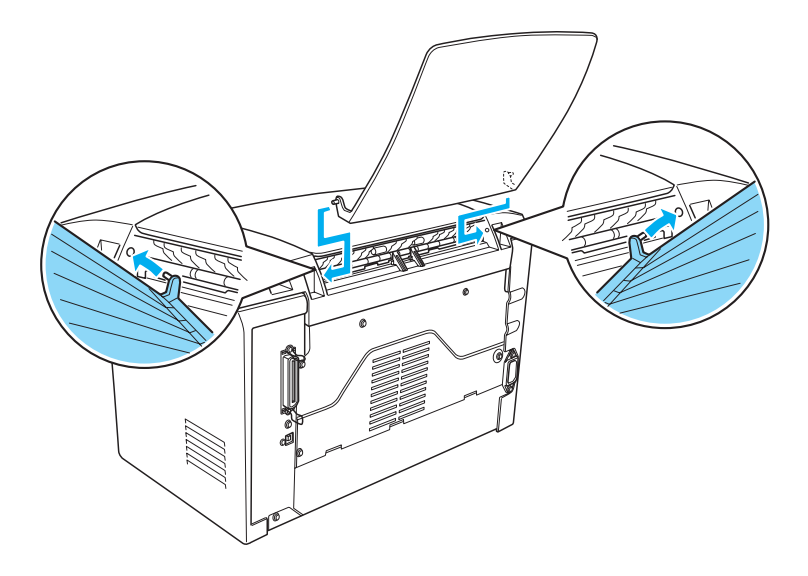

## 使用後方出紙板

印表機的預設出紙為上方出紙槽。安裝後方出紙板之後,您可以 壓下出紙調整桿,將紙張路徑從上方出紙切換至後方出紙。出紙 調整桿位在印表機的右邊,靠近後方的位置。

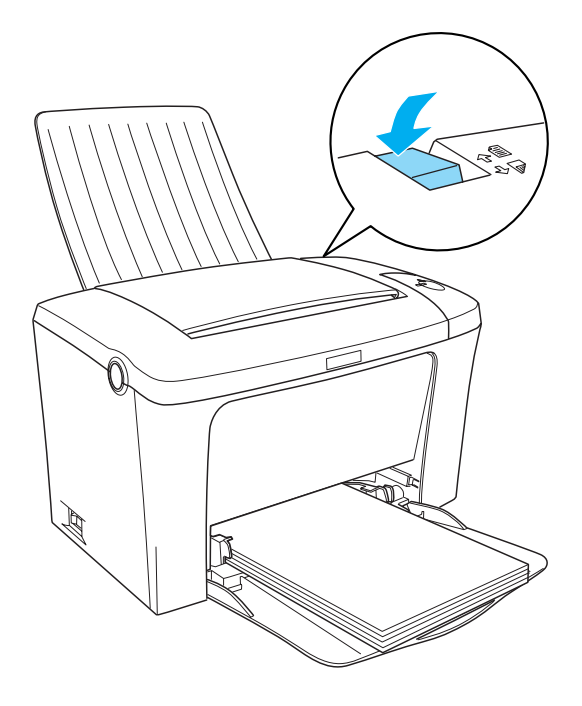

## 移除後方出紙板

- 1. 關閉印表機的電源。
- 2. 移除後方出紙板。
- 3. 切換出紙調整桿。

# 記憶體模組

藉由安裝 Single In-line Memory Module (SIMM),您最多可以將印表 機的記憶體增加至 13 MB ( 印表機標準的 2 MB 加㆖選購 8、16、 32 MB)。若您需要列印較複雜的圖片,則您可能需要增加記憶體 容量。

#### 附註:

最大的記憶體容量為 13 MB。即使您已安裝了 16 或 32 MB 記憶 體,但可使用的記憶體容量也只有 13 MB。

關於記憶體模組需求的詳細說明,請參考第 A-[8 頁 〝選購品和耗](#page-137-0) [材〞](#page-137-0)。

## 安裝記憶體模組

請依照下列的說明,將 SIMM 安裝至印表機中:

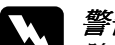

W *警告:<br>K 除非已關閉印表機的電源,否則請勿嘗試安裝 SIMM 以避* 免發生觸電。

1. 確定已關閉印表機的電源,並拔下印表機的電源線。

2. 壓下印表機左側的上蓋開啓鈕,並向上掀開印表機上蓋。

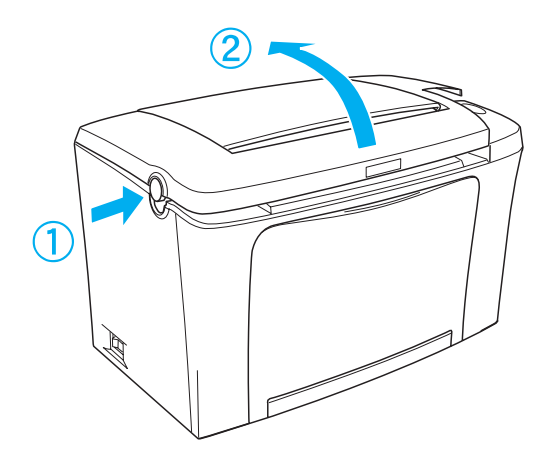

3. 如圖所示,使用十字的螺絲起子移除用來固定右側護蓋的兩 顆螺絲,然後再拆下護蓋。

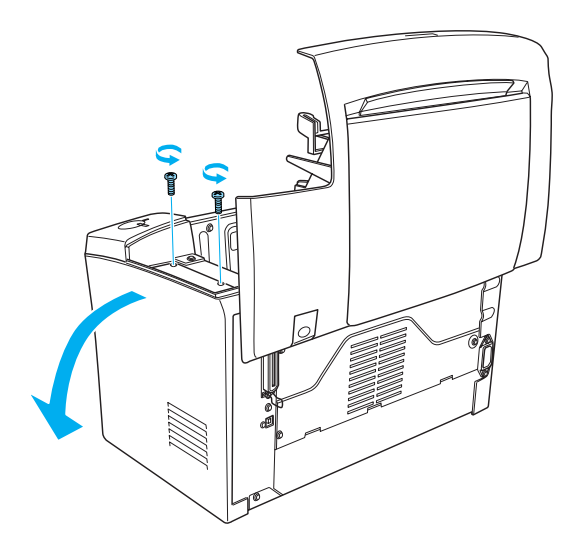

附註:

當取出螺絲時,請小心以避免螺絲掉入印表機內。建議您最 好使用具有磁性的螺絲起子。

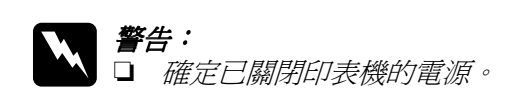

- □ 只移除在右側護蓋 ├的兩顆螺絲。
- □ 移除其它的螺絲及護蓋將會暴露出高壓元件部份。
- 4. 確認 SIMM 所使用的插槽 ― 最長的插槽且插槽兩側有卡榫, 如㆘圖所示。

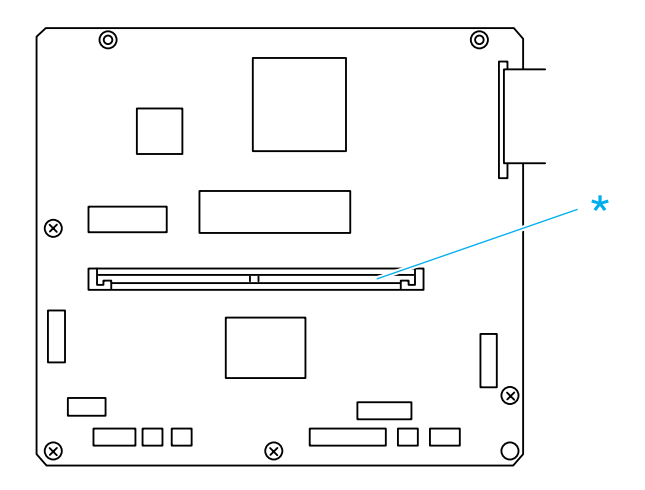

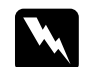

W <sup>警告:</sup><br>在您拆下側蓋之後,請勿觸碰側蓋內部的零組件。當 印表機正在使用的狀態中時,則其內部的零組件會變 燙。

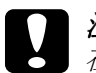

c 注意: 在您安裝模組之前,請先觸碰有接㆞的金屬片以排出 身上的靜電。否則,可能會損壞某些容易受到靜電影 響的零組件。

5. 如下圖所示,將 SIMM 以傾斜的方式,小心地插入插槽中。 然後握住 SIMM 的兩側並將其扳正,即可固定。

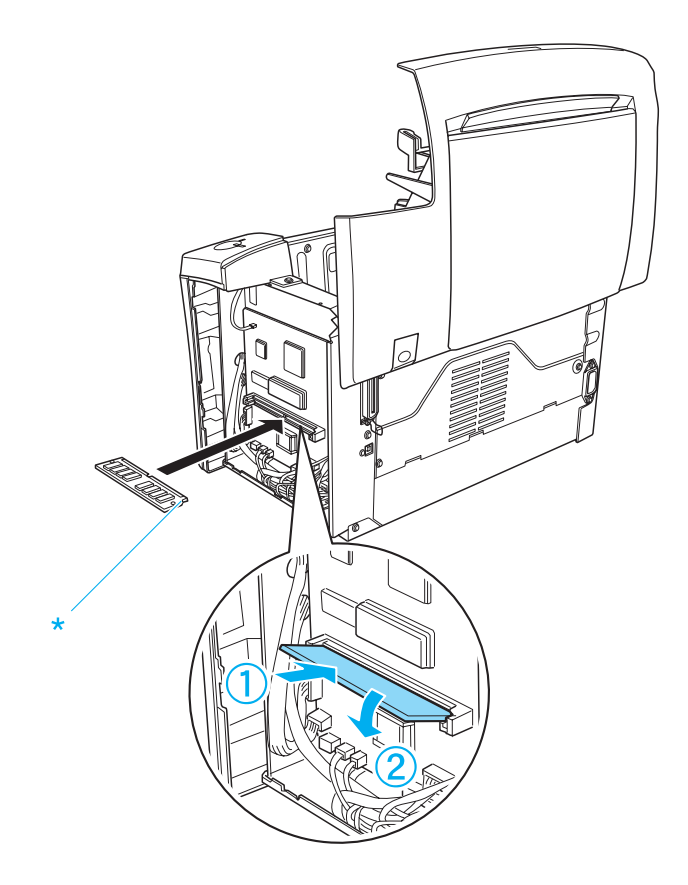

6. 將右側護蓋裝回至原來的位置。

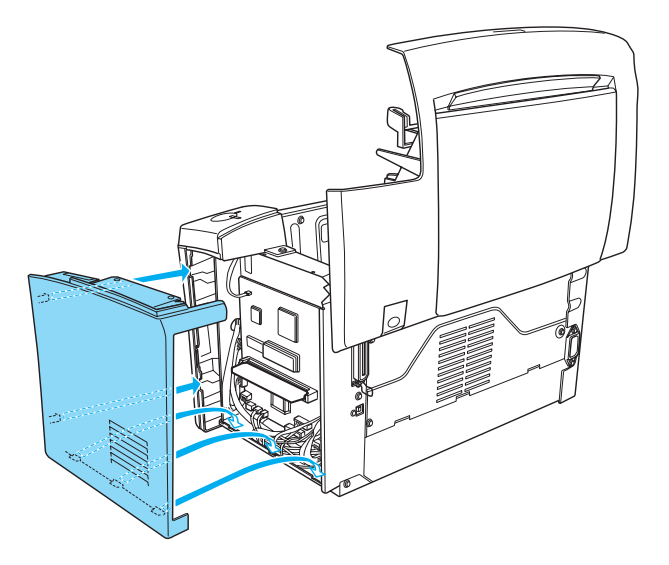

7. 鎖緊護蓋上的兩顆螺絲。

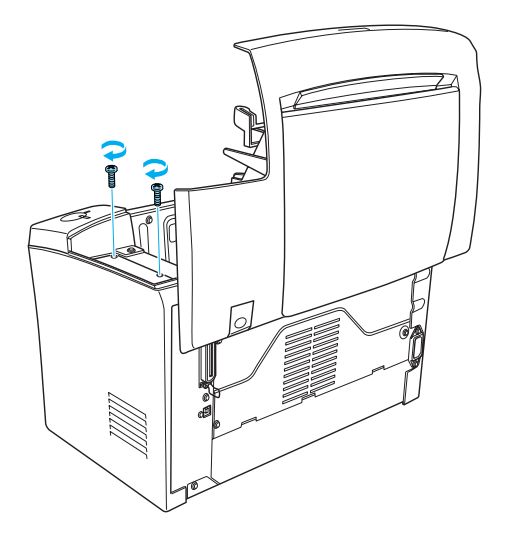

- 8. 輕輕地闔上印表機上蓋。
- 9. 插上印表機的電源線,然後開啓印表機的電源。
- 為了確認記憶體已安裝正確,請列印狀態表。請參考第 8-[2 頁](#page-111-0) [〝列印狀態頁〞。](#page-111-0)

若已安裝的記憶體容量沒有顯示在狀態表上,請關閉印表機的電 源並重新執行上述的步驟以確定 SIMM 已正確安裝。若記憶體容 量仍然不正確,請洽詢經銷商或合格的維修㆗心以尋求協助。

若您使用執行 Windows Me、98/95/2000 或 Windows NT 4.0 的電腦, 您還可以從印表機驅動程式 "選購品設定"選單中所顯示的資料 來確認記憶體模組的安裝正確。

## 移除記憶模組

請依照㆘列的說明,移除 SIMM:

- 1. 確定已關閉印表機的電源,並拔下印表機的電源線。
- 2. 壓下印表機左側的上蓋開啓鈕,並向上掀開印表機上蓋。

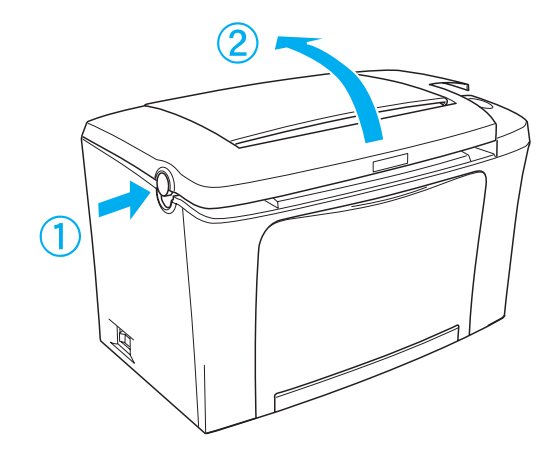

3. 如圖所示,使用十字的螺絲起子移除用來固定右側護蓋的兩 顆螺絲,然後再拆下護蓋。

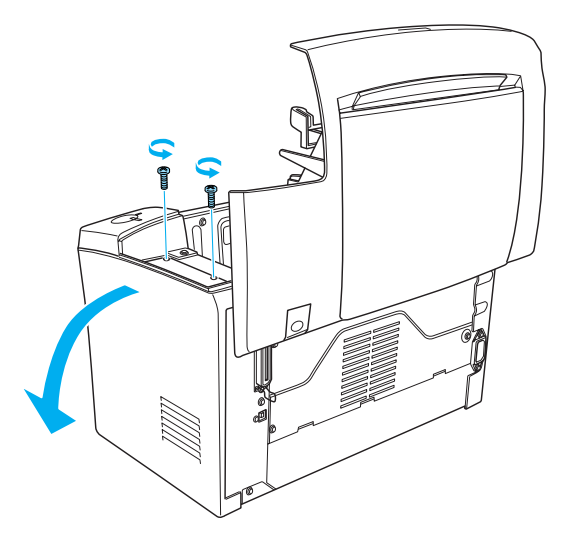

4. 向外壓下 SIMM 插槽兩旁的卡榫,則會鬆開記憶體模組。此 時即可取出記憶體模組。

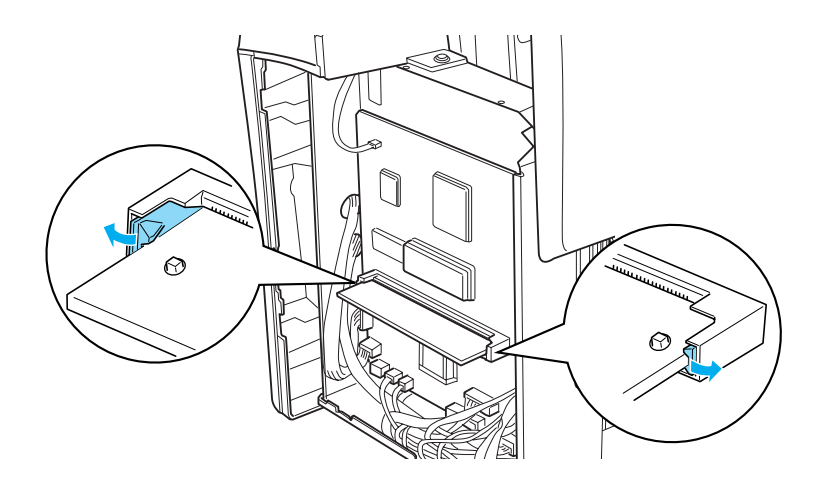

5. 將右側護蓋裝回至原來的位置。

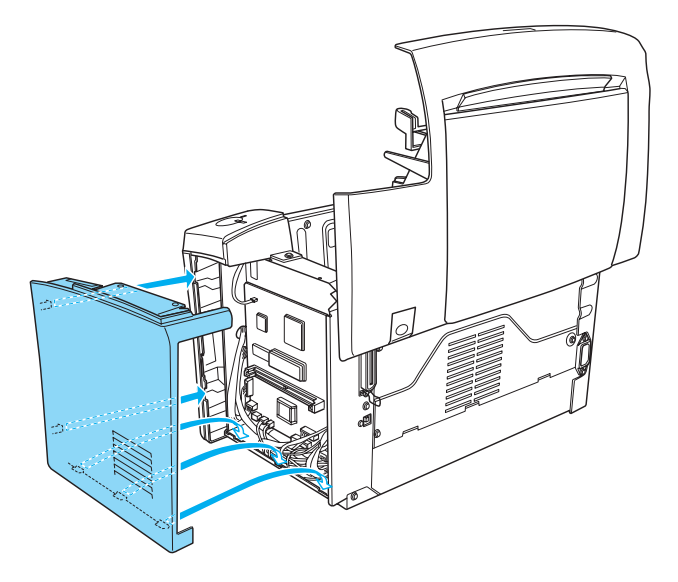

6. 鎖緊護蓋㆖的兩顆螺絲。

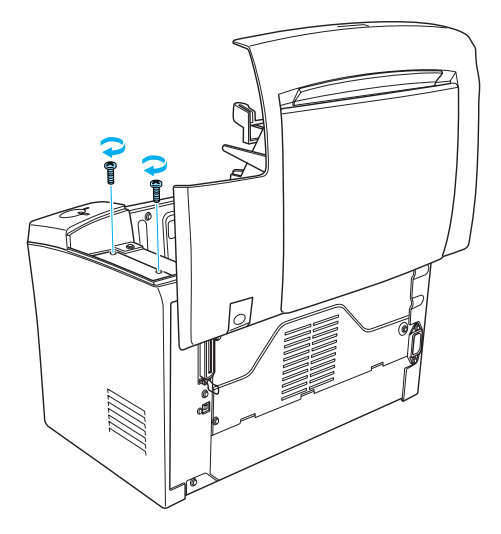

7. 輕輕地闔上印表機上蓋。

# 第 6 章 耗材的更換方法

## 更換耗材時的注意事項

當更換耗材時,請務必遵守下列事項:

- ❏ 請準備足夠的空間為了更換耗材時所需。因為當您更換耗材 時, 您將會需要打開印表機的某些部份 ( 如印表機上蓋 )。
- □ 請勿將已使用完的耗材裝入印表機中。

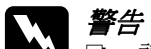

- **\ 警告:**<br>△ 請勿觸碰印表機內標示著 〝CAUTION Hot Surface Avoid Contact〞( 注意!表面高溫請勿觸碰 ) 字樣的加 熱器。若印表機剛剛列印完資料,則此加熱器的溫度 可能會很高。
	- □ 請勿將將已用完的耗材丟棄在易燃物中,因為可能會 發生爆炸而造成傷害。因此,請根據當地的法令規則 來處理這些已用完的耗材。

# <span id="page-90-1"></span><span id="page-90-0"></span>更換碳粉匣

依列印資料的複雜性而定,碳粉匣最多可以列印 6,000 頁。( 隨機 附贈的碳粉匣最多可列印 3,000 百,且此碳粉匣並沒有在市面上銷 售。)

當 EPSON Status Monitor 3 的視窗出現注意訊息時,則表示您必須 更換碳粉匣。

請依照下列的步驟,更換碳粉匣:

1. 確定已關閉印表機的電源。

- 2. 確定已打開印表機上方的出紙板。
- 3. 按下印表機左側的上蓋開啓鈕,打開印表機上蓋並完全向上 掀開。

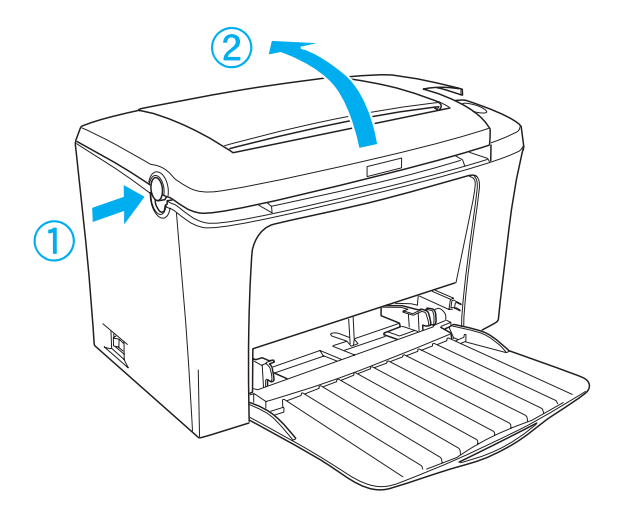

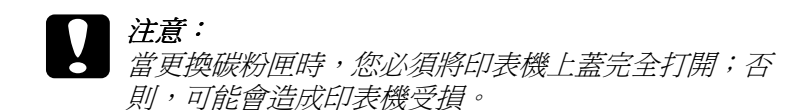

4. 如圖所示,握住碳粉匣的把手,並將已用完的碳粉匣垂直提 起。

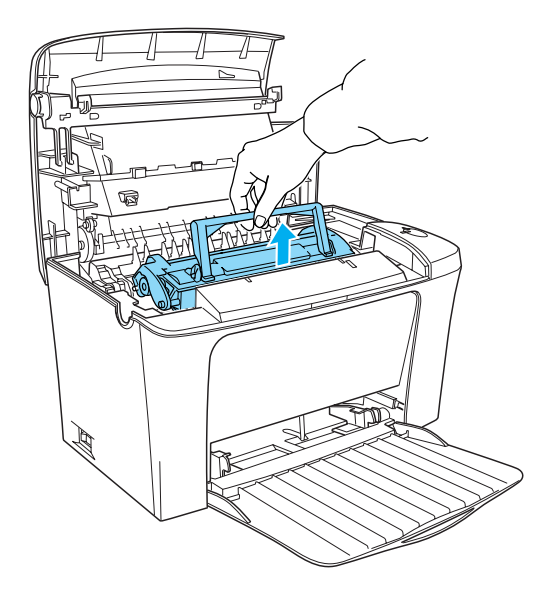

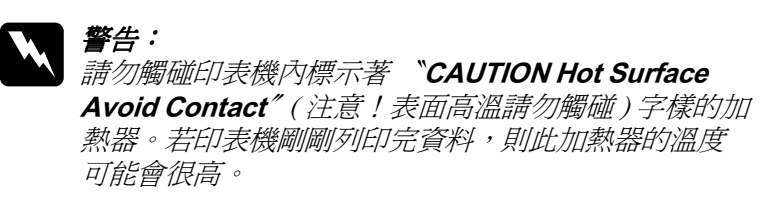

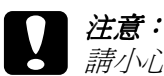

請小心,切勿溢出已用完碳粉匣內的碳粉。若有碳粉 散落在印表機裡,請用乾淨的絨布或電腦專用的小型 吸塵器清除乾淨。

5. 妥善地處理已用完的碳粉匣。

6. 取出包裝袋中新的碳粉匣,並且如下圖所示,握住碳粉匣兩 側,先輕輕㆞左右搖動數次,再㆖㆘搖動數次,讓碳粉可以 均勻分佈。

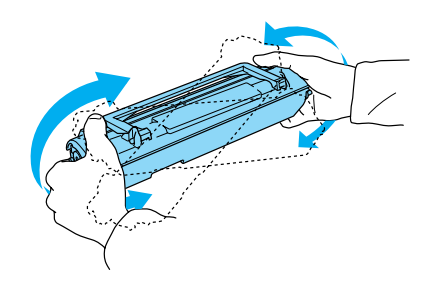

7. 如下圖所示,先撕除碳粉匣上的保護膠帶,然後再舉起碳粉 匣㆖的把手。

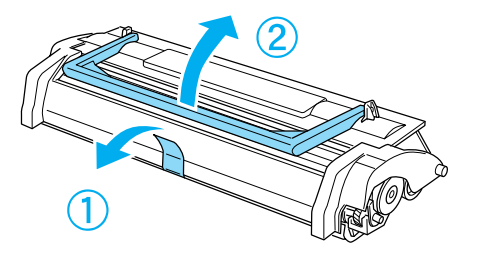

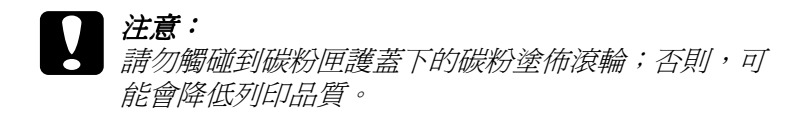

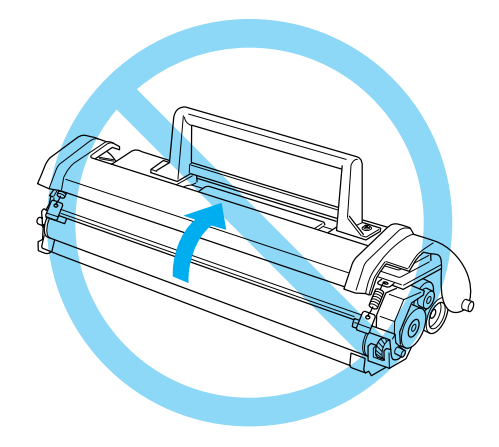

8. 握住碳粉匣上的把手並向下放入印表機中,確定碳粉匣兩邊 的卡榫有對準印表機左右兩側的凹槽。將碳粉匣輕輕地滑入 印表機中直到卡緊底座為止。

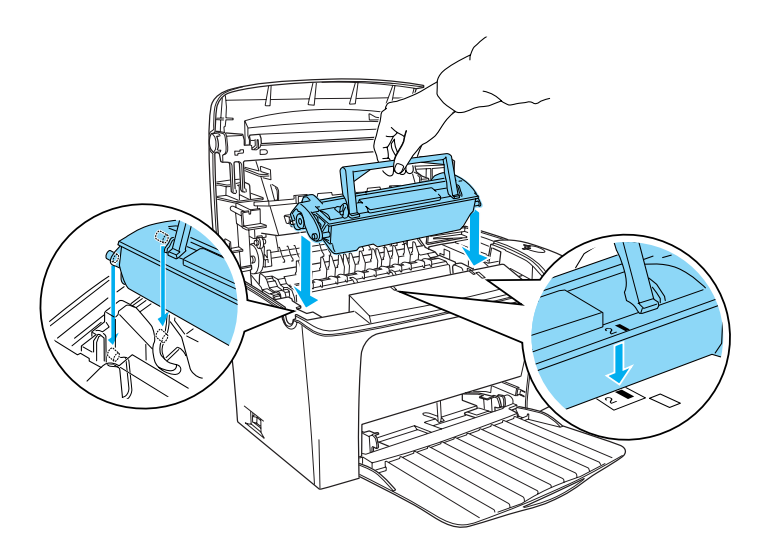

9. 如下圖所示,闔上印表機上蓋,並輕輕壓入直到完全闔上為 止。

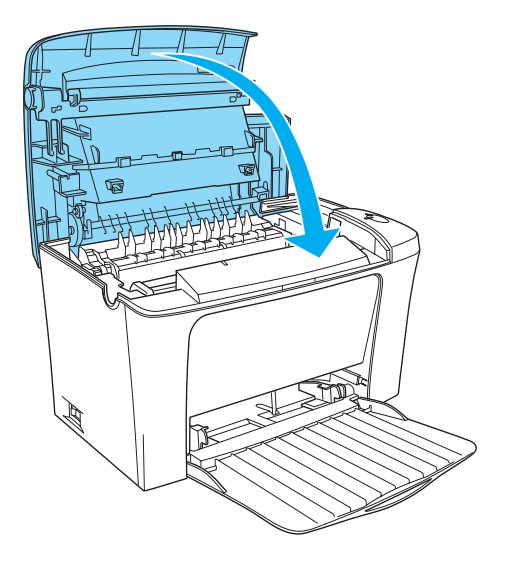

10. 清除碳粉計數器。

#### Windows 使用者

開啓印表機的電源,並進入印表機驅動程式內容。點選 〝**選** 購品設定",並點選 "印表機設定"。點選 "清除碳粉匣的 在量計數〞,則會出現 〝清除碳粉匣的存量計數〞對話框。

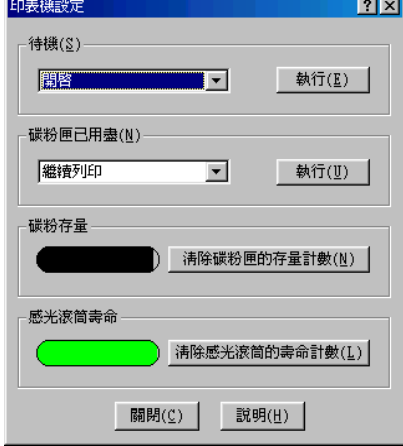

#### Macintosh 使用者

開啓印表機,請點選在 "Apple"選單中的 "Chooser"(選 擇週邊 )。按下『設定』鍵並點選『印表機狀態設定』鍵。 按下『清除碳粉匣的存量計數』鍵,則會出現 "清除碳粉匣 的存量計數〞對話框。

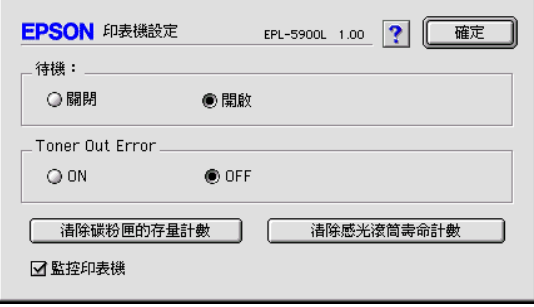

#### 11. 按下『確定』鍵,重置碳粉匣的存量計數。

無論何時更換碳粉匣,您都應該參考第 7-[2 頁 〝清潔紙張進紙滾](#page-105-0) [輪〞㆗](#page-105-0)的說明,清潔紙張進紙滾輪。

## <span id="page-97-0"></span>更換感光滾筒

若發現列印品質降低,請先列印出狀態表並確認感光滾筒的使用 壽命。若感光滾筒幾乎已超過使用壽命,則請依照下列的說明, 更換感光滾筒。

- 1. 確定已關閉印表機的電源。
- 2. 確定已打開印表機上方的出紙板。
- 3. 按下印表機左側的上蓋開啓鈕,打開印表機上蓋並完全向上 掀開。

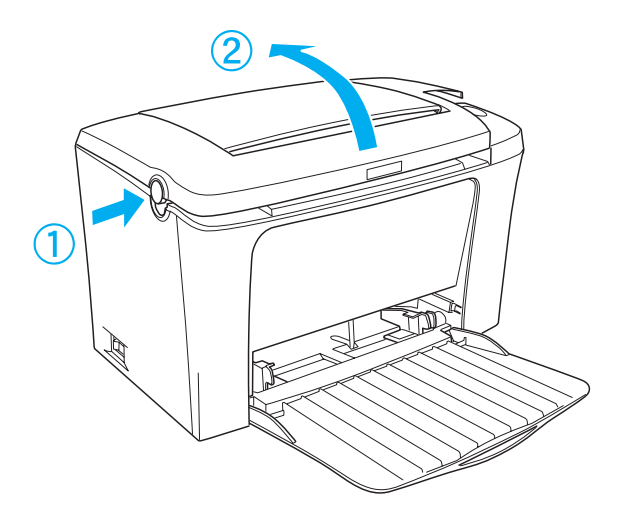

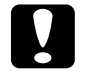

**【】注意:**<br>● 當更換感光滾筒時,必須完全掀開印表機上蓋;否則 可能會損壞印表機。

- 4. 參考第 6-1 [頁 〝更換碳粉匣〞](#page-90-0)中的說明,取出碳粉匣。
- 5. 如下圖所示,輕輕地取出印表機內的感光滾筒。

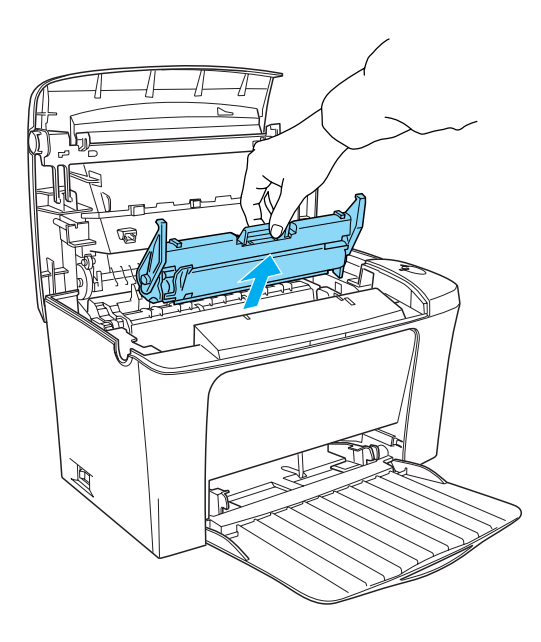

警告: 請勿觸碰印表機內標示著 〝CAUTION Hot Surface Avoid Contact〞( 注意!表面高溫請勿觸碰 ) 字樣的加 熱器。若印表機剛剛列印完資料,則此加熱器的溫度 可能會很高。

- 6. 妥善㆞處理已用完的感光滾筒。
- 7. 取出包裝袋中新的感光滾筒。

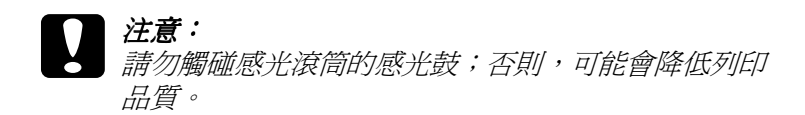

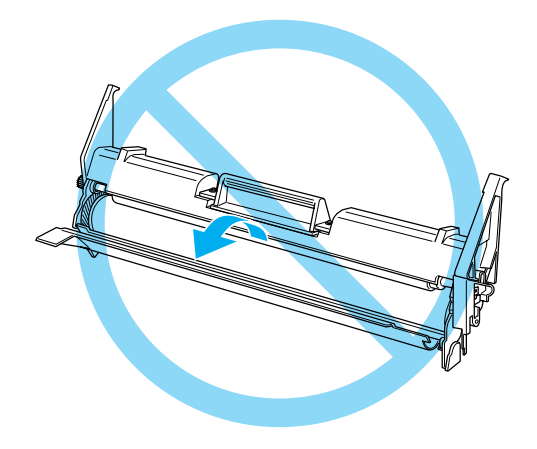

8. 將感光滾筒兩邊的卡榫對準印表機左右兩側的凹槽,然後感 光滾筒輕輕地滑入印表機中直到卡緊底座為止。

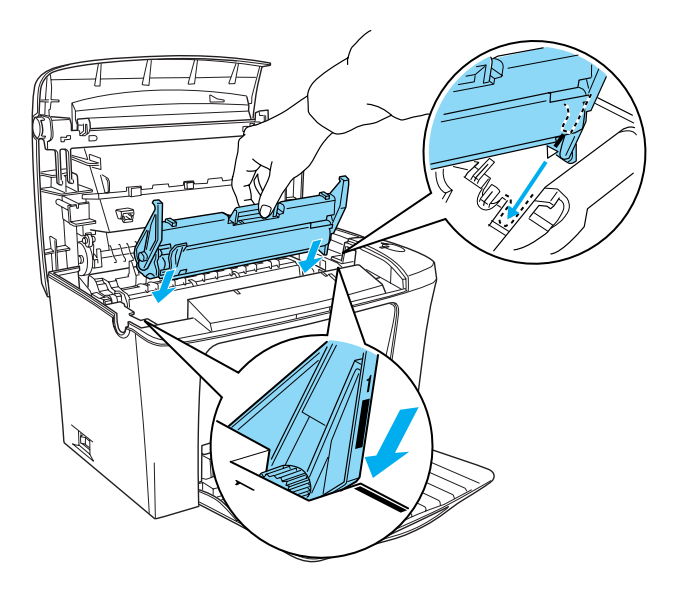

- 9. 參考第 6-1 頁 "更換碳粉匣"中的說明, 將碳粉匣再裝入印 表機中。
- 10. 闔上印表機上蓋,並輕輕壓入直到完全闔上為止。

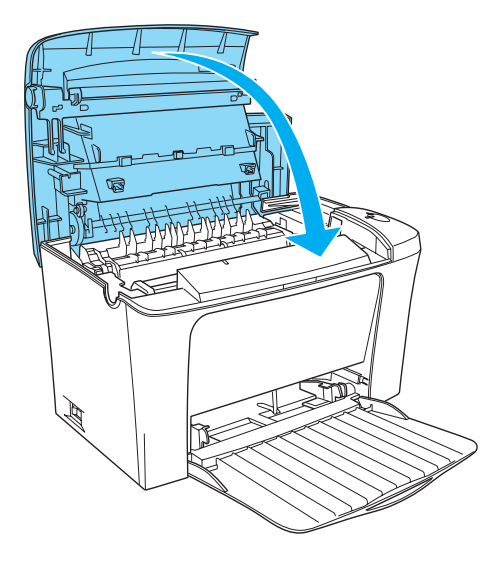

11. 清除感光滾筒的壽命計數。

#### Windows 使用者

開啓印表機的電源,並進入印表機驅動程式內容。點選 〝**選** 購品設定″,並點選 "印表機設定"。點選 "清除感光滾筒 的壽命計數〞,則會出現 〝清除感光滾筒的壽命計數〞對話 框。

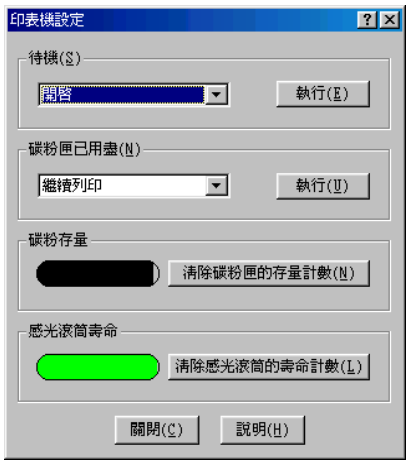

#### Macintosh 使用者

開啓印表機,請點選在 "Apple"選單中的 "Chooser"(選 擇週邊)。按下『設定』鍵並點選『印表機狀態設定』鍵。 按下『清除感光滾筒壽命計數』鍵,則會出現 "清除感光滾 筒壽命計數〞對話框。

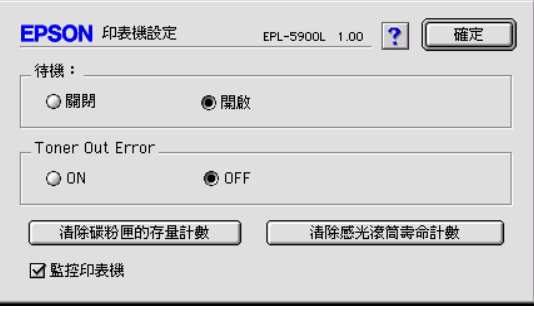

12. 按下『確定』鍵,重置感光滾筒的壽命計數。

# 第 7 章 清潔和搬運

清潔印表機

印表機只需要一點點的清潔動作。若您發現列印品質降低時,請 參考下列的敘述,清潔印表機的內部。

您也應該每隔幾個月,清潔一次萬用淮紙槽和印表機外殼。

### 清潔印表機的內部

極微細的灰塵聚集在印表機的內部,將會降低列印品質。請依照 下列的步驟,清潔印表機的內部和淮紙滾輪:

- 1. 確定關閉印表機的電源。
- 2. 按下印表機左側的印表機上蓋開啓鈕,開啓印表機上蓋並向 ㆖掀開。

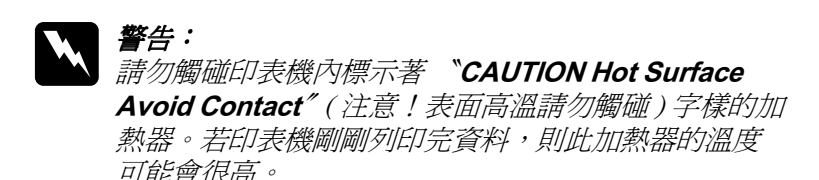

- 3. 請參考第 6-1 [頁 〝更換碳粉匣〞](#page-90-1)和第 6-[8 頁 〝更換感光滾筒〞](#page-97-0) ㆗的說明,取出碳粉匣及感光滾筒。
- 4. 用清潔且乾的絨布清除印表機內部的灰塵,請勿使用壓縮氣 體。若您有進紙問題,請用清潔且乾的絨布擦拭紙張滾輪。
- 5. 重新安裝感光滾筒,然後再安裝碳粉匣。
- 6. 闇上印表機上著。

7. 取出萬用進紙槽內的所有紙張,並用清潔且乾的絨布擦拭。

## <span id="page-105-0"></span>清潔紙張進紙滾輪

長期列印所累積的微細紙屑會弄髒印表機的內部。當從萬用進紙 槽饋入這類的紙張時,則灰塵容易附著在紙張滾輪㆖,而發生進 紙錯誤。當萬用進紙槽開始發生進紙的問題時,請依照下列的步 驟,清潔進紙滾輪。

請依照下列的步驟,清潔進紙滾輪:

- 1. 確定已關閉印表機的電源。
- 2. 按下印表機上蓋開啟紐以開啓印表機上蓋。

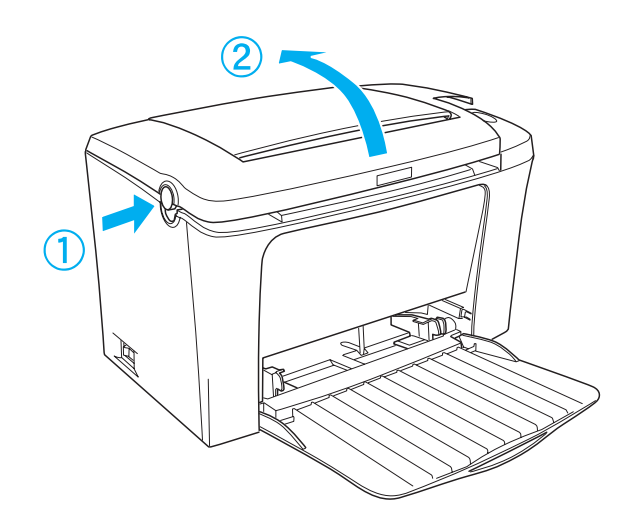

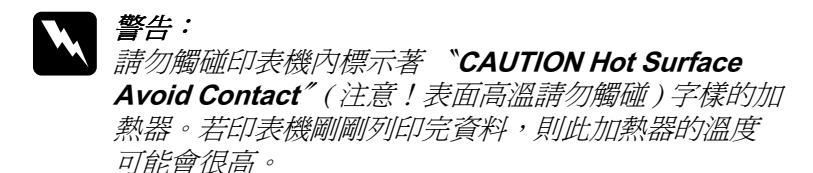

- 3. 請參考第 6-1 [頁 〝更換碳粉匣〞](#page-90-1)和第 6-[8 頁 〝更換感光滾筒〞](#page-97-0) ㆗的說明,取出印表機㆗的碳粉匣和感光滾筒。
- 4. 用擰乾的布輕輕地擦拭紙張滾輪的橡膠部份。

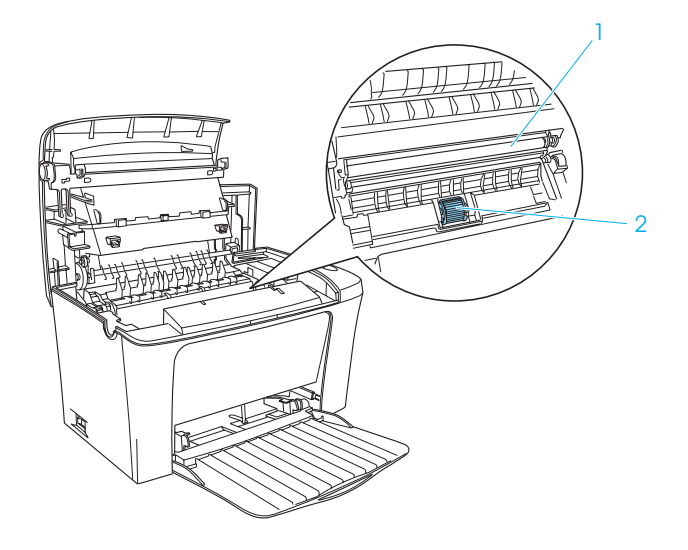

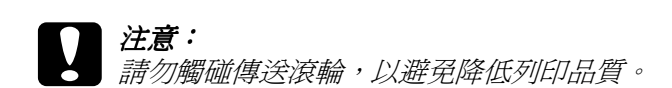

- 5. 重新安裝感光滾筒,然後再安裝碳粉匣。
- 6. 闔上印表機上蓋。

## 清潔印表機的外殼

若印表機的外殼髒了或有灰塵,請先關閉印表機的電源,然後用 乾淨的軟布沾些許的清潔劑擦拭。

**【】注意:**<br>3 請勿使用酒精或稀釋劑清潔印表機上蓋;這些化學製品可 能會損壞印表機零件及外殼。小心,請勿將水潑灑在印表 機機身或任何雷子零件卜。

### 清除溢出的碳粉

若有碳粉散落在印表機的內部,請先清除溢出的碳粉後,再繼續 使用印表機。

若目前只有少量的碳粉,請用乾淨且乾的絨布,小心地擦拭印表 機的內部。

若此刻有大量的碳粉,請使用小型吸塵器 ( 可至電腦供應專門店 購買此設備) 清除碳粉。然後用乾淨且乾的絨布, 小心地擦拭印 表機的內部。

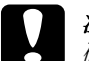

#### 注意:

碳粉和其它細微的粉末可能會損壞某些吸塵器。因此在使 用吸塵器清除溢出的碳粉之前,請務必先閱讀吸塵器所附 的指示說明文件。

#### 附註:

若您的衣服沾在碳粉,請用冷水洗滌。切勿使用熱水清洗,否則 碳粉可能會殘留在衣服上,變成永久的污漬。

# *搬運印表機*

若您需要搬運印表機,請如下所述,小心地將印表機重新放入原 先的包裝箱中:

- 1. 關閉印表機的電源。
- 2. 先拔下在電源插座上的電源插頭,然後再拔下印表機上的電 源線。
- 3. 拔下所有連接在印表機上的界面連接線。
- 4. 確定已闔起萬用進紙槽。
- 5. 重新裝上印表機的保護裝置,然後將印表機裝入原先的包裝 箱中。

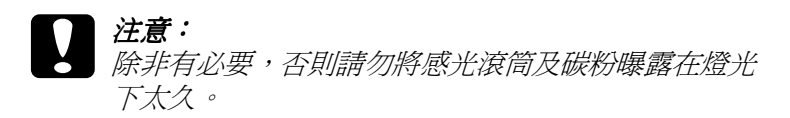

# 就緒和錯誤燈號

印表機上的 "就緒"燈號 ( 綠色 ) 以及 "錯誤"燈號 ( 紅色 ) 可能 會最先反應錯誤。燈號會以亮、熄滅、或閃爍的狀態來指示印表 機的情況,如㆘所述。

EPSON Status Monitor 3 工具程式的狀態警告視窗,將會顯示印表 機發生何種錯誤並提供可能的解決方法。請參考此章節的說明, 找出問題所在,然後試著執行所建議的解決方法,直到解決問題 止。

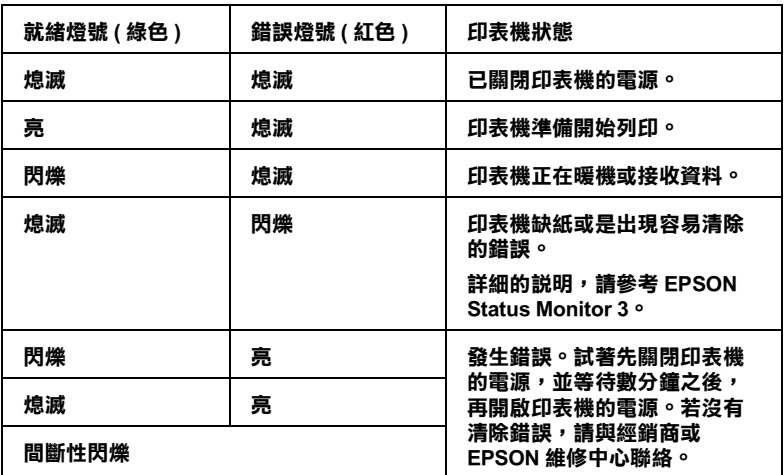

#### 注意:

在試過此章節㆗的建議之後,若問題仍然存在,請洽詢經銷商以 尋求協助。

## 列印狀態百

若要確認印表機目前的狀態,請從印表機驅動程式內容列印狀態 表。此狀態表中所句会關於印表機的資訊、目前的設定值、及已 安裝的選購品。

請依照㆘列的步驟,列印狀態表。

#### Windows 使用者

- 1. 按下『開始』鍵,指向 "設定"並點選 "印表機"。
- 2. 在 "EPSON EPL-5900L Advanced"圖示上按滑鼠右鍵,然 後在出現的功能表中點選 〝内容〞。
- 3. 點選 "選購品設定"選單,然後再按下『狀態表』鍵,印表 機則會開始列印狀態表。

#### 附註:

- □ 當您安裝 8 MB SIMM 時,則印表機記憶體總容量爲標準 的 2 MB 加上選購 SIMM。因此,即使您安裝選購 16 MB 或 32 MB SIMM, 則印表機記憶體總容量也只會增加至最 大量 13 MB。
- □ 若狀態表上沒有出現有關已安裝選購品的資料,則請確定 選購品是否有正確安裝。
- □ 若您無法列印出正確的狀態表,則請洽詢經銷商。

#### Macintosh 使用者

- 1. 從 〝Apple〞選單中點選 〝Chooser〞(選擇調邊)。點選這 台印表機圖示,然後選擇這台印表機所連接的 USB 連接埠。 按下『設定』鍵,則會出現 〝EPSON 印表機設定〞對話 框。
- 2. 按下『列印狀態表』鍵,則會出現列印狀態表對話框。
- 3. 按下『**狀態表**』鍵,印表機則會開始列印狀態表。

4. 按下『確定』鍵,關閉對話框。

#### 附註:

- □ 當您安裝 8 MB SIMM 時,則印表機記憤體總容量爲標進 的 2 MB 加上選購 SIMM。因此, 即使您安裝選購 16 MB 或 32 MB SIMM, 則印表機記憶體總容量也只會增加至最 大量 13 MB。
- □ 若狀態表上沒有出現有關已安裝選購品的資料,則請確定 選購品是否有正確安裝。
- □ 若您無法列印出正確的狀態表,則請洽詢經銷商。

## 清除夾紙

當紙張夾於印表機中時,Status Monitor 3 工具程式將會提供警告訊 息。

### 清除夾紙時的注意事項

當清除夾紙時,請務必簿守下列各點:

- ❏ 請勿太過用力取出夾紙。紙張撕破會更增加取出紙張的困難 度,而且也可能會浩成其它紙張夾於印表機中。為了澼孕撕 破紙張,請輕輕地取出夾紙。
- ❏ 請用雙手取出夾紙,以避免撕破紙張。
- □ 若夾紙已撕破且仍在印表機中,或夾紙的位置在 chapter

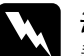

**W** 警告:<br>精勿觸碰印表機內標示著 〝CAUTION Hot Surface Avoid Contact"(注意!表面高溫請勿觸碰)字樣的加熱器,或 其周圍區域。若印表機剛剛列印完資料,則此加熱器的溫 度可能會很高。

### 預防進紙及夾紙的問題

若您常有進紙或夾紙的問題,請參考下列各點,將可以幫助您解 決問題:

- ❏ 安裝紙張之前,請將紙張完全打散後順齊。
- □ 請勿安裝超過建議的紙張數量。
- □ 上方出紙槽的紙張數量不要累積超過 100 張,或是下方出紙 槽的紙張數量不要累積超過 20 張。
- □ 請試著將進紙匣內的整疊紙張翻面。大部份的紙張包裝上, 都會標示哪㆒面的列印效果最好。

### 夾紙— 印表機的內部

若紙張夾在印表機的內部,請依照下列的步驟來取出夾紙:

- 1. 確定已關閉印表機的電源。
- 2. 闔上上方出紙板,然後按下印表機左側的上蓋開啓鈕,打開 印表機上著並完全向上掀開。

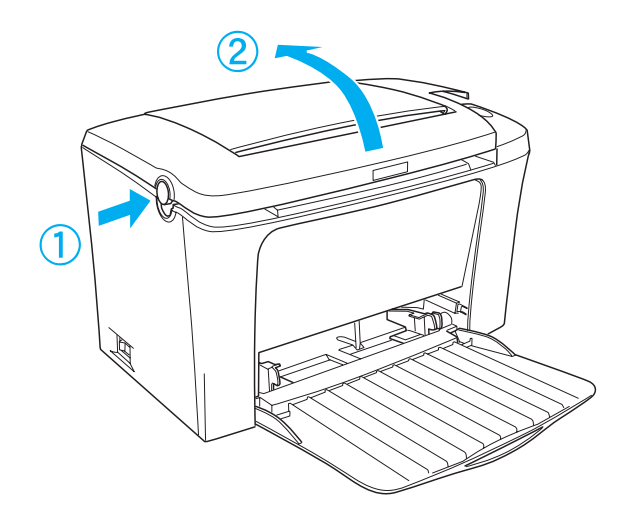

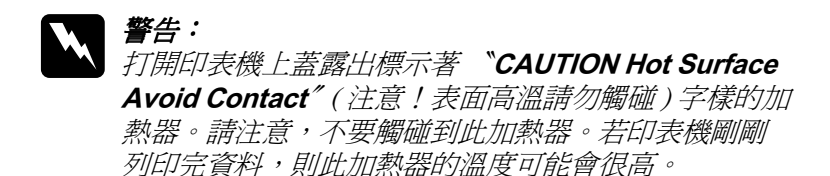

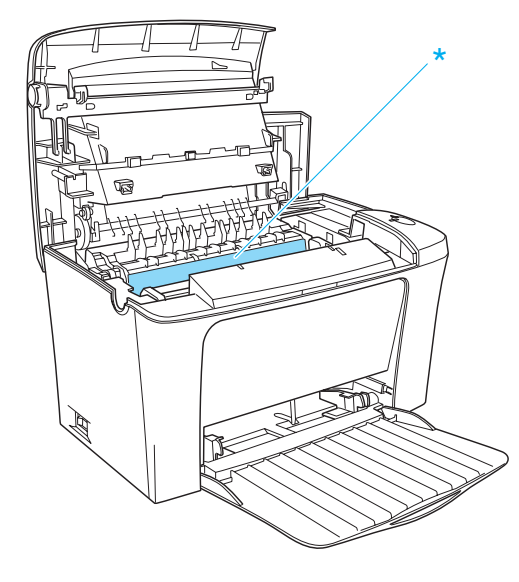

3. ( 注意!表面高溫請勿觸碰 ) 取出碳粉匣。

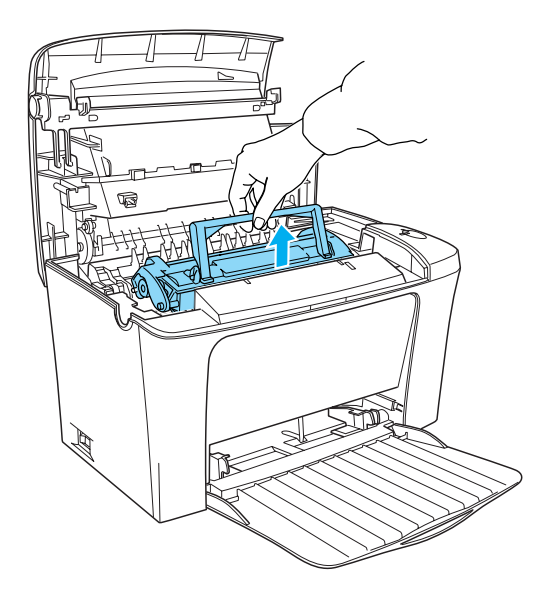

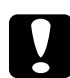

**【】注意:**<br>● 當取出碳粉匣時,請勿觸碰到碳粉匣護蓋下的碳粉塗 佈滾輪;否則,可能會降低列印品質。

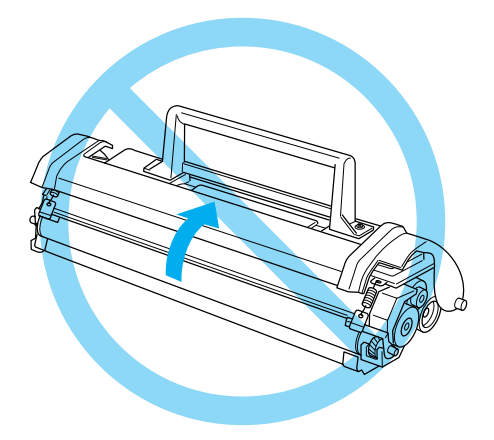

4. 取出感光滾筒。

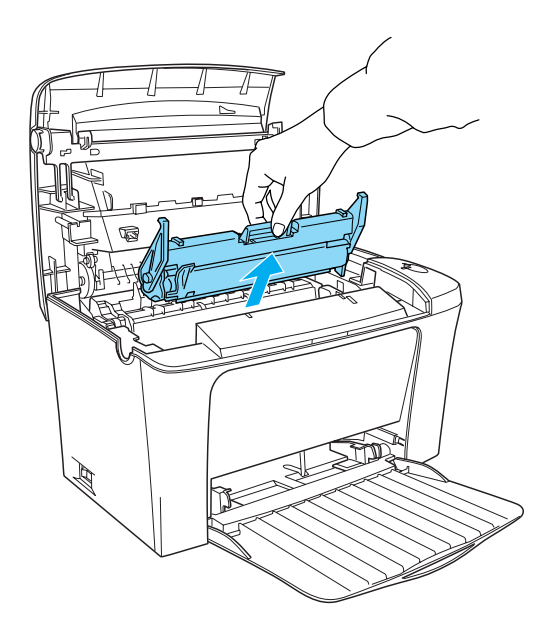

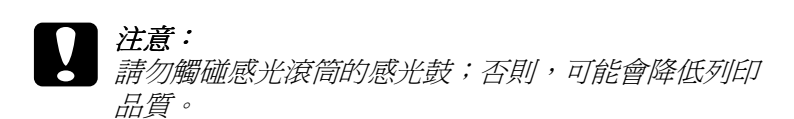

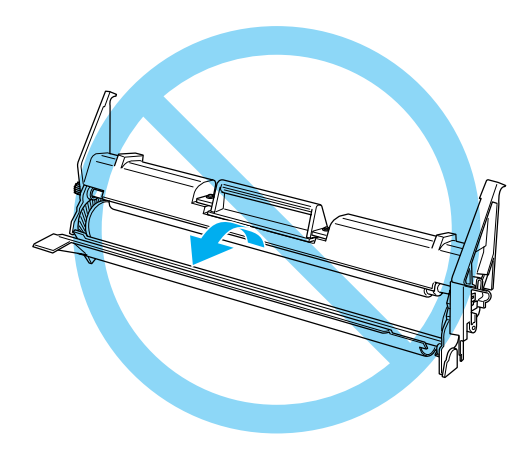

5. 取出進紙路徑中的紙張。

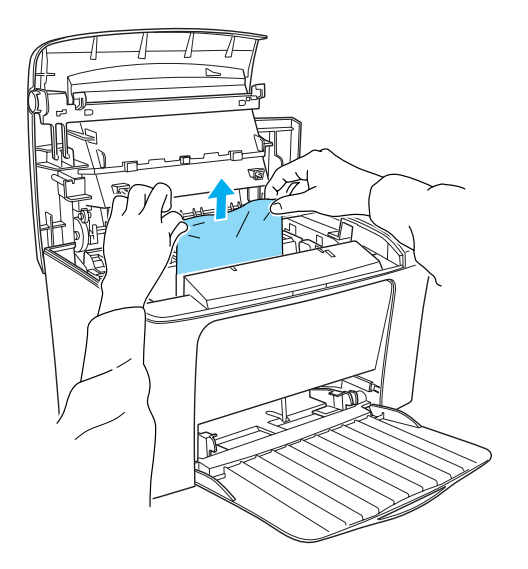

#### 附註:

當紙張夾到加熱器附近時,請抓住紙張的底部並小心地向外 拉出。若您抓住紙張的頂部並且向外拉出,可能會降低列印 輸出的品質。

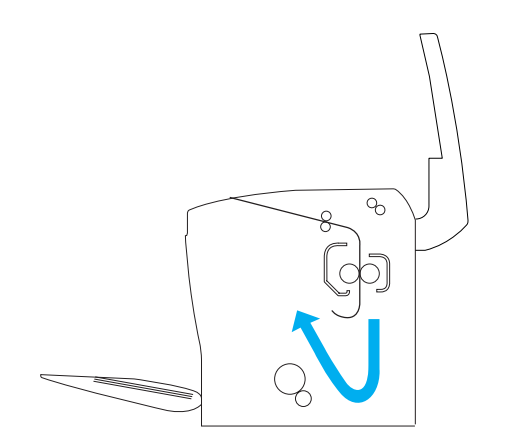

- 6. 請先重新裝入感光滾筒,再裝入碳粉匣。
- 7. 闔上印表機上蓋。
- 8. 先將整疊紙張打散並順齊,然後再將紙張小心地重新裝入萬 用進紙槽內。( 請勿裝入有捲曲或皺褶的紙張。)

印表機將會自動重新列印發生夾紙的列印資料。若取出所有的夾 紙之後,錯誤燈號 ( 紅色 ) 還是繼續閃爍, 則請先打開印表機上 蓋,然後再重新闔㆖,即可清除錯誤。

### 夾紙 — 萬用進紙槽

下圖所示為發生夾紙時的情況:

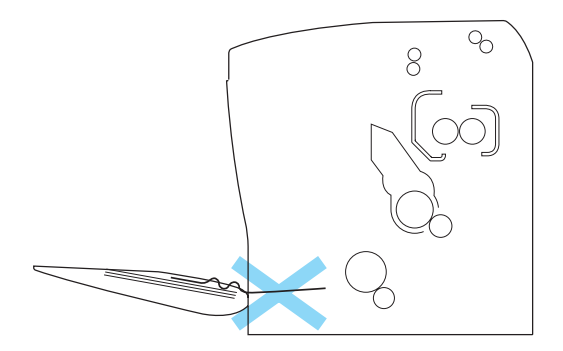

請依照下列的步驟,清除萬用進紙槽內的夾紙:

1. 取出萬用進紙槽內的所有紙張。

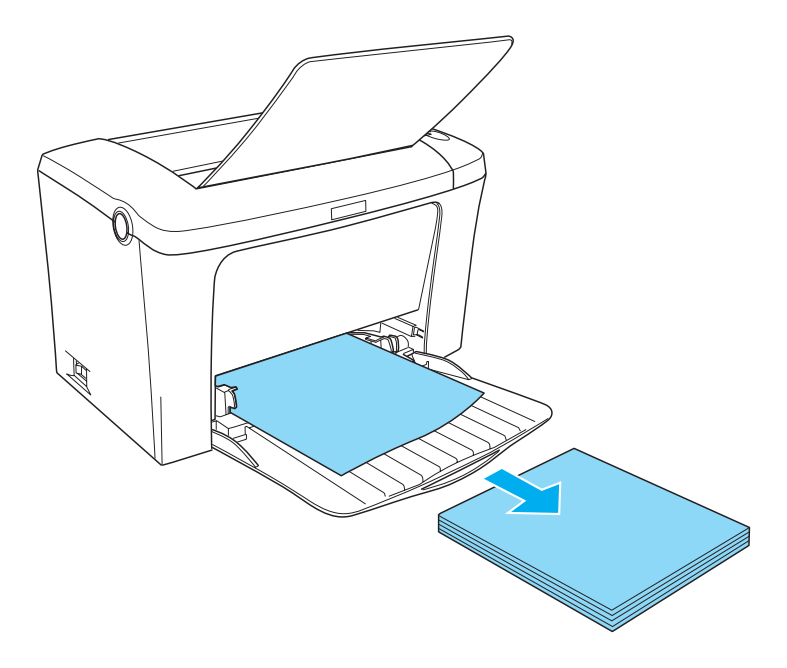

2. 輕輕㆞拉出已饋入印表機的所有紙張。

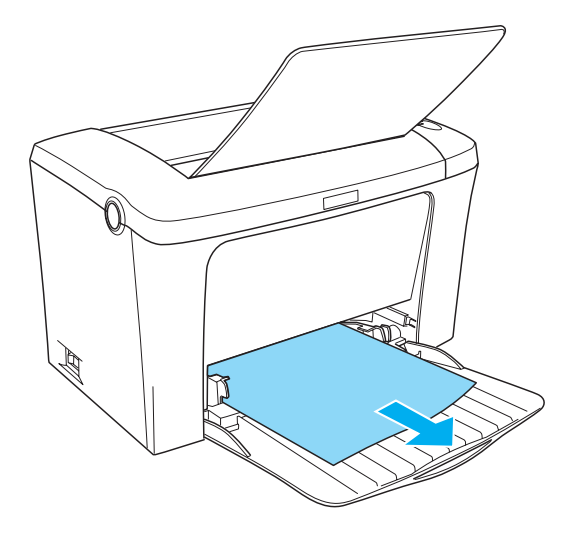

3. 闔上上方出紙板,並打開印表機上蓋。確定已取出所有可能 還殘存在印表機內的紙張。

若有需要,請取出碳粉匣及感光滾筒,並取出殘留在進紙路 徑的所有紙張。最後再重新裝入碳粉匣及感光滾筒。

- 4. 先將整疊紙張打散並順齊,然後再將紙張小心地重新裝入萬 用進紙槽內。( 請勿裝入有捲曲或皺褶的紙張。)
- 5. 闔上印表機上蓋。印表機將會自動重新列印發生夾紙的列印 資料。

### 選購品的問題

#### 當開啓印表機的電源時, 〝就緒〞燈號 ( 綠色 ) 沒有亮起

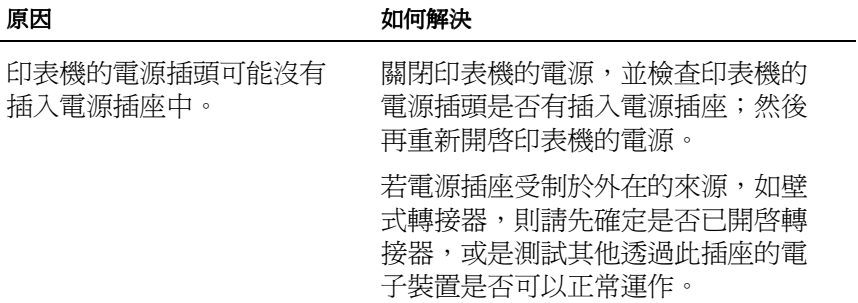

### **〝就緒〞**燈號亮起,但無法列印

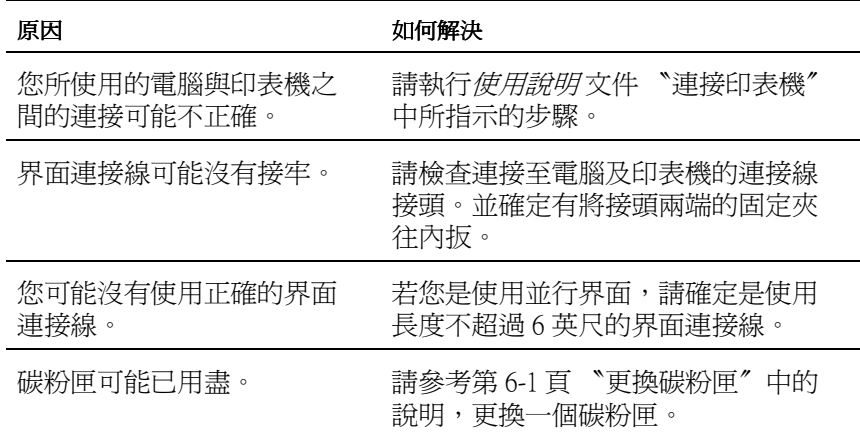

輸出問題

### 列印出的文件有某些部份或全部的內容不清楚或是變成星號 (\*)

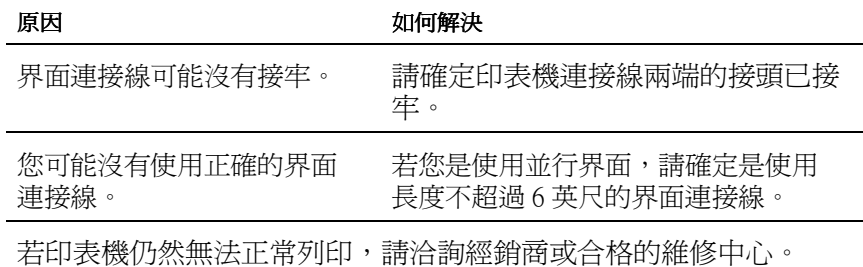

### 列印出的文件位置不正確

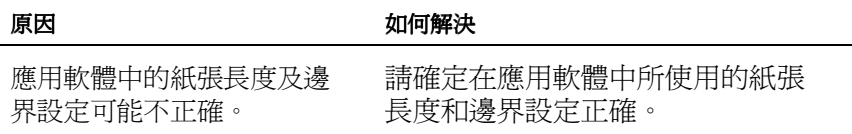

#### 列印出的圖形不正確

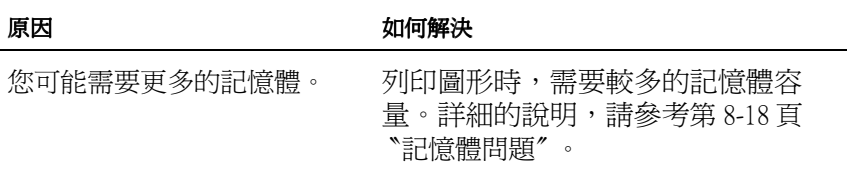

列印品質的問題

#### 列印出的文件背景暗暗髒髒的

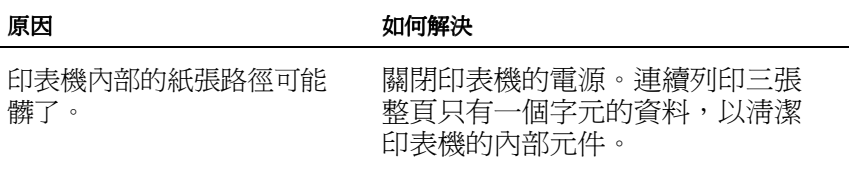

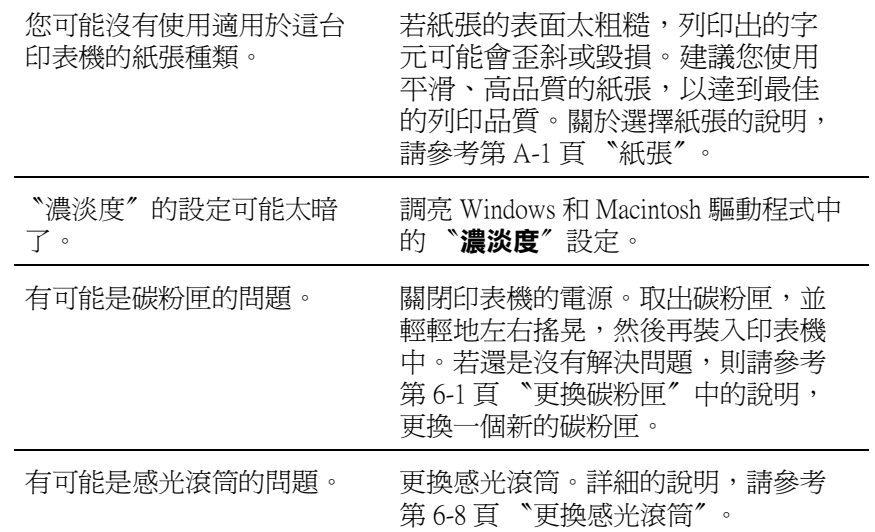

### 列印出的文件有黑色或白色線條

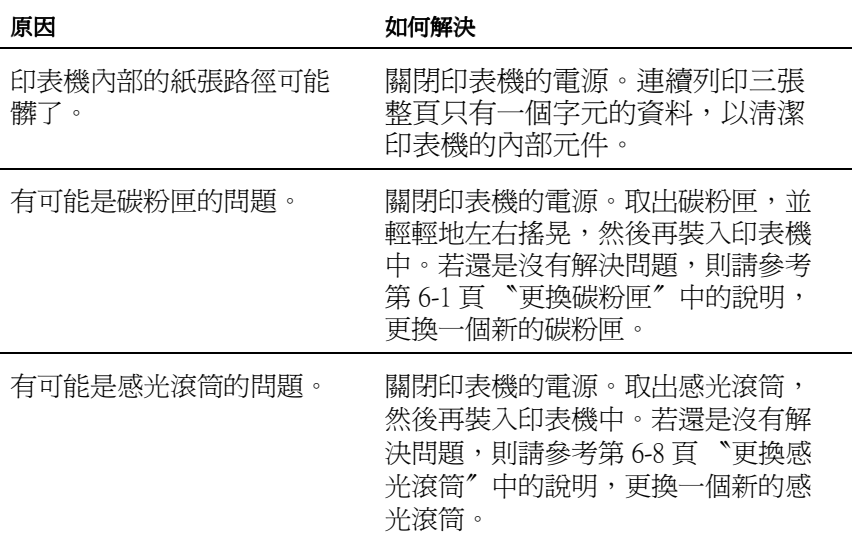

#### 列印出的影像顏色不均勻

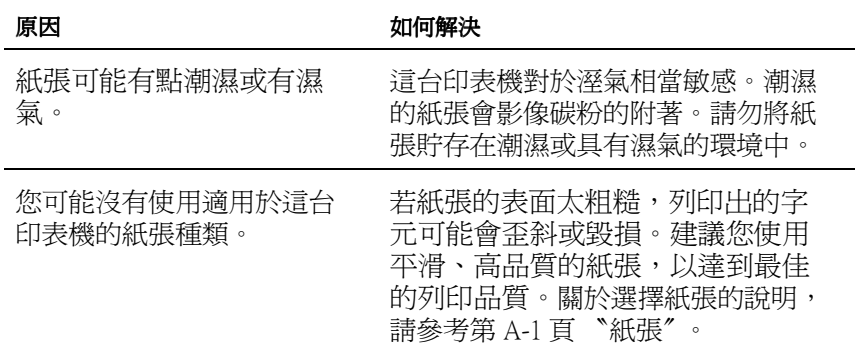

### 列印出空白頁

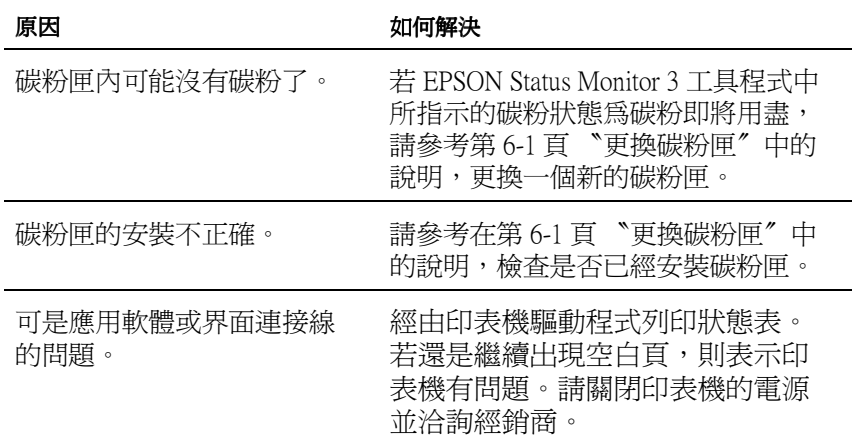

### 列印出的影像太亮或模糊不清

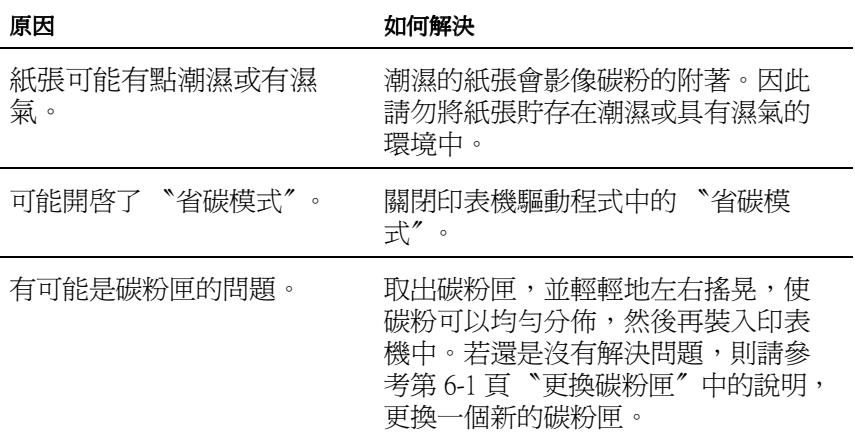

#### 列印出的影像太黑

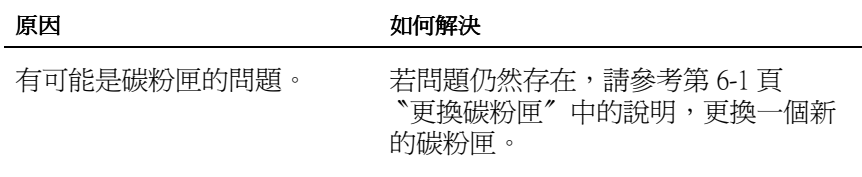

### 列印出的文件背面有點髒

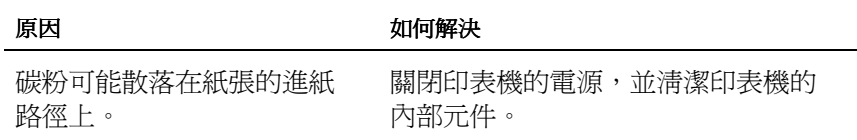

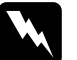

**W** 警告:<br>精勿觸碰印表機內標示著 〝CAUTION Hot Surface Avoid Contact"(注意!表面高溫請勿觸碰)字樣的加熱器,或 其周圍區域。若印表機剛剛列印完資料,則此加熱器的溫 度可能會很高。

<span id="page-127-0"></span>記憶體問題

#### 沒有足夠的記憶體來處理目前列印工作

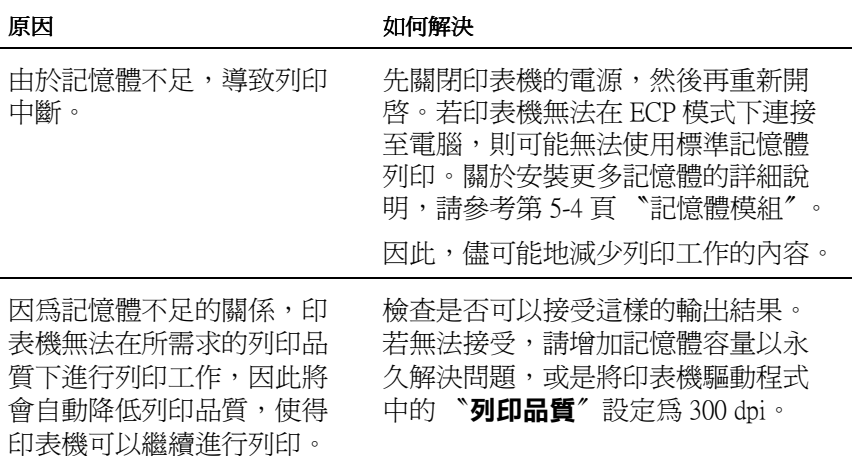

#### 沒有足夠記憶體處理多份列印工作

原因 如何解決

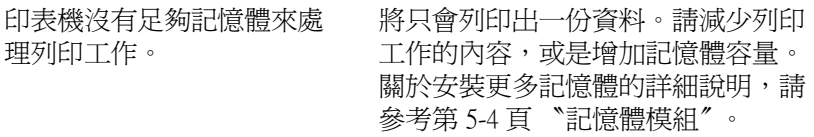

# 附錄 A 技術規格

### <span id="page-130-0"></span>紙張

### 適用的紙張種類

本章節將會描述適用於本台印表機的紙張種類。只可使用本章節 所提到的紙張種類。

#### 附註:

這台印表機對於溼氣相當敏感,因此請將紙張貯存在乾燥的環境 ㆗。

㆒般紙張

您可以使用下列的紙張。

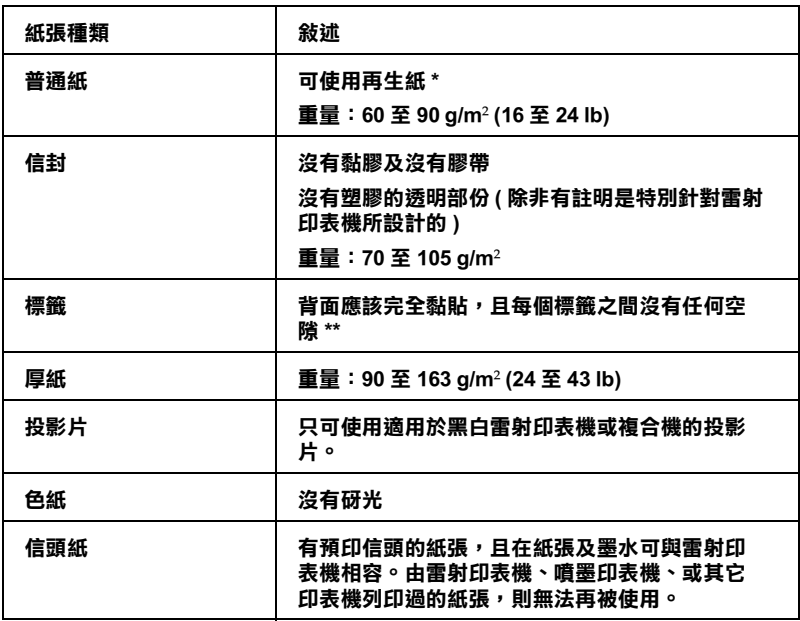

\* 只可在正常的温度和溼度環境中使用再生紙。劣質的紙張可能會降低列印品質、造 成夾紙及其它問題。

\*\* 在標籤之間的縫隙可能會導致標籤貼落在印表機的內部而損壞印表機。

附註:

- □ 由於各種品牌的紙張材質會隨製造商的不同而有所差異,因 此我們無法保證在非 EPSON 原廠紙張的列印品質。所以在購 買大量紙張或列印大量的資料之前,請先測試紙張的列印效 果。
- □ 若紙張及墨水可與雷射印表機相容,則您可使用具有預印信 頭的紙張。

#### 不可使用的紙張

這台印表機無法使用下列的紙張,因為這些紙張可能會導致印表 機受損、夾紙、及較差的列印品質。

- ❏ 打算用在其它彩色雷射印表機、黑白雷射印表機、彩色影印 機、黑白影印機、或噴墨印表機的紙張種類
- ❏ 由其它彩色雷射印表機、黑白雷射印表機、彩色影印機、黑 白影印機、噴墨印表機、或熱感式印表機列印過的任何紙張
- ❏ 複寫紙、打字紙、轉寫紙、有壓紋的紙張、或彩烙紙
- ❏ 容易脫落的標籤或是標籤頁面沒有完全覆蓋
- ❏ 銅版紙或特殊的色紙
- ❏ 紙張㆖面有裝釘洞或穿孔
- ❏ 紙張㆖面有膠水、釘書針、迴紋針或膠帶
- ❏ 容易產生靜電的紙張
- ❏ 有溼氣或潮濕的紙張
- ❏ 厚度不㆒的紙張
- ❏ 太厚或太薄的紙張
- ❏ 太光滑或太粗糙的紙張
- ❏ 列印面和背面材質不同的紙張
- ❏ 有摺疊的、捲曲的、摺痕的、或破碎的紙張
- ❏ 不規則形狀的紙張、或是紙張沒有正確的角度

### 規格

由於各種品牌的紙張材質會隨製造商的不同而有所差異,因此我 們無法保證在非 EPSON 原廠紙張的列印品質。所以在購買大量紙 張或列印大量的資料之前,請先測試紙張的列印效果。

紙張種類: 普通紙、再生紙、標籤、信封、投影片、色紙、 厚紙、信頭紙

#### **附註:**

只可在正常的溫度和溼度環境㆗使用再生紙。劣質的紙張可能會 降低列印品質、造成夾紙及其它問題。

紙張重量:

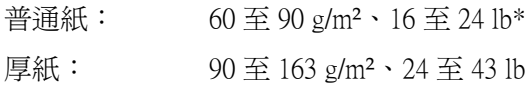

#### \*lb: 令的重量 (lb/500 張 /17 in. × 22 in.)

紙張大小:

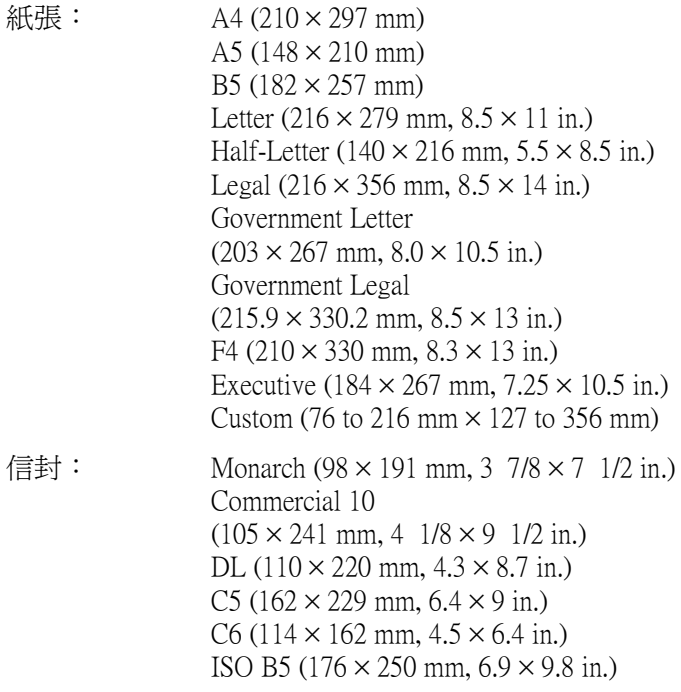

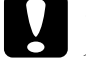

● 注意:<br>● 只可安裝上述所列的紙張大小。

可列印區域

在紙張的每㆒邊皆保留 5-mm 的最小邊界。

㊞表機

### ㆒般規格

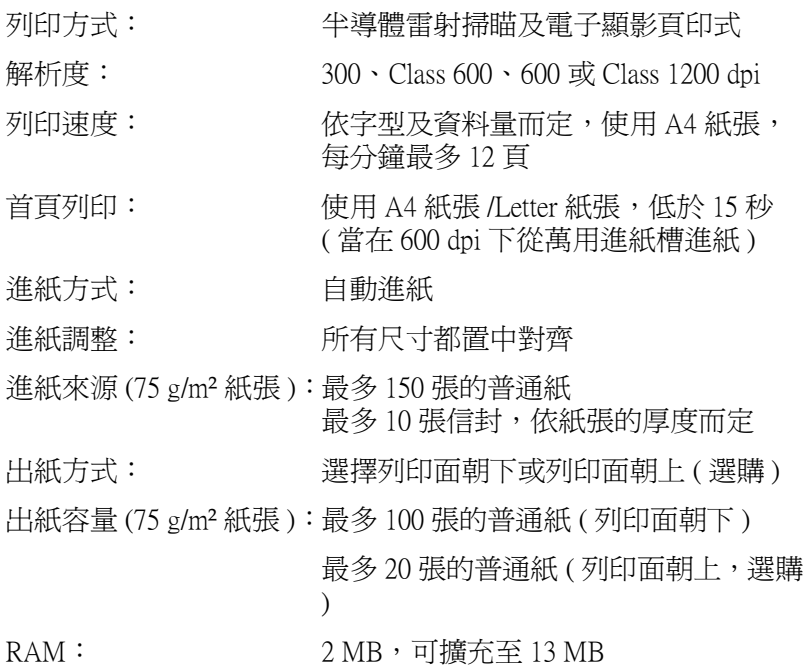

使用環境

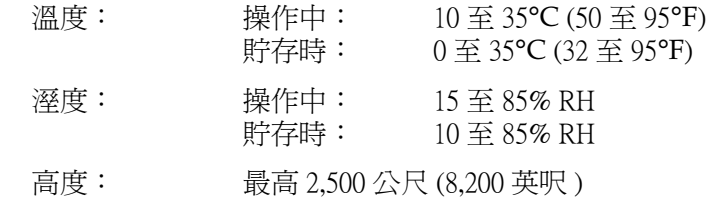

### 安全認證

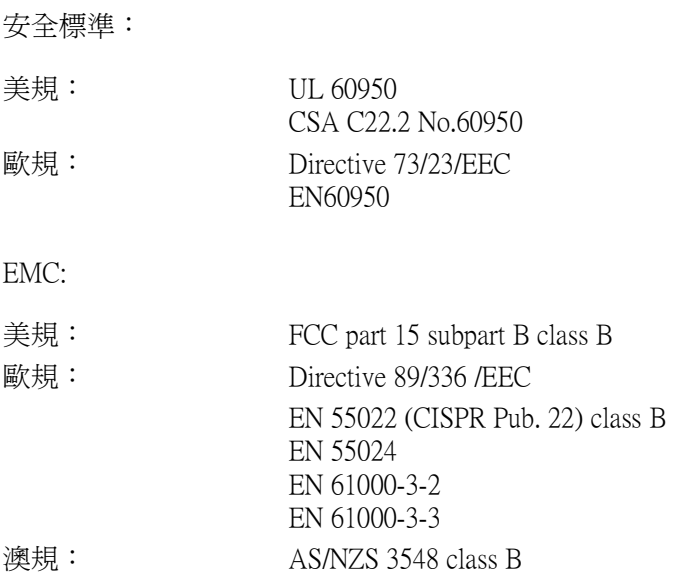

機械規格

體積及重量: 高: 255 mm

- 寬: 399 mm
- 深: 263 mm
- 重量: 大約 7 kg 不包含碳粉匣和感光滾筒的重量
- 使用壽命: 5年或 180,000 張,看哪一個先發生

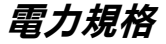

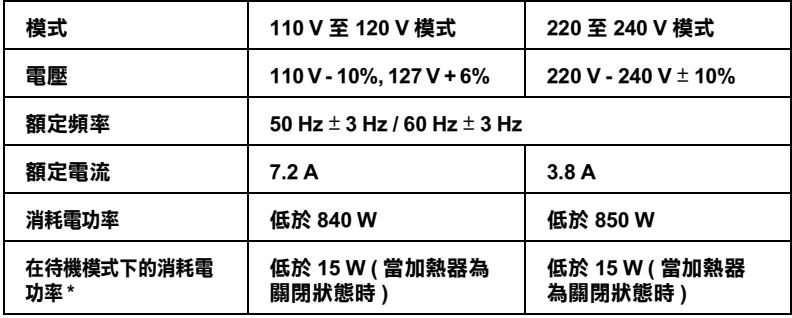

\* 沒㈲安裝任何選購品

附註:

檢查印表機背面標籤上所標示的電壓。

界面

### 並行界面

只可使用與 IEEE 1284-II 相容的並行連接埠。

### USB 界面

與 USB 1.1 相容。

#### 附註:

只適用於具有 USB 連接埠,並且執行有支援 USB 界面的 Mac OS  $8.1 \ncong 9.8 \ncong W$ indows Me/98/2000 作業系統的 Macintosh 和 PC。

# 選購品和耗材

### 後方出紙板 (C12C813801)

**體積及重量 ( 句** 纤印事機 ):

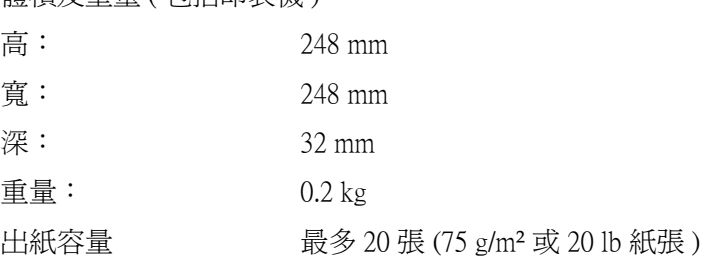

記憶體模組

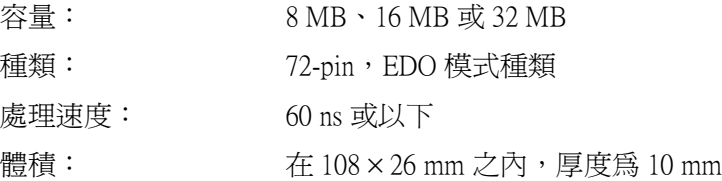

### 碳粉匣 (S050087)

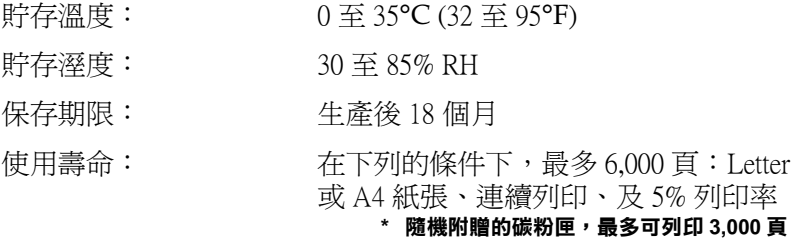

### 感光滾筒 (S051055)

- 貯存溫度: 0 至 35°C (32 至 95°F)
- 貯存溼度: 30 至 85% RH
- 保存期限: 生產後 18 個月
- 使用壽命: 在㆘列的條件㆘,最多 20,000 頁:Letter 或 A4 尺寸的紙張、連續列印、5% 列印率

碳粉匣或感光滾筒可列印的頁面數量會依列印方式的不同而有所 差異。若您同時列印一些頁面或列印文字較密集且超過 5% 的列 印率,則碳粉匣及 / 或感光滾筒可能會列印更少頁面。5% 列印率 與列印雙位元的標準文字相符。

## EPSON 條碼字型

EPSON 條碼字型可讓您更容易製作及列印多種條碼。

通常,條碼製作是個相當費力的程序,需要由您指定不同的命令 控制碼,如開始條、結束條和 OCR-B,除此之外,還有條碼字元 本身。因此,EPSON 條碼字型的設計是可自動增加此類字碼,讓 您更容易列印條碼,以符合不同的條碼規格。

EPSON 條碼字型支援下列的條碼:

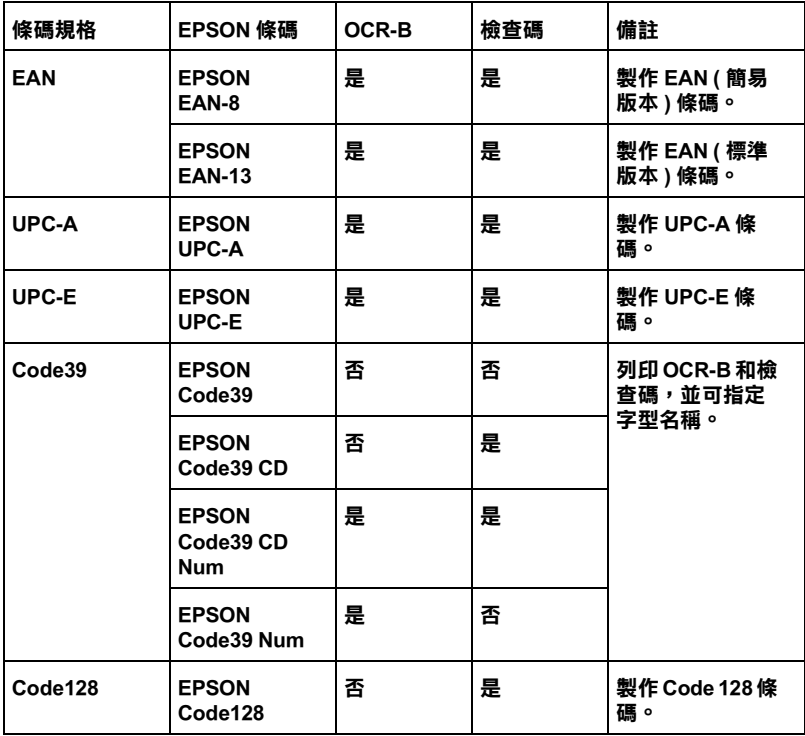

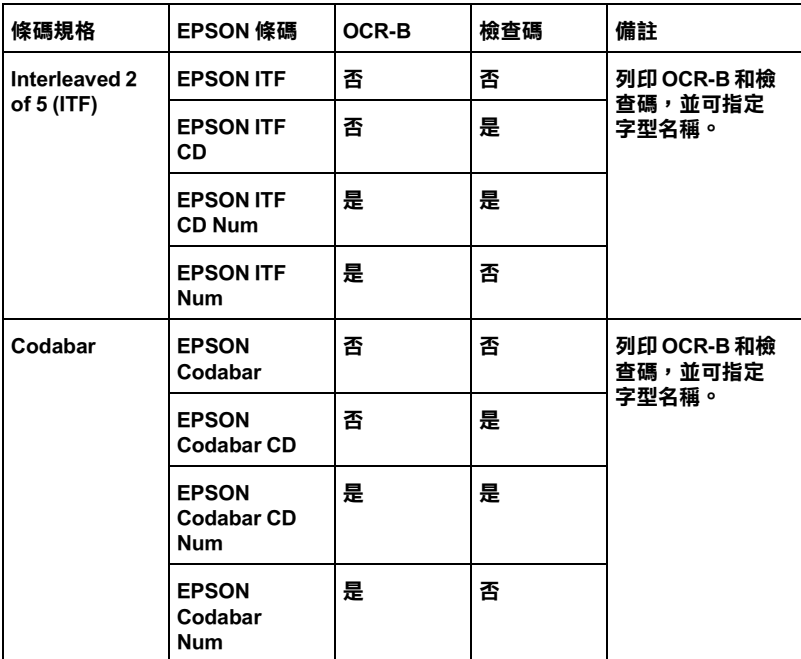

# 系統需求

若使用 EPSON 條碼字型,您所使用的電腦系統必須符合下列的需 求:

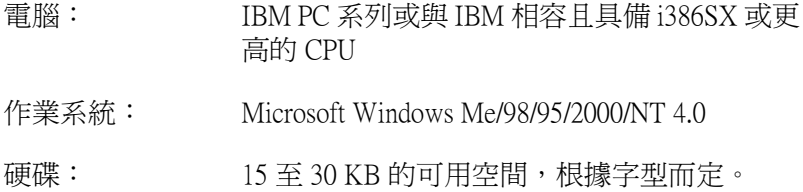

#### 附註:

EPSON 條碼字型只能與 EPSON 印表機驅動程式㆒起使用。

### 安裝 EPSON 條碼字型

請依照下列的步驟,安裝 EPSON 條碼字型。此部份的安裝說明是 以 Windows 98 為範例;安裝步驟與其他 Windows 作業系統大同小 異。

- 1. 開啓電腦的電源,並啓動 Windows。
- 2. 將附有 EPSON 條碼字型的百寶箱光碟片或磁碟片,放入適當 的裝置中。
- 3. 按下『**開始**』鍵,指向『設定』,然後點選『控制台』。
- 4. 雙擊 "字型"。
- 5. 點選 〝檔案〞選單中的 〝安裝新字型〞。

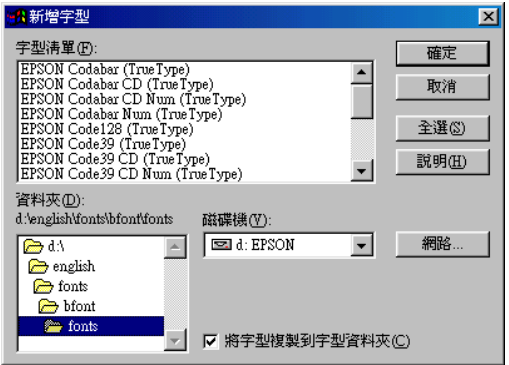

- 6. 選擇正確的磁碟機,然後從 "資料夾"清單中點選 〝BarCode Fonts〞資料夾。
- 7. 在字型清單中,選取您要安裝的條碼字型,或按下『 全選 』 鍵安裝所有的 EPSON 條碼字型。

//////////////////////// 確定已勾選 <sup>、</sup>將字型複製到字型資料夾<sup>®</sup>檢查盒。

8. 按下『確定』鍵。所選取的 EPSON 條碼字型將會安裝至 Windows 字型資料夾中。
# 使用 EPSON 條碼字型列㊞

請依照下列的步驟,使用 EPSON 條碼字型,新增及列印條碼。這 項應用軟體的功能是以 Microsoft WordPad 來說明。若您是使用其 它的應用軟體,則與實際的步驟可能會有一些差異。

1. 從應用軟體中開啓文件,並輸入您要轉換成條碼的字元。

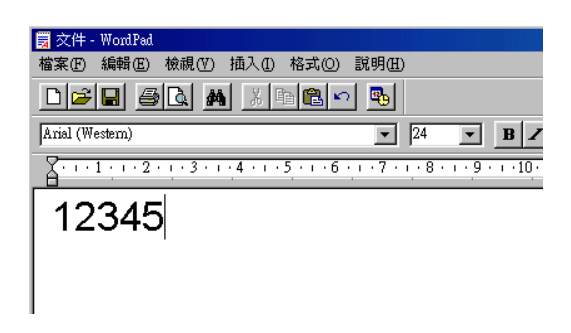

2. 選取字元,然後點選 〝格式〞選單的 〝字型〞。

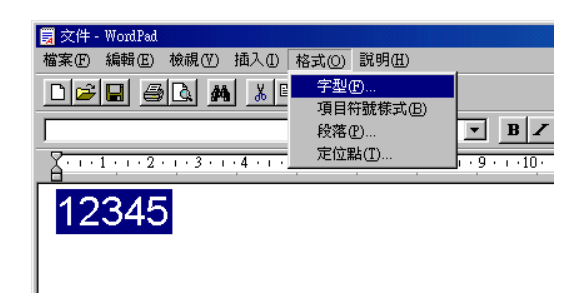

3. 選擇您所想要使用的 EPSON 條碼字型,然後設定字型大小並 按下『確定』鍵。

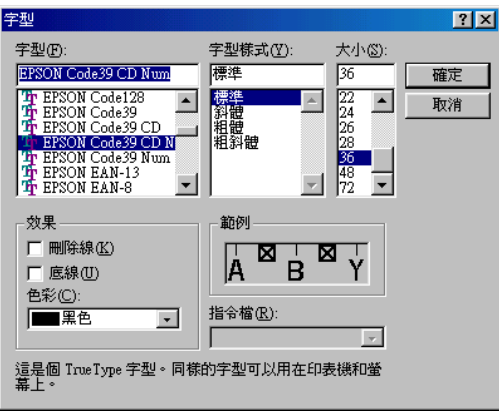

# 附註:

在 Windows NT 4.0 和 Windows 2000 ㆘,當列印條碼時,您無 法將字型大小設定超過 96 點。

4. 您所選擇的字元將會呈現的條碼字型將會類似下列圖示。

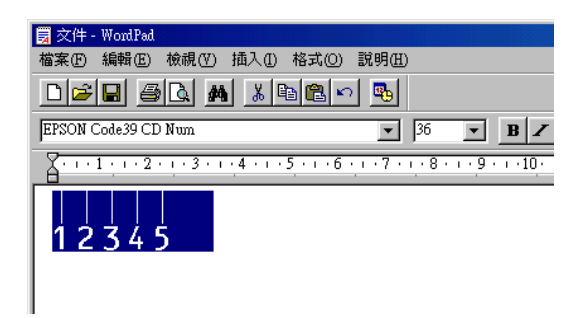

5. 點選 〝檔案〞選單中的 〝列印〞,然後選擇 EPSON 印表機並 表下『內容』鍵。更改下列印表機驅動程式的設定。 EPL-5900L 是一台 Host Based (GDI) 黑白雷射印表機。請參考下 表中有關 Host Based (GDI) 黑白雷射印表機驅動程式的部份。

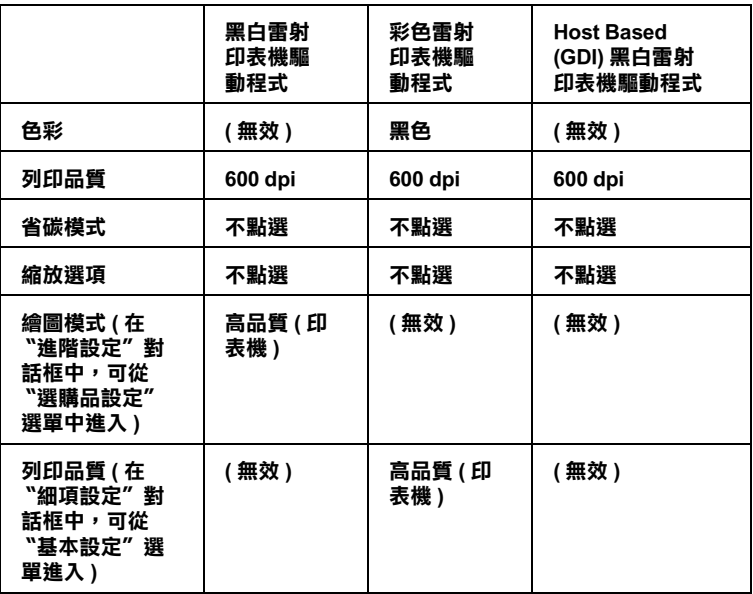

6. 按下『確定』鍵列印條碼。

### 附註:

若條碼字元串中出現錯誤,如不適合的資料,印表機還是會 列印出如螢幕所顯示的條碼,但是條碼閱讀機無法讀取此條 碼。

# 輸入及編排條碼的注意事項

當輸入及編排條碼字元時,請注意下列各項:

- ❏ 請勿使用陰影或特殊的字元格式,如粗體、斜體或加底線。
- ❏ 條碼只可黑白列印。
- □ 當旋轉字元時, 旋轉的角度只限於 90°、180°和 270°。
- ❏ 關閉應用軟體㆗所有字元與文字的間隔設定。
- □ 請勿在應用軟體中,將字元只做單方向的縮放,如只有橫向 或直向。
- □ 請關閉應用軟體中, 拼字、文法及空間等自動校正的功能。
- □ 若要更容易從文件的其他文字中辨識條碼,請設定應用軟體 以顯示文字符號,如章節符號、標籤等。
- ❏ 當選擇 EPSON 條碼字型時,因為增加如開始條和結束條的特 殊字元,產生出的條碼可能會比原本輸入的字元多。
- ❏ 為了達到最佳效果,針對您所使用的 EPSON 條碼字型,請只 使用第 B-8 頁 〝EPSON 條碼字型規格〞中所建議的字型大 小。若將條碼使用其它的字型大小,則所有的條碼閱讀機可 能都無法辨識。

#### ////////////////////////

條碼閣讀機是否能辨識條碼,取決於列印的濃淡度,或紙張的品 質及顏色。在大量列印條碼前,請先列印樣本,確定條碼閱讀機 是否可以辨識。

# <span id="page-147-0"></span>EPSON 條碼字型規格

此章節包括有關每個 EPSON 條碼字型字元輸入規格的詳細說明。

## EPSON EAN-8

- ❏ EAN-8 是由 8 個數字組成,屬於 EAN 的簡易編碼型式。
- ❏ 因為檢查碼會自動新增,所以只能輸入 7 個字元。

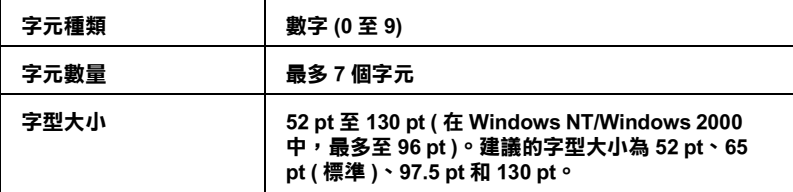

下列的控制碼會自動插入,因此不需手動輸入:

- ❏ 左 / 右邊界
- ❏ 左 / 右 護線
- □ 中線
- ❏ 檢查碼
- ❏ OCR-B

# 列印範本

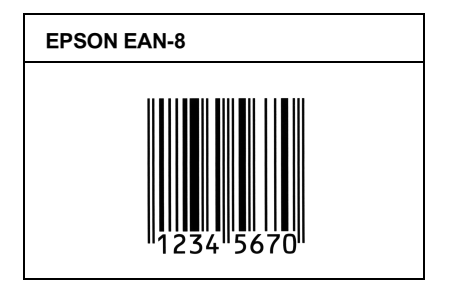

## EPSON EAN-13

□ EAN-13 由 13 個數字組成,為 EAN 的標準編碼型式。

❏ 因為檢查碼會自動新增,所以只能輸入 12 個字元。

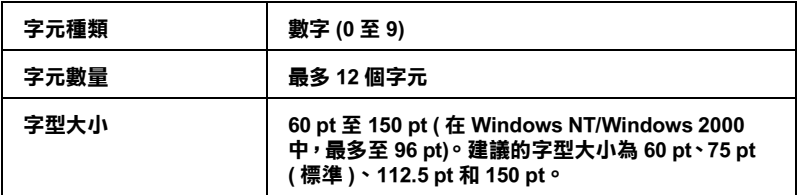

下列的控制碼會自動插入,因此不需手動輸入:

❏ 左 / 右邊界

□ 左/右護線

- □ 中線
- ❏ 檢查碼
- ❏ OCR-B

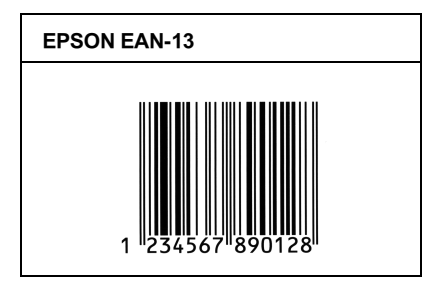

# EPSON UPC-A

- ❏ UPC-A 是由美國統㆒商品條碼所訂定 (UPC 符號規格手冊 ) 的 UPC-A 標準編碼型式。
- □ 只有支援標準 UPC 控制碼, 其他追加的控制碼則沒有支援。

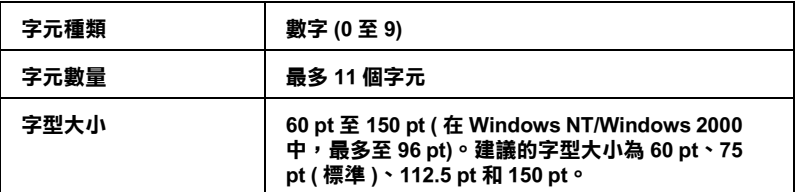

下列的控制碼會自動插入,因此不需手動輸入:

- □ 左 / 右邊界
- ❏ 左 / 右 護線
- □ 中線
- ❏ 檢查碼

## ❏ OCR-B

## 列印範本

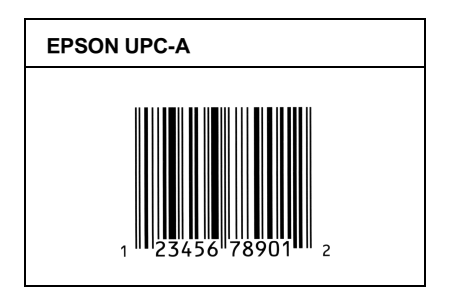

# EPSON UPC-E

❏ UPC-E 是 UPC-A 碼的簡化型式 ( 刪除國碼 0),由美國統㆒商品 條碼 (UPC 符號規格手冊 ) 所訂定。

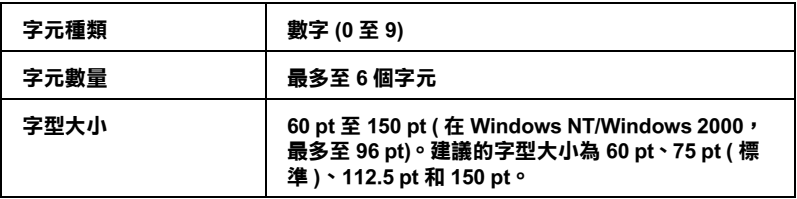

下列的控制碼會自動插入,因此不需手動輸入:

- ❏ 左 / 右邊界
- □ 左/右護線
- ❏ 檢查碼
- ❏ OCR-B
- ❏ 數字 〝 0〞

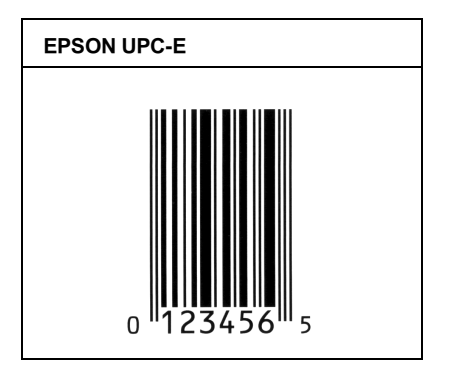

# EPSON Code39

- □ 有四種 Code39 字型,可供您選擇是否要自動插入檢杳碼和 OCR-B。
- ❏ 將條碼的高度自動的調整 15% 或大於總長度以符合 Code39 的 規格。基於這個理由,為了在條碼與周圍文字間,至少保留 ㆒個空間以避免部份重疊。
- □ 在 39 碼內的空白應該輸入如同 〝 " 符號。
- □ 當在同一列列印二個或更多的條碼時,請以 "tab",或是選 擇除了條碼字型以外的字型和空白來分隔這些條碼。當選擇 39 碼列印而輸入空白時,條碼列印將不正確。

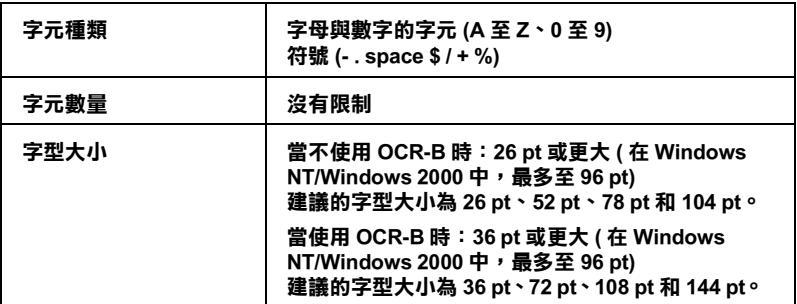

㆘列的控制碼會自動插入,所以不需手動輸入:

- ❏ 左 / 右空白區域
- ❏ 檢查碼
- ❏ 起始 / 終止碼

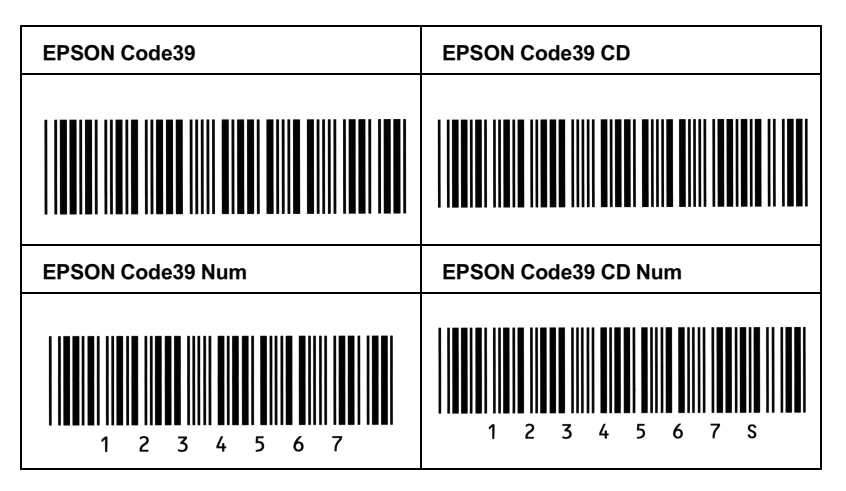

## EPSON Code128

- **□** 128 碼具有 A、B、C 三種不同的編碼類型。當改變中線的字 元碼時,即會自動新增一個轉換碼。
- □ 條碼的高度自動調整大於總長度的 15% 或更多, 以符合 128 碼的規格。原因是為了在條碼與周圍文字間,至少保留一個 空間以避免部份重疊。
- ❏ 某些應用軟體會自動刪除列尾端的空白或是將數個空白改成 〝tabs〞。從這些應用軟體可能無法正確的列印條碼。
- □ 當在同一列列印二個或更多的條碼時,請以 "tab",或是選 擇除了條碼字型以外的字型和空白來分隔這些條碼。當選擇 128 碼列印而輸入空白時,列印出的條碼將不正確。

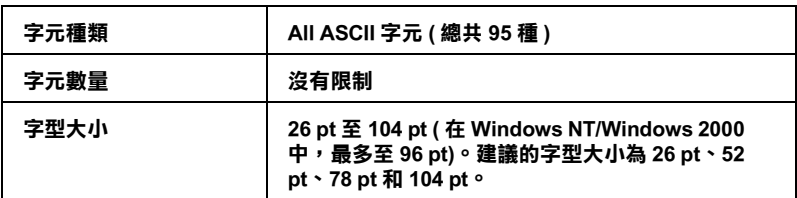

下列的控制碼會自動插入, 所以不需手動輸入:

- ❏ 左 / 右空白區域
- □ 起始 / 終止碼
- ❏ 檢查碼
- ❏ 轉換碼

## 列印範本

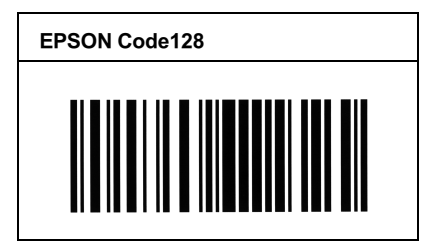

# EPSON ITF

- ❏ EPSON ITF 字型符合 USS Interleaved 2-of-5 規格 ( 美國 )。
- □ 有四種 EPSON ITF 字型,可供您選擇是否要自動插入檢查碼 和 OCR-B。
- □ 條碼的高度自動的調整大於總長度的 15% 或更多,以符合 Interleaved 2-of-5 規格。原因是為了在條碼與周圍文字間,至 少保留一個空間以避免部份重疊。

❏ Interleaved 2 of 5 將兩個字元視為㆒組。若有字元是單㆒的數字 EPSON ITF 字型將會自動在字元串之前加㆖ 〝0〞。

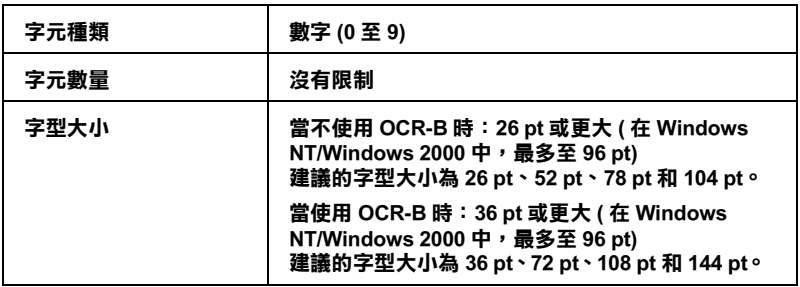

㆘列的控制碼會自動插入,所以不需手動輸入:

- ❏ 左 / 右空白區域
- □ 起始 / 終止碼
- ❏ 檢查碼
- ❏ 數字 〝0〞( 需要時,在字元串前插入 )

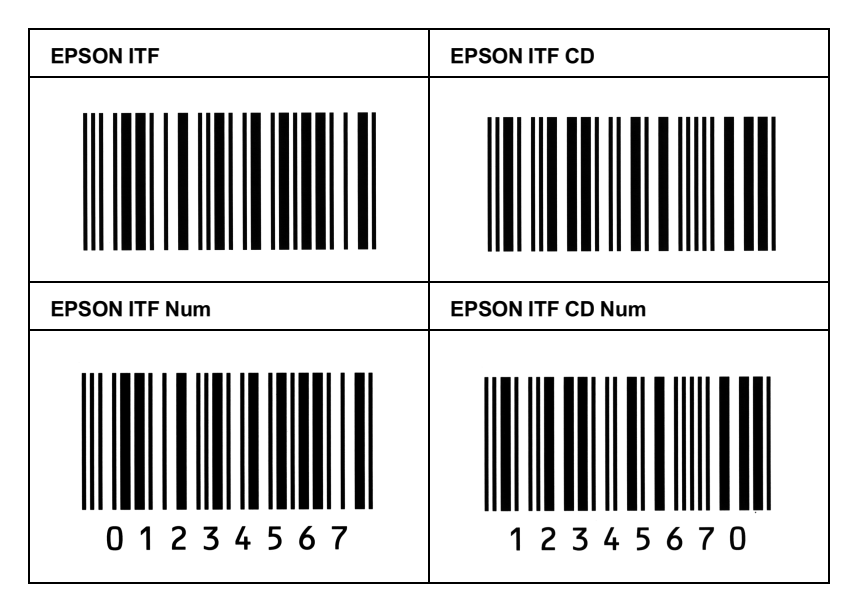

## EPSON Codabar

- □ 有四種 Codabar 字型,可供您選擇是否要自動插入檢杳碼和 OCR-B。
- ❏ 將條碼的高度自動的調整 15% 或大於總長度,符合 Codabar 規 格。原因是為了在條碼與周圍文字間,至少保留一個空間以 避免部份重疊。
- ❏ 當輸入開始或結束的字元,Codabar 字型都將自動插入 complimentary 字元。
- ❏ 不論是輸入開始或結束的字元,都將自動插入字母 <sup>A</sup>。

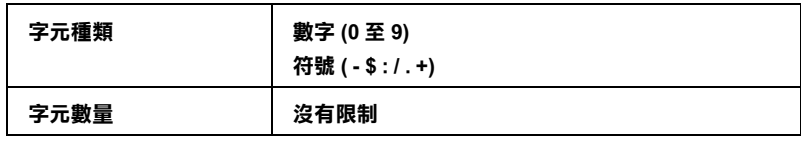

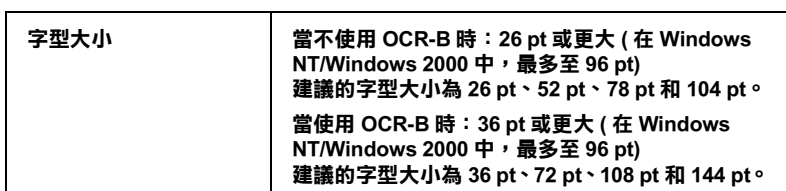

㆘列的控制碼會自動插入,所以不需手動輸入:

- ❏ 左 / 右空白區域
- ❏ 起始 / 終止碼 ( 當不需輸入時 )
- ❏ 檢查碼

## 列印範本

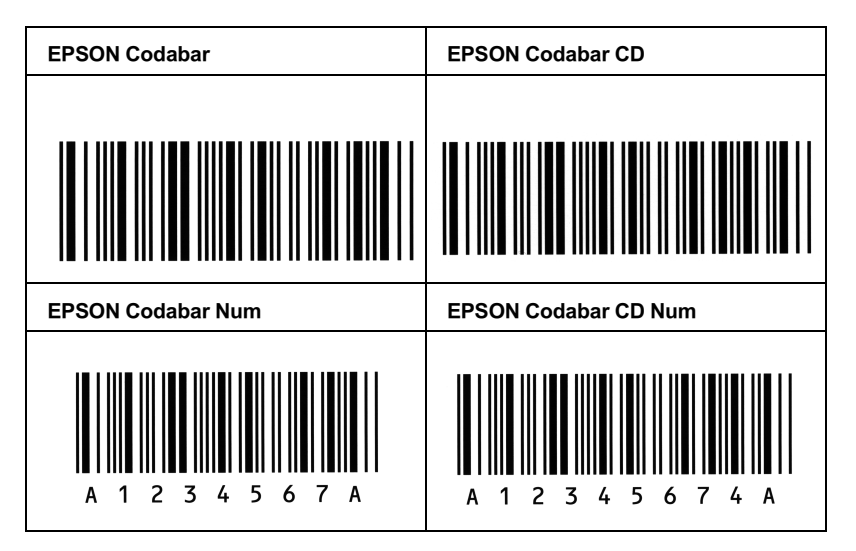

# **何處取得協助**

若您所使用的 EPSON 產品無法正常運作,且您參考使用手冊中的 解決方法仍然無法解除問題時,請與 EPSON 客戶服務㆗心聯絡。

請提供下列的資料,以方便客戶服中心以最快的方式來協助您解 決問題。

- ❏ 產品序號 ( 此序號標籤通常貼於產品的背面。)
- ❏ 產品機型
- ❏ 產品軟體版本 ( 按下在產品軟體中的 〝**關於〞、〝版本資訊〞、**或相似的按 鍵。)
- ❏ 電腦的廠牌和機型
- ❏ 電腦所使用的作業系統名稱及版本
- ❏ ㆒般在使用此產品時,所會用到的應用軟體名稱及版本。

# EPSON 公司相關資料

# 台北總公司

地址:台北市南京東路三段 287 號 10 樓 客服專線:(02) 2547-3000 傳真:(02) 2713-2155

## 高雄辦事處

㆞址:高雄市民族㆒路 80 號 26 樓之 1 電話:(07) 398-8155 傳真: (07) 395-8155

全天候免費自動傳真回覆系統 服務專線: 080-211-172

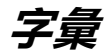

#### **ASCII**

美國國家資訊交換標準碼,用於表示字元及符號的標準數碼。

#### buffer / 緩衝區

請參考 [memory / 記憶體](#page-160-0)。

#### cpi / 每英吋列㊞字元

計算文字字元固定寬度的大小。

#### default / 預設值

當開啓印表機的電源、重置、或初始化時,有效的數值或設定。

#### developer cartridge 碳粉匣

印表機的一個配件,包含有將影像列印在紙張上的碳粉。

#### <span id="page-160-1"></span>dots per inch / 每英吋列㊞字元 (dpi)

度量文字字元大小的單位,有時會以列印字元間距 (pitch) 表示。

#### dpi

請參考 [dots per inch / 每英吋列印字元 \(dpi\)](#page-160-1)。

#### <span id="page-160-2"></span>driver / 驅動程式

提供指令告知電腦週邊設備如何運作的軟體程式,也就是大家所說的印表機驅動 程式。

#### font / 字型

以通俗名稱代表使用的字型。

#### halftone / 半色調

重現影像時使用的墨色或彩色點。

#### initialization / 初始化

將印表機回復至預設值。

#### interface / 界面

印表機與電腦間的連接。並行界面一次傳送一個字元或指字,而 USB 界面一次 傳送㆒個位元。

#### landscape / 橫印

水平的列印方向,此種列印方向提供較寬的頁面列印。

#### <span id="page-160-0"></span>memory / 記憶體

印表機機械結構的一部份,用來儲存資料,有些資料是固定用來控制如何操作印 表機,從電腦傳送至印表機的資料則是暫存在記憶體中,請參考 [RAM](#page-161-0) 和 [ROM](#page-161-1)。

#### orientation / 列印方向

字元列印在頁面的方向,有直印和橫印二種

#### photoconductor unit / 感光滾筒

.<br>印表機的一個配件,內含可以將碳粉永久固定在紙張上的燈光感應列印滾筒。

#### pitch / 字元間距

每㆒英吋內字元與字元間的距離。

#### portrait / **直**印

垂直的列印方向,這是列印信件或文件的標準方向。

#### printer driver / ㊞表機驅動程式

請參考 [driver / 驅動程式](#page-160-2)。

#### <span id="page-161-0"></span>RAM

隨機存取記憶體,用來儲存暫存的資料。

#### reset / 重置

用來重新整理印表機的記憶體,及清除目前的列印工作。

#### resolution / 解析度

用來表現圖像的每英吋列印點數。

#### RITech / 解析度增強技術

修邊補點技術。此功能可以消除列印線條或輪廓的鋸齒狀。

#### <span id="page-161-1"></span>ROM

唯讀記憶體,用來儲存永久保留的資料。

#### status sheet / 狀態頁

列出印表機設定和其它印表機資訊的報表。